# **TOSHIBA**

# **Leading Innovation** >>>

# Satellite<sup>®</sup> M300 Series User's Guide

If you need assistance:

- Toshiba's Support Web site pcsupport.toshiba.com
- Toshiba Global Support Centre Calling within the United States (800) 457-7777 Calling from outside the United States (949) 859-4273

For more information, see "If Something Goes Wrong" on page 165 in this guide.

### AWARNING

Handling the cord on this product will expose you to lead, a chemical known to the State of California to cause birth defects or other reproductive harm. **Wash hands after handling**.

### Model: Satellite® M300 Series

# Recordable and/or ReWritable Drive(s) and Associated Software Warranty

The computer system you purchased may include Recordable and/or ReWritable optical media drive(s) and associated software, among the most advanced data storage technologies available. As with any new technology, you must read and follow all set-up and usage instructions in the applicable user guides and/or manuals enclosed or provided electronically. If you fail to do so, this product may not function properly and you may lose data or suffer other damage. TOSHIBA AMERICA INFORMATION SYSTEMS, INC. ("TOSHIBA"), ITS AFFILIATES AND SUPPLIERS DO NOT WARRANT THAT OPERATION OF THE PRODUCT WILL BE UNINTERRUPTED OR ERROR FREE. YOU AGREE THAT TOSHIBA, ITS AFFILIATES AND SUPPLIERS SHALL HAVE NO RESPONSIBILITY FOR DAMAGE TO OR LOSS OF ANY BUSINESS. PROFITS, PROGRAMS, DATA, NETWORK SYSTEMS OR REMOVABLE STORAGE MEDIA ARISING OUT OF OR RESULTING FROM THE USE OF THE PRODUCT, EVEN IF ADVISED OF THE POSSIBILITY THEREOF.

### **Protection of Stored Data**

For your important data, please make periodic back-up copies of all the data stored on the hard disk or other storage devices as a precaution against possible failures, alteration, or loss of the data. IF YOUR DATA IS ALTERED OR LOST DUE TO ANY TROUBLE, FAILURE OR MALFUNCTION OF THE HARD DISK DRIVE OR OTHER STORAGE DEVICES AND THE DATA CANNOT BE RECOVERED, TOSHIBA SHALL NOT BE LIABLE FOR ANY DAMAGE OR LOSS OF DATA, OR ANY OTHER DAMAGE RESULTING THEREFROM. WHEN COPYING OR TRANSFERRING YOUR DATA, PLEASE BE SURE TO CONFIRM WHETHER THE DATA HAS BEEN SUCCESSFULLY COPIED OR TRANSFERRED. TOSHIBA DISCLAIMS ANY LIABILITY FOR THE FAILURE TO COPY OR TRANSFER THE DATA CORRECTLY.

# **Critical Applications**

The computer you have purchased is not designed for any "critical applications." "Critical applications" means life support systems, medical applications, connections to implanted medical devices, commercial transportation, nuclear facilities or systems or any other applications where product failure could lead to injury to persons or loss of life or catastrophic property damage.

ACCORDINGLY, TOSHIBA, ITS AFFILIATES AND SUPPLIERS DISCLAIM ANY AND ALL LIABILITY ARISING OUT OF THE USE OF THE COMPUTER PRODUCTS IN ANY CRITICAL APPLICATIONS. IF YOU USE THE COMPUTER PRODUCTS IN A CRITICAL APPLICATION, YOU, AND NOT TOSHIBA, ASSUME FULL RESPONSIBILITY FOR SUCH USE.

# FCC Notice "Declaration of Conformity Information"

This equipment has been tested and found to comply with the limits for a Class B digital device, pursuant to Part 15 of the FCC rules. These limits are designed to provide reasonable protection against harmful interference in a residential installation.

This equipment generates, uses and can radiate radio frequency energy and, if not installed and used in accordance with the instructions, it may cause harmful interference to radio communications. However, there is no guarantee that interference will not occur in a particular installation. If this equipment does cause harmful interference to radio or television reception, which can be determined by turning the equipment off and on, the user is encouraged to try to correct the interference by one or more of the following measures:

- Reorient or relocate the receiving antenna.
- Increase the separation between the equipment and receiver.
- Connect the equipment to an outlet on a circuit different from that to which the receiver is connected.
- Consult the dealer or an experienced radio/TV technician for help.

### NOTE

Only Peripherals complying with the FCC Class B limits may be attached to this equipment. Operation with noncompliant peripherals or peripherals not recommended by Toshiba is likely to result in interference to radio and TV reception. Shielded cables must be used between the external devices and the computer's ports. Changes or modifications made to this equipment not expressly approved by Toshiba or parties authorized by Toshiba could void the user's authority to operate the equipment.

This device complies with Part 15 of the FCC Rules. Operation is subject to the following two conditions:

- This device may not cause harmful interference.
- This device must accept any interference received, including interference that may cause undesired operation.

#### Contact either:

- Toshiba's Support Web site at pcsupport.toshiba.com.
- Or call the Toshiba Global Support Centre:
   Within the United States at (800) 457-7777
   Outside the United States at (949) 859-4273

# **Industry Canada Requirement**

This Class B digital apparatus complies with Canadian ICES-003.

Cet appareil numérique de la classe B est conformé à la norme NMB-003 du Canada.

# **FCC** requirements

The following information is pursuant to FCC CFR 47, Part 68 and refers to internal modems.

This equipment complies with Part 68 of the FCC rules. On the bottom of this equipment is a label that contains, among other information, the FCC registration number and ringer equivalence number (REN) for this equipment. If requested, the information must be provided to the telephone company.

The modem connects to the telephone line by means of a standard jack called the USOC RILLC.

A plug and jack used to connect this equipment to the premises wiring and telephone network must comply with the applicable FCC part 68 rules and requirements adopted by the ACTA. It is designed to be connected to a compatible modular jack that is also compliant.

The REN is used to determine the number of devices that may be connected to a telephone line. Excessive RENs on a telephone line may result in the devices not ringing in response to an incoming call. In most but not all areas, the sum of RENs should not exceed five (5.0). To be certain of the number of devices that may be connected to a line, as determined by the total RENs, contact the local telephone company. For products approved after July 23, 2001, the REN for this product is part of the product identifier that has the format

US:AAAEQ##TXXXX. The digits represented by the ## are the REN without a decimal point (e.g., 03 is a REN of 0.3). For earlier products, the REN is separately shown on the label.

Connection to party line service is subject to state tariffs. Contact the state public utility commission, public service commission or corporation commission for information.

### **Telephone Company Procedures**

The goal of the telephone company is to provide you with the best service it can. In order to do this, it may occasionally be necessary for them to make changes in their equipment, operations or procedures. If these changes might affect your service or the operation of your equipment, the telephone company will give you notice, in writing, to allow you to make any changes necessary to maintain uninterrupted service.

### If Problems Arise

If this equipment causes harm to the telephone network, the telephone company will notify you in advance that temporary discontinuance of service may be required. But if advanced notice is not practical, the telephone company will notify the customer as soon as possible. Also, you will be advised of your right to file a complaint with the FCC if you believe it is necessary.

If trouble is experienced with this equipment, for repair or standard limited warranty information, please contact Toshiba Corporation, Toshiba America Information Systems, Inc. or an authorized representative of Toshiba, or the Toshiba Support Centre within the United States at (800) 457-7777 or Outside the United States at (949) 859-4273. If the equipment is causing harm to the telephone network, the telephone company may request that you disconnect the equipment until the problem is resolved.

### **Disconnection**

If you should ever decide to permanently disconnect your modern from its present line, please call the telephone company and let them know of this change.

# **Fax Branding**

The Telephone Consumer Protection Act of 1991 makes it unlawful for any person to use a computer or other electronic device, including Fax machines, to send any message unless such message clearly contains in a margin at the top or bottom of each transmitted page or on the first page of the transmission, the date and time it is sent and an identification of the business or other entity, or other individual sending the message and the telephone number of the sending machine or such business, other entity, or individual. (The telephone number provided may not be a 900 number or any other number for which charges exceed local or long-distance transmission charges.)

In order to program this information into your fax transmission, refer to the fax software instructions installed on this computer.

### **Alarm Equipment**

If your home has specially wired alarm equipment connected to the telephone line, ensure the installation of this equipment does not disable your alarm equipment. If you have questions about what will disable alarm equipment, consult your telephone company or a qualified installer.

# Instructions for IC CS-03 Certified Equipment

NOTICE: The Industry Canada label identifies certified equipment. This certification means that the equipment meets certain telecommunications network protective, operational and safety requirements as prescribed in the appropriate Terminal Equipment Technical Requirements document(s). The Department does not guarantee the equipment will operate to the user's satisfaction.

Before installing this equipment, users should ensure that it is permissible to be connected to the facilities of the local telecommunications company. The equipment must also be installed using an acceptable method of connection. The customer should be aware that compliance with the above conditions may not prevent degradation of service in some situations.

Repairs to certified equipment should be coordinated by a representative designated by the supplier. Any repairs or alterations made by the user to this equipment, or equipment malfunctions, may give the telecommunications company cause to request the user to disconnect the equipment.

Users should ensure for their own protection that the electrical ground connections of the power utility, telephone lines and internal metallic water pipe system, if present, are connected together. This precaution may be particularly important in rural areas.

Caution: Users should not attempt to make such connections themselves, but should contact the appropriate electric inspection authority, or electrician, as appropriate.

The user manual of analog equipment must contain the equipment's Ringer Equivalence Number (REN) and an explanation notice similar to the following:

The Ringer Equivalence Number (REN) of this device can be found on the label affixed to your computer.

NOTICE: The Ringer Equivalence Number (REN) assigned to each terminal device provides an indication of the maximum number of terminals allowed to be connected to a telephone interface. The termination on an interface may consist of any combination of devices subject only to the requirement that the sum of the Ringer Equivalence Numbers of all the devices does not exceed 5.

3 The standard connecting arrangement (telephone jack type) for this equipment is jack type(s): USOC RJ11C.

# Wireless Interoperability

The TOSHIBA Wireless LAN Mini PCI Card products are designed to be interoperable with any wireless LAN product that is based on Direct Sequence Spread Spectrum (DSSS) radio technology, and is compliant to:

- The IEEE 802.11 Standard on Wireless LANs (Revision A/B/G), as defined and approved by the Institute of Electrical and Electronics Engineers.
- The Wireless Fidelity (Wi-Fi®) certification as defined by the Wi-Fi Alliance. The "Wi-Fi CERTIFIED" logo is a certification mark of the Wi-Fi Alliance.

### CAUTION

Bluetooth® and Wireless LAN devices operate within the same radio frequency range and may interfere with one another. If you use Bluetooth and Wireless LAN devices simultaneously, you may occasionally experience a less than optimal network performance or even lose your network connection.

If you should experience any such problem, immediately turn off your *Bluetooth* or Wireless LAN device.

Please contact Toshiba computer product support on Web site http://www.toshiba-europe.com/computers/tnt/bluetooth.htm in Europe or pcsupport.toshiba.com in the United States for more information.

### CAUTION

Radio Frequency Interference Requirements

This device is restricted to indoor use due to its operation in the 5.15 GHz to 5.25 GHz frequency range. FCC requires this product to be used indoors for frequency range 5.15 GHz to 5.25 GHz to reduce the potential for harmful interference to co-channel Mobile Satellite systems.

High power radars are allocated as primary users of the 5.25 GHz to 5.35 GHz and 5.65 GHz to 5.85 GHz bands. These radar stations can cause interference with and/or damage this device.

### **Wireless LAN and Your Health**

Wireless LAN products, like other radio devices, emit radio frequency electromagnetic energy. The level of energy emitted by Wireless LAN devices however is far much less than the electromagnetic energy emitted by wireless devices like for example mobile phones.

Because Wireless LAN products operate within the guidelines found in radio frequency safety standards and recommendations, TOSHIBA believes Wireless LAN is safe for use by consumers. These standards and recommendations reflect the consensus of the scientific community and result from deliberations of panels and committees of scientists who continually review and interpret the extensive research literature.

In some situations or environments, the use of Wireless LAN may be restricted by the proprietor of the building or responsible representatives of the organization. These situations may for example include:

- Using the Wireless LAN equipment on board airplanes, or
- In any other environment where the risk of interference to other devices or services is perceived or identified as harmful.

If you are uncertain of the policy that applies on the use of wireless devices in a specific organization or environment (e.g. airports), you are encouraged to ask for authorization to use the Wireless LAN device prior to turning on the equipment.

### CAUTION

Exposure to Radio Frequency Radiation

The radiated output power of the TOSHIBA Wireless LAN Mini PCI Card is far below the FCC radio frequency exposure limits. Nevertheless, the TOSHIBA Wireless LAN Mini PCI Card shall be used in such a manner that the potential for human contact during normal operation is minimized. The antenna(s) used for this transmitter must not be co-located or operating in conjunction with any other antenna or transmitter.

# **Regulatory Information**

The TOSHIBA Wireless LAN Mini PCI Card must be installed and used in strict accordance with the manufacturer's instructions as described in the user documentation that comes with the product. This device complies with the following radio frequency and safety standards.

# Canada – Industry Canada (IC)

This device complies with RSS 210 of Industry Canada.

### CAUTION

The installer of this radio equipment must ensure that the antenna is located or pointed such that it does not emit RF field in excess of Health Canada limits for the general population; consult Safety Code 6, obtainable from Health Canada's Web site www.hc-sc.gc.ca/rpb. The RF device shall not be co-located with any other transmitter that has not been tested with this device.

Operation is subject to the following two conditions: (1) this device may not cause interference, and (2) this device must accept any interference, including interference that may cause undesired operation of this device.

L' utilisation de ce dispositif est soumis aux deux conditions suivantes: (1) il ne doit pas produire de brouillage et (2) l'utilisateur du dispositif doit être prêt à accepter tout brouillage radioélectrique reçu, même s'il est susceptible de compromettre son fonctionnement.

The term "IC" before the equipment certification number only signifies that the Industry Canada technical specifications were met.

To prevent radio interference to the licensed service, this device is intended to be operated indoors and away from windows to provide maximum shielding. Equipment (or its transmit antenna) that is installed outdoors is subject to licensing.

Pour empecher que cet appareil cause du brouillage au service faisant l'objet d'une licence, il doit etre utilize a l'interieur et devrait etre place loin des fenetres afin de Fournier un ecram de blindage maximal. Si le matriel (ou son antenne d'emission) est installe a l'exterieur, il doit faire l'objet d'une licence.

### CAUTION

This device is restricted to indoor use due to its operation in the 5.15 GHz to 5.25 GHz frequency range. Industry Canada requires this product to be used indoors for frequency range 5.15 GHz to 5.25 GHz to reduce the potential for harmful interference to co-channel Mobile Satellite systems.

High power radars are allocated as primary users of the 5.25 GHz to 5.35 GHz and 5.65 GHz to 5.85 GHz bands. These radar stations can cause interference with and/or damage this device.

#### NOTE

The above Caution information applies to products that operate with an 802.11a device.

# **EU Declaration of Conformity**

TOSHIBA declares that this product conforms to the following Standards:

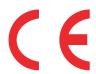

Supplementary Information:

\*The product complies with the requirements of the Low Voltage Directive 73/23/EEC, the EMC Directive 89/336/EEC and/or the R&TTE Directive 1999/5/EC.

This product is carrying the CE-Mark in accordance with the related European Directives. The party responsible for CE-Marking is TOSHIBA Europe GmbH, Hammfelddamm 8, 41460 Neuss, Germany.

# The European Union WEEE (Waste from Electrical and Electronic Equipment) Directive Information

The European Union WEEE (Waste from Electrical and Electronic Equipment) Directive is intended to protect the quality of the environment and human health through the responsible use of natural resources and the adoption of waste management strategies that focus on recycling and reuse. This Directive requires producers of electrical and electronic products put on the market in European Union (EU) member countries after August 2005 to mark such products with a crossed-out wheeled bin symbol.

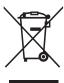

In the European Union, this symbol indicates that when the last end user wishes to discard this product, it must be sent to appropriate facilities for recovery and recycling. This Directive applies to EU member countries only and does not apply to end users in other countries such as the United States.

Although the initial emphasis is in Europe, Toshiba is already working with design engineers, suppliers, and other partners to determine appropriate worldwide product life cycle planning and end-of-life strategies for our products. Please contact your local government for applicable laws and regulations governing the disposal of this product. For information on how to trade-in or recycle your product, visit www.reuse.toshiba.com.

### **VCCI Class B Information**

この装置は、情報処理装置等電波障害自主規制協議会(VCCI)の基準に基づくクラスB情報技術装置です。この装置は、家庭環境で使用することを目的としていますが、この装置がラジオやテレビジョン受信機に近接して使用されると、受信障害を引き起こすことがあります。

取扱説明書に従って正しい取り扱いをして下さい。

# **Modem Warning Notice**

### **Conformity Statement**

The equipment has been approved to [Commission Decision "CTR21"] for pan-European single terminal connection to the Public Switched Telephone Network (PSTN). However, due to differences between the individual PSTNs provided in different countries/regions the approval does not, of itself, give an unconditional assurance of successful operation on every PSTN network termination point.

In the event of problems, you should contact your equipment supplier in the first instance.

### Taiwan

| Article 14 | Unless approved, for any model accredited low power radio frequency electric machinery, any company, trader or user shall not change the frequency, increase the power or change the features and functions of the original design.                                                                                                    |
|------------|----------------------------------------------------------------------------------------------------|
| Article 17 | Any use of low power radio frequency electric machinery shall not affect aviation safety and interfere with legal communications. In the event interference is caused, the use of such electric machinery shall be immediately discontinued. Operation of such products can be resumed only when they are modified and can no longer cause interference. |

The legal communications mentioned in the above item refer to radio communications operated in accordance with telecommunication laws and regulations.

Low power radio frequency electric machinery shall resist against interference from legal communications or from industrial, scientific and medical radio emission electric machinery.

# **Using this Equipment in Japan**

In Japan, the frequency bandwidth of 2,400 MHz to 2,483.5 MHz for second generation low-power data communication systems such as this equipment overlaps that of mobile object identification systems (premises radio station and specified low-power radio station).

#### 1. Sticker

Please put the following sticker on devices incorporating this product.

The frequency bandwidth of this equipment may operate within the same range as industrial devices, scientific devices, medical devices, microwave ovens, licensed radio stations and non-licensed specified low-power radio stations for mobile object identification systems (RFID) used in factory product lines (Other Radio Stations).

- Before using this equipment, ensure that it does not interfere with any of the equipment listed above.
- If this equipment causes RF interference to other radio stations, promptly change the frequency being used, change the location of use, or turn off the source of emissions.
- Contact TOSHIBA Direct PC if you have problems with interference caused by this product to Other Radio Stations.

#### 2. Indication

The indication shown below appears on this equipment.

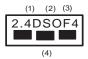

- 1 2.4: This equipment uses a frequency of 2.4 GHz.
- **2** DS: This equipment uses DS-SS modulation.

OF: This equipment uses OFDM modulation.

- 3 The interference range of this equipment is less than 40m.
- This equipment uses a frequency bandwidth from 2,400 MHz to 2,483.5 MHz.

It is possible to avoid the band of mobile object identification systems.

#### 3. TOSHIBA Direct PC

Monday - Friday: 10:00 - 17:00

Toll Free Tel: 0120-15-1048

Direct Dial: 03-3457-4850

Fax: 03-3457-4868

### **Device Authorization**

This device obtains the Technical Regulation Conformity Certification and the Technical Conditions Compliance Approval, and it belongs to the device class of radio equipment of low-power data communication system radio station stipulated in the Radio Law and the Telecommunications Business Law of Japan.

The Name of the radio equipment: refer to the equipment label provided on the computer

JAPAN APPROVALS INSTITUTE FOR TELECOMMUNICATIONS EQUIPMENT

Approval Number: D01-1128JP

TELECOM ENGINEERING CENTER Approval Number: 03NY.A0018, 03GZDA0017

The following restrictions apply:

- Do not disassemble or modify the device.
- Do not install the embedded wireless module into other device.
- 5.17 GHz to 5.23 GHz for indoor use only.

# **Radio Approvals for Wireless Devices**

NOTE

The following information is dependent on what type of wireless device is in your computer. Not all devices are available on all models.

# Approved Countries/Regions for use for the Atheros AR5BXB72 2.4 + 5GHz 11n minicard

This equipment is approved to the radio standard by the countries/regions in the following table.

CAUTION

Do not use this equipment except in the countries/regions in the following table.

NOTE

This device works on passive scan only.

A peer-to-peer mode is not available in 802.11a and Turbo Mode.

| Argentina        | Australia     | Austria        |
|------------------|---------------|----------------|
| Azerbaijan       | Bahrain       | Belgium        |
| Brazil           | Bulgaria      | Canada         |
| Chile            | China (PRC)   | Cyprus         |
| Czech Republic   | Denmark       | Ecuador        |
| Egypt            | Finland       | France         |
| Germany          | Greece        | Hong Kong      |
| Hungary          | Iceland       | India          |
| Indonesia        | Ireland       | Italy          |
| Japan            | Latvia        | Lithuania      |
| Luxembourg       | Malta         | Mexico         |
| Netherlands      | New Zealand   | Norway         |
| Pakistan         | Peru          | Philippines    |
| Poland           | Portugal      | Romania        |
| Russia           | Saudi Arabia  | Slovakia       |
| Slovenia         | South Korea   | Spain          |
| Sweden           | Switzerland/  | Taiwan (ROC)   |
|                  | Liechtenstein |                |
| UAE (United Arab | Ukraine       | United Kingdom |
| Emirates)        |               |                |
| Uruguay          | USA           | Venezuela      |

# **Europe - Restrictions for use of 2.4 GHz Frequencies in European Community Countries**

| België/      | For private usage outside buildings across public grounds over less than                                                                                                    |
|--------------|----------------------------------------------------------------------------------------------------|
| Belgique:    | 300m no special registration with IBPT/BIPT is required. Registration to IBPT/BIPT is required for private usage outside buildings across public grounds over more than 300m. For registration and license please contact IBPT/BIPT.                                                                                           |
|              |                                                                                                    |
|              | Voor privé-gebruik buiten gebouw over publieke groud over afstand kleiner dan 300m geen registratie bij BIPT/IBPT nodig; voor gebruik over afstand groter dan 300m is wel registratie bij BIPT/IBPT nodig. Voor registratie of licentie kunt u contact opnemen met BIPT.                                                       |
|              | Dans le cas d'une utilisation privée, à l'extérieur d'un bâtiment, audessus d'un espace public, aucun enregistrement n'est nécessaire pour une distance de moins de 300m. Pour une distance supérieure à 300m un enregistrement auprès de l'IBPT est requise. Pour les enregistrements et licences, veuillez contacter l'IBPT. |
| Deutschland: | License required for outdoor installations. Check with reseller for procedure to follow.                                                                                                    |
|              | Anmeldung im Outdoor-Bereich notwendig, aber nicht genehmigungspflichtig. Bitte mit Händler die Vorgehensweise abstimmen.                                                                                                    |
| France:      | Restricted frequency band: only channels 1 to 7 (2400 MHz and 2454 MHz respectively) may be used outdoors in France. Please contact A.R.T. (http://www.art-telecom.fr) for applicable procedures to follow.                                                                                                    |
|              | Bande de fréquence restreinte: seuls les canaux 1-7 (2400 et 2454 MHz respectivement) doivent être utilisés endroits extérieur en France. Vous pouvez contacter l'Autorité de Régulation des Télécommunications (http://www.art-telecom.fr) pour la procédure à suivre.                                                        |
| Italia:      | License required for indoor use. Use with outdoor installations not allowed.                                                                                                    |
|              | È necessaria la concessione ministeriale anche per l'uso interno.                                                                                                    |
|              | Verificare con i rivenditori la procedura da seguire.                                                                                                    |
| Nederland:   | License required for outdoor installations. Check with reseller for procedure to follow.                                                                                                    |
|              | Licentie verplicht voor gebruik met buitenantennes. Neem contact op met verkoper voor juiste procedure.                                                                                                    |

### Europe - Restrictions for Use of 5 GHz Frequencies in European Community Countries

| European Community                                                                                                    | 5150-5250 MHz               | 5250-5350 MHz            | 5470-5725 MHz                                                   |
|----------------------------------------------------------------------------------------------------|-----------------------------|--------------------------|-----------------------------------------------------------------|
| Countries                                                                                                    | Channels: 36, 40, 44,<br>48 | Channels: 52, 56, 60, 64 | Channels: 100, 104, 108, 112, 116, 120, 124, 128, 132, 136, 140 |
|                                                                                                    | Indoor Only                 | Indoor Only              | Indoor/Outdoor                                                  |
| Austria                                                                                                    | 0                           | X                        | Х                                                               |
| Belgium, France,<br>Switzerland/Liechtenstein                                                                           | 0                           | 0                        | Х                                                               |
| Denmark, Finland,<br>Germany, Greece,<br>Ireland, Italy,<br>Luxembourg,<br>Netherlands, Norway,<br>Portugal, Sweden, UK | 0                           | 0                        | O                                                               |
| Iceland, Spain                                                                                                    | 0                           | O                        | 0                                                               |

O: allowed x: forbidden

- ❖ To remain in conformance with European spectrum usage laws for Wireless LAN operation, the above 2.4 GHz and 5 GHz channel limitations apply. The user should use the wireless LAN utility to check the current channel of operation. If operation is occurring outside of the allowable frequencies as listed above, the user must cease operating the Wireless LAN at that location and consult the local technical support staff responsible for the wireless network.
- The 5 GHz Turbo mode feature is not allowed for operation in any European Community country.
- This device must not be operated in ad-hoc mode using channels in the 5 GHz bands in the European Community. Ad-hoc mode provides a direct communication between two client devices without a Wireless LAN Access Point.

This device must be used with Access Points that have employed and activated a radar detection feature required for European Community operation in the 5 GHz bands. This device will operate under the control of the Access Point in order to avoid operating on a channel occupied by any radar system in the area. The presence of nearby radar operation may result in temporary interruption of operation of this device. The Access Point's radar detection feature will automatically restart operation on a channel free of radar. You may consult with the local technical support staff responsible for the wireless network to ensure the Access Point device(s) are properly configured for European Community operation.

# Approved Countries/Regions for use for the Atheros AR5BXB63 11g minicard

This equipment is approved to the radio standard by the countries/regions in the following table.

CAUTION

Do not use this equipment except in the countries/regions in the following table.

NOTE

This device works on passive scan only.

A peer-to-peer mode is not available in 802.11a and Turbo Mode.

| Argentina   | Australia    | Austria        |
|-------------|--------------|----------------|
| Azerbaijan  | Bahrain      | Belgium        |
| Brazil      | Brunei       | Canada         |
| Chile       | China (PRC)  | Colombia       |
| Costa Rica  | Cyprus       | Czech Republic |
| Denmark     | Ecuador      | Egypt          |
| Finland     | France       | Germany        |
| Greece      | Honduras     | Hong Kong      |
| Hungary     | Iceland      | India          |
| Indonesia   | Ireland      | Italy          |
| Jamaica     | Japan        | Jordan         |
| Latvia      | Lithuania    | Luxembourg     |
| Malta       | Mexico       | Montenegro     |
| Netherlands | New Zealand  | Norway         |
| Pakistan    | Panama       | Peru           |
| Philippines | Poland       | Portugal       |
| Russia      | Saudi Arabia | Serbia         |
| Slovakia    | Slovenia     | South Korea    |

| Spain            | Sri Lanka    | Sweden         |
|------------------|--------------|----------------|
| Switzerland/     | Taiwan (ROC) | Thailand       |
| Liechtenstein    |              |                |
| UAE (United Arab | Ukraine      | United Kingdom |
| Emirates)        |              |                |
| Uruguay          | USA          | Venezuela      |
| Vietnam          |              |                |

# Approved Countries/Regions for use for the Intel® PRO/Wireless LAN 2100 3B Mini PCI Adapter

This equipment is approved to the radio standard by the countries/regions in the following table.

### CAUTION

Do not use this equipment except in the countries/regions in the following table.

| Argentina   | Australia     | Austria     |
|-------------|---------------|-------------|
| Belgium     | Brazil        | Canada      |
| Chile       | Denmark       | Finland     |
| France      | Germany       | Greece      |
| Iceland     | Ireland       | Italy       |
| Japan       | Liechtenstein | Luxembourg  |
| Mexico      | Netherlands   | New Zealand |
| Norway      | Peru          | Portugal    |
| Singapore   | Spain         | Sweden      |
| Switzerland | UK            | Uruguay     |
| USA         | Venezuela     |             |
|             |               |             |

### Approved Countries/Regions for the Realtek® RTL8187B

This equipment is approved to the radio standard by the countries/regions in the following table.

### CAUTION

Do not use this equipment except in the countries/regions in the following table.

| Albania                   | Argentina  | Australia |
|---------------------------|------------|-----------|
| Austria                   | Azerbaijan | Bahrain   |
| Bangladesh                | Belgium    | Bolivia   |
| Bosnia and<br>Herzegovina | Bulgaria   | Cambodia  |

| Canada                        | Chile                 | China           |
|-------------------------------|-----------------------|-----------------|
| Colombia                      | Costa Rica            | Croatia         |
| Cyprus                        | Czech Republic        | Denmark         |
| Ecuador                       | Egypt                 | El Salvador     |
| Estonia                       | Finland               | France          |
| Germany                       | Ghana                 | Greece          |
| Guatemala                     | Honduras              | Hong Kong       |
| Hungary                       | Iceland               | India           |
| Indonesia                     | Ireland               | Israel          |
| Italy                         | Japan - Jate          | Japan - Teleco  |
| Jordan                        | Kazakhstan            | Kenya           |
| Kuwait                        | Latvia                | Lebanon         |
| Lesotho                       | Liechtenstein         | Lithuania       |
| Luxembourg                    | Macedonia             | Malaysia        |
| Malta                         | Mexico                | Monaco          |
| Morocco                       | Netherlands           | New Zealand     |
| Nicaragua                     | Nigeria               | Norway          |
| Oman                          | Pakistan              | Panama          |
| Papua New Guinea              | Paraguay              | Peru            |
| Philippines                   | Poland                | Portugal        |
| Puerto Rico                   | Qatar                 | Rep. Dominicana |
| Romania                       | Russia                | Saudi Arabia    |
| Senegal                       | Serbia and Montenegro | Singapore       |
| Slovak Republic               | Slovenia              | South Africa    |
| South Korea                   | Spain                 | Sri Lanka       |
| Sweden                        | Switzerland           | Taiwan          |
| Thailand                      | Turkey                | Ukraine         |
| UAE (United Arab<br>Emirates) | United Kingdom        | Uruguay         |
| USA                           | Venezuela             | Vietnam         |
| Yemen                         | Zimbabwe              |                 |

# Approved Countries/Regions for use for the Intel® PRO/Wireless 3945ABG Network Connection

This equipment is approved to the radio standard by the countries/regions in the following table.

### CAUTION

Do not use this equipment except in the countries/regions in the following table.

### NOTE

An adhoc mode is available in Ch1-Ch11(802.11b/g), An Infrastructure mode is available in Ch1-Ch11 (802.11b/g) Ch36,40,44,48,52,56,60,64,149,153,157,161,165 (802.11a) Wake-up on wireless lan function is not available in battery mode.

### 802.11b/g (2.4 GHz)

| Australia   | Brunei       | Canada  |
|-------------|--------------|---------|
| Chile       | Hong Kong    | India   |
| Indonesia   | Malaysia     | Mexico  |
| New Zealand | Saudi Arabia | Taiwan  |
| USA         | Venezuela    | Vietnam |

### 802.11a (5 GHz)

| Australia   | Brunei       | Canada  |
|-------------|--------------|---------|
| Chile       | Hong Kong    | India   |
| Indonesia   | Malaysia     | Mexico  |
| New Zealand | Saudi Arabia | Taiwan  |
| USA         | Venezuela    | Vietnam |

# Approved Countries/Regions for the Intel® Wireless Wi-Fi® Link 4965AGN

This equipment is approved to the radio standard by the countries/regions in the following table.

### CAUTION

Do not use this equipment except in the countries/regions in the following table.

#### NOTE

An adhoc mode is available in Ch1-Ch11(802.11b/g), An Infrastructure mode is available in Ch1-Ch11 (802.11b/g) Ch36,40,44,48,52,56,60,64,149,153,157,161,165 (802.11a).

| Antigua              | Argentina      | Aruba              |
|----------------------|----------------|--------------------|
| Bahamas              | Barbados       | Belize             |
| Bermuda              | Bolivia        | Canada             |
| Chile                | Cayman Islands | Colombia           |
| Costa Rica           | Curacao        | Dominican Republic |
| Ecuador              | El Salvador    | Grenada            |
| Guadeloupe           | Guyana         | Haiti              |
| Honduras             | Jamaica        | Martinique         |
| Netherlands Antilles | Nicaragua      | Panama             |
| Paraguay             | Peru           | Puerto Rico        |
| St. Kitts            | St. Maarten    | Suriname           |
| Trinidad and Tobago  | Uruguay        | USA                |
| US Virgin Islands    | Venezuela      |                    |
|                      |                |                    |

11a, 11b, 11g and 11n wireless are based on IEEE 802.11a, 802.11b, 802.11g and 802.11n respectively. The IEEE 802.11n specification has not been finalized and is currently in draft release. The TOSHIBA 11a/b/g/n Wireless LAN Adapters are based on the Draft Release, Version 1.0, of the IEEE 802.11n specification. An adapter with 11a/b, 11a/b/g, or 11a/b/g/n can communicate on any of its supported formats; the actual connection will be based on the access point to which it connects.

Connection compatibility with the wireless equipment in Draft 11n mode is not guaranteed.

The Draft 11n function cannot be used with WEP/TKIP. Draft 11n mode can be used only with WPA-PSK(AES) mode or no security mode.

# Bluetooth® Wireless Technology Interoperability

Bluetooth® Cards from TOSHIBA are designed to be interoperable with any product with Bluetooth wireless technology that is based on Frequency Hopping Spread Spectrum (FHSS) radio technology, and is compliant to:

- Bluetooth Specification as defined and approved by The Bluetooth Special Interest Group.
- Logo certification with *Bluetooth* wireless technology as defined by The *Bluetooth* Special Interest Group.

### CAUTION

Bluetooth wireless technology is a new innovative technology, and TOSHIBA has not confirmed compatibility of its Bluetooth products with all computers and/or equipment using Bluetooth wireless technology other than TOSHIBA portable computers.

Always use *Bluetooth* cards from TOSHIBA in order to enable wireless networks over two or more (up to a total of seven) TOSHIBA portable computers using these cards. Please contact TOSHIBA computer product support on Web site http://www.toshiba-europe.com/computers/tnt/bluetooth.htm in Europe or pcsupport.toshiba.com in the United States for more information

When you use *Bluetooth* cards from TOSHIBA close to 2.4 GHz Wireless LAN devices, *Bluetooth* transmissions might slow down or cause errors. If you detect certain interference while you use *Bluetooth* cards from TOSHIBA, always change the frequency, move your computer to the area outside of the interference range of 2.4 GHz Wireless LAN devices (40 meters/43.74 yards or more) or stop transmitting from your computer. Please contact TOSHIBA computer product support on Web site http://www.toshiba-europe.com/computers/tnt/bluetooth.htm in Europe or pcsupport.toshiba.com in the United States for more information

Bluetooth and Wireless LAN devices operate within the same radio frequency range and may interfere with one another. If you use Bluetooth and Wireless LAN devices simultaneously, you may occasionally experience a less than optimal network performance or even lose your network connection. If you should experience any such problem, immediately turn off either one of your Bluetooth or Wireless LAN. Please contact Toshiba computer product support on Web site http://www.toshiba-europe.com/computers/tnt/bluetooth.htm in Europe or pcsupport.toshiba.com in the United States for more information

# Approved Countries/Regions for use (*Bluetooth®* wireless technology)

*Bluetooth*<sup>®</sup> Card from Toshiba equipment is approved to the radio standard by the countries/regions in the following table.

### CAUTION

Do not use this equipment except in the countries/regions in the following table.

| Argentina      | Australia     | Austria     |
|----------------|---------------|-------------|
| Belgium        | Bulgaria      | Canada      |
| Chile          | China         | Cyprus      |
| Czech Republic | Denmark       | Egypt       |
| Estonia        | Finland       | France      |
| Germany        | Greece        | Hong Kong   |
| Hungary        | Iceland       | Ireland     |
| Italy          | Japan         | Jordan      |
| Korea          | Kuwait        | Latvia      |
| Lebanon        | Liechtenstein | Lithuania   |
| Luxembourg     | Malta         | Netherlands |
| New Zealand    | Norway        | Oman        |
| Peru           | Philippines   | Poland      |
| Portugal       | Singapore     | Slovakia    |
| Slovenia       | Spain         | Sweden      |
| Switzerland    | Thailand      | UK          |
| Uruguay        | USA           | Venezuela   |

# Bluetooth® Wireless Technology and Your Health

The products with  $Bluetooth^{\otimes}$  wireless technology, like other radio devices, emit radio frequency electromagnetic energy. The level of energy emitted by devices with Bluetooth wireless technology however is much less than the electromagnetic energy emitted by wireless devices such as mobile phones.

Because products with *Bluetooth* wireless technology operate within the guidelines found in radio frequency safety standards and recommendations, TOSHIBA believes *Bluetooth* wireless technology is safe for use by consumers. These standards and recommendations reflect the consensus of the scientific community and result from deliberations of panels and committees of scientists who continually review and interpret the extensive research literature.

In some situations or environments, the use of *Bluetooth* wireless technology may be restricted by the proprietor of the building or responsible representatives of the organization. These situations may for example include:

- Using the equipment with Bluetooth wireless technology on board airplanes, or
- In any other environment where the risk of interference to other devices or services is perceived or identified as harmful.

If you are uncertain of the policy that applies on the use of wireless devices in a specific organization or environment (e.g. airports), you are encouraged to ask for authorization to use the device with *Bluetooth* wireless technology prior to turning on the equipment.

### CAUTION

Exposure to Radio Frequency Radiation

The radiated output power of the *Bluetooth* Card from TOSHIBA is far below the FCC radio frequency exposure limits. Nevertheless, the *Bluetooth* Card from TOSHIBA shall be used in such a manner that the potential for human contact during normal operation is minimized.

# **Regulatory statements**

This product complies with any mandatory product specification in any country/region where the product is sold. In addition, the product complies with the following:

### **European Union (EU) and EFTA**

This equipment complies with the R&TTE directive 1999/5/EC and has been provided with the CE mark accordingly.

### Canada — Industry Canada (IC)

This device complies with RSS 210 of Industry Canada.

### **Taiwan**

| Article 14 | Unless approved, for any model accredited low power radio frequency electric machinery, any company, trader or user shall not change the frequency, increase the power or change the features and functions of the original design.                                                                                                    |
|------------|----------------------------------------------------------------------------------------------------|
| Article 17 | Any use of low power radio frequency electric machinery shall not affect aviation safety and interfere with legal communications. In the event interference is caused, the use of such electric machinery shall be immediately discontinued. Operation of such products can be resumed only when they are modified and can no longer cause interference. |

The legal communications mentioned in the above item refer to radio communications operated in accordance with telecommunication laws and regulations.

Low power radio frequency electric machinery shall resist against interference from legal communications or from industrial, scientific and medical radio emission electric machinery.

### **Using this Equipment in Japan**

In Japan, the frequency bandwidth of 2,400 MHz to 2,483.5 MHz for second generation low-power data communication systems such as this equipment overlaps that of mobile object identification systems (premises radio station and specified low-power radio station).

### 1. Sticker

Please put the following sticker on devices incorporating this product.

The frequency bandwidth of this equipment may operate within the same range as industrial devices, scientific devices, medical devices, microwave ovens, licensed radio stations and non-licensed specified low-power radio stations for mobile object identification systems (RFID) used in factory product lines (Other Radio Stations).

- Before using this equipment, ensure that it does not interfere with any of the equipment listed above.
- If this equipment causes RF interference to other radio stations, promptly change the frequency being used, change the location of use, or turn off the source of emissions.
- Contact TOSHIBA Direct PC if you have problems with interference caused by this product to Other Radio Stations.

#### 2. Indication

The indication shown below appears on this equipment.

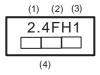

- 1 2.4: This equipment uses a frequency of 2.4 GHz.
- **2** FH: This equipment uses FH-SS modulation.
- 3 The interference range of this equipment is less than 10m.
- This equipment uses a frequency bandwidth from 2,400 MHz to 2,483.5 MHz. It is impossible to avoid the band of mobile object identification systems.

### 3. TOSHIBA Direct PC

Monday - Friday: 10:00 - 17:00

Toll Free Tel: 0120-15-1048 Direct Dial: 03-3457-4850

Fax: 03-3457-4868

### **Device Authorization**

This device obtains the Technical Regulation Conformity Certification, and it belongs to the device class of radio equipment of low-power data communication system radio station stipulated in the Radio Law of Japan.

The Name of the radio equipment: EYXF2CS

### TELECOM ENGINEERING CENTER

Approval Number: 01NYDA1305

The following restrictions apply:

- Do not disassemble or modify the device.
- Do not install the embedded wireless module into other device.

# **Optical Drive Safety Instructions**

### A DANGER

This appliance contains a laser system and is classified as a CLASS 1 LASER PRODUCT. To use this model properly, read the user's guide carefully and keep it for your future reference.

CLASS 1 LASER PRODUCT LASSER KLASSE 1 Never attempt to disassemble, adjust or repair an optical drive. You could damage the drive. You would also be exposed to laser light or other safety hazards, resulting in serious injury. Always contact an authorized Toshiba service provider, if any repair or adjustment is required.

### **Location of the Required Label**

(Sample shown below. Location of the label and manufacturing information may vary.)

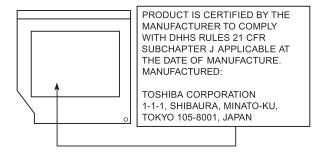

# Copyright

This guide is copyrighted by Toshiba America Information Systems, Inc. with all rights reserved. Under the copyright laws, this guide cannot be reproduced in any form without the prior written permission of Toshiba. No patent liability is assumed, however, with respect to the use of the information contained herein.

©2008 by Toshiba America Information Systems, Inc. All rights reserved.

# **Export Administration Regulation**

This document contains technical data that may be controlled under the U.S. Export Administration Regulations, and may be subject to the approval of the U.S. Department of Commerce prior to export. Any export, directly or indirectly, in contravention of the U.S. Export Administration Regulations is prohibited.

### **Notice**

The information contained in this manual, including but not limited to any product specifications, is subject to change without notice.

TOSHIBA CORPORATION AND TOSHIBA AMERICA INFORMATION SYSTEMS, INC. (TOSHIBA) PROVIDES NO WARRANTY WITH REGARD TO THIS MANUAL OR ANY OTHER INFORMATION CONTAINED HEREIN AND HEREBY EXPRESSLY DISCLAIMS ANY IMPLIED WARRANTIES OF MERCHANTABILITY OR FITNESS FOR ANY PARTICULAR PURPOSE WITH REGARD TO ANY OF THE FOREGOING. TOSHIBA ASSUMES NO LIABILITY FOR ANY DAMAGES INCURRED DIRECTLY OR INDIRECTLY FROM ANY TECHNICAL OR TYPOGRAPHICAL ERRORS OR OMISSIONS CONTAINED HEREIN OR FOR DISCREPANCIES BETWEEN THE PRODUCT AND THE MANUAL. IN NO EVENT SHALL TOSHIBA BE LIABLE FOR ANY INCIDENTAL, CONSEQUENTIAL, SPECIAL, OR EXEMPLARY DAMAGES, WHETHER BASED ON TORT, CONTRACT OR OTHERWISE, ARISING OUT OF OR IN CONNECTION WITH THIS MANUAL OR ANY OTHER INFORMATION CONTAINED HEREIN OR THE USE THEREOF.

### **Trademarks**

Satellite and ConfigFree are registered trademarks of Toshiba America Information Systems, Inc. and/or Toshiba Corporation.

Microsoft, Outlook, Windows, and Windows Vista are either registered trademarks or trademarks of Microsoft Corporation in the United States and/or other countries.

DirectX, Active Desktop, DirectShow, and Windows Media are registered trademarks of Microsoft Corporation.

Wi-Fi is a registered trademark of the Wi-Fi Alliance.

HDMI, the HDMI Logo and High-Definition Multimedia Interface are trademarks or registered trademarks of HDMI Licensing LLC.

Intel, Intel Core, Celeron, Centrino and Pentium are trademarks or registered trademarks of Intel Corporation or its subsidiaries in the United States and other countries.

TouchPad is a trademark of Synaptics, Inc.

Adobe and Photoshop are either registered trademarks or trademarks of Adobe Systems Incorporated in the United States and/or other countries.

ExpressCard is a registered trademark of PCMCIA.

Memory Stick, Memory Stick PRO, and i.LINK are trademarks or registered trademarks of Sony Corporation.

Secure Digital and SD are trademarks of SD Card Association.

MultiMediaCard and MMC are trademarks of MultiMediaCard Association.

xD-Picture Card is a trademark of Fuji Photo Film, Co., Ltd.

Bluetooth word mark and logos are owned by the Bluetooth SIG, Inc. and any use of such marks by Toshiba is under license. Other trademarks and trade names are those of their respective owners.

All other brand and product names are trademarks or registered trademarks of their respective companies.

# **Computer Disposal Information**

Lamp contains mercury. Disposal of this product may be regulated due to environmental considerations. For disposal, reuse or recycling information, please contact your local government or the Electronic Industries Alliance at www.eiae.org.

As part of Toshiba's commitment to preserving the environment, Toshiba supports various trade-in and recycling programs. Visit <a href="www.ToshibaDirect.com">www.ToshibaDirect.com</a> and select Recycling & Trade-in Programs, or enter **Recycle** in the search bar.

# **Contents**

| Introduction                             |    |
|------------------------------------------|----|
| This guide                               | 38 |
| Safety icons                             |    |
| Other icons used                         |    |
| Other documentation                      |    |
| Service options                          |    |
| Chapter 1: Getting Started               |    |
| Selecting a place to work                |    |
| Setting up a work environment            |    |
| Keeping yourself comfortable             |    |
| Precautions                              |    |
| Important information on your computer's |    |
| cooling fan                              | 44 |
| Setting up your computer                 |    |
| Setting up your software                 | 45 |
| Registering your computer with Toshiba   | 46 |
| Adding optional external devices         |    |
| Connecting to a power source             | 47 |
| Charging the main battery                | 49 |

| Using the computer for the first time          | 50 |
|------------------------------------------------|----|
| Opening the display panel                      | 50 |
| Your computer's features and specifications    | 51 |
| Turning on the power                           | 51 |
| Adding memory (optional)                       |    |
| Installing a memory module                     | 53 |
| Removing a memory module                       | 58 |
| Checking total memory                          | 60 |
| Hard Drive Recovery Utilities                  | 61 |
| Creating Recovery DVDs                         | 61 |
| Hard Disk Drive Recovery options               | 62 |
| Hard Disk Drive Recovery using the             |    |
| Recovery media                                 | 67 |
| Installing drivers and applications            | 68 |
| Using the TouchPad™                            | 68 |
| Scrolling with the TouchPad™                   | 69 |
| Control buttons                                |    |
| Disabling or enabling the TouchPad™            | 69 |
| Using external display devices                 | 70 |
| Directing the display output when you          |    |
| turn on the computer                           |    |
| Adjusting the quality of the external display  | 72 |
| Using an external keyboard                     |    |
| Using a mouse                                  | 72 |
| Connecting a printer                           |    |
| Setting up a printer                           |    |
| Connecting an optional external diskette drive | 74 |
| Turning off the computer                       |    |
| Options for turning off the computer           |    |
| Using the Shut Down command                    |    |
| Using and configuring Hibernation mode         |    |
| Using and configuring Sleep mode               | 81 |
| Closing the display panel                      |    |
| Customizing your computer's settings           | 84 |
| Caring for your computer                       |    |
| Cleaning the computer                          | 85 |

| Moving the computer                              |     |
|--------------------------------------------------|-----|
| Using a computer lock                            |     |
| Chapter 2: Learning the Basics                   | 87  |
| Computing tips                                   |     |
| Using the keyboard                               |     |
| Character keys                                   |     |
| Making your keyboard emulate a full-size         |     |
| keyboard                                         | 89  |
| Ctrl, Fn, and Alt keys                           | 90  |
| Function keys                                    | 90  |
| Special Windows <sup>®</sup> keys                | 90  |
| Overlay keys                                     | 91  |
| Using the overlay to type numeric data           |     |
| Starting a program                               |     |
| Starting a program from the Start menu           |     |
| Starting a program from Windows® Explorer        | 93  |
| Starting a program using the Start Search        | 0.4 |
| field                                            |     |
| Saving your work                                 |     |
| Printing your work                               |     |
| Backing up your work                             |     |
| Restoring your work                              |     |
| Using the optical drive Optical drive components |     |
| Media control buttons                            | 00  |
| Inserting an optical disc                        |     |
| Playing an audio CD                              |     |
| Playing optical media                            |     |
| Recording optical media                          |     |
| Removing a disc with the computer on             |     |
| Removing a disc with the computer off            |     |
| Caring for optical discs                         |     |
| Toshiha's online resources                       |     |

| Chapter 3: | Mobile Computing                            | .104 |
|------------|---------------------------------------------|------|
| ·          | Toshiba's energy-saver design               |      |
|            | Running the computer on battery power       |      |
|            | Battery Notice                              |      |
|            | Power management                            |      |
|            | Using additional batteries                  |      |
|            | Charging batteries                          |      |
|            | Charging the main battery                   | 107  |
|            | Charging the RTC battery                    |      |
|            | Monitoring main battery power               |      |
|            | Determining remaining battery power         |      |
|            | What to do when the main battery runs low . |      |
|            | Setting battery notifications               |      |
|            | Conserving battery power                    |      |
|            | Power Plans                                 |      |
|            | Using a hot key to set the Power Plan       | 113  |
|            | Changing the main battery                   |      |
|            | Removing the battery from the computer      | 114  |
|            | Inserting a charged battery                 | 116  |
|            | Taking care of your battery                 | 117  |
|            | Safety precautions                          |      |
|            | Maintaining your battery                    | 118  |
|            | Disposing of used batteries                 | 119  |
|            | Traveling tips                              | 120  |
| Chapter 4: | Exploring Your Computer's Features          | .121 |
| •          | Exploring the desktop                       |      |
|            | Finding your way around the desktop         |      |
|            | Setting up for communications               |      |
|            | Connecting your computer to a network       |      |
|            | Connecting a modem to a telephone line      |      |
|            | An overview of using the Internet           |      |
|            | The Internet                                |      |
|            | The World Wide Web                          |      |
|            | Internet Service Providers                  | 127  |
|            | Connecting to the Internet                  | 128  |

|            | Surfing the Internet                                                                                               | 128 |
|------------|----------------------------------------------------------------------------------------------------|-----|
|            | Internet features                                                                                                  |     |
|            | Uploading to, and downloading files from,                                                                          |     |
|            | the Internet                                                                                                    | 129 |
|            | Exploring audio features                                                                                           | 129 |
|            | Recording sounds                                                                                                   |     |
|            | Using external speakers or headphones                                                                              |     |
|            | FM tuner                                                                                                    | 131 |
|            | Web Camera                                                                                                    | 131 |
|            | Using an ExpressCard <sup>®</sup><br>Inserting an ExpressCard <sup>®</sup><br>Removing an ExpressCard <sup>®</sup> | 132 |
|            | Inserting an ExpressCard®                                                                                          | 132 |
|            | Removing an ExpressCard®                                                                                           | 133 |
|            | Using the Bridge Media Adapter Slot                                                                                | 133 |
|            | Inserting memory media                                                                                             | 134 |
|            | Removing memory media                                                                                              | 134 |
|            | Using the i.LINK® port                                                                                             | 135 |
| Chapter 5: | Utilities                                                                                                    | 136 |
| •          | TOSHIBA Assist                                                                                                    | 137 |
|            | Connect                                                                                                    |     |
|            | Secure                                                                                                    |     |
|            | Protect & Fix                                                                                                    |     |
|            | Optimize                                                                                                    |     |
|            | TOSHIBA Application Installer                                                                                      |     |
|            | Setting passwords                                                                                                  |     |
|            | Using an instant password                                                                                          |     |
|            | Using a supervisor password                                                                                        | 144 |
|            | Using a user password                                                                                              | 145 |
|            | Deleting a user password                                                                                           | 146 |
|            | TOSHIBA PC Diagnostic Tool Utility                                                                                 |     |
|            | TOSHIBA SD™ Memory Card Format Utility                                                                             | 148 |
|            | Mouse Utility                                                                                                    | 149 |
|            | TOSHIBA Hardware Setup                                                                                             |     |
|            | TOSHIBA Zooming Utility                                                                                            |     |
|            | TOSHIBA Button Support                                                                                             |     |
|            | CD/DVD Drive Acoustic Silencer                                                                                     |     |

| TOSHIBA Accessibility                        | 157  |
|----------------------------------------------|------|
| Fingerprint Authentication Utility           | 158  |
| Fingerprint utility limitations              | 158  |
| Using the Fingerprint Authentication Utility |      |
| Fingerprint Logon                            |      |
| Care and maintenance of your fingerprint     |      |
| reader                                       | 159  |
| Fingerprint reader limitations               |      |
| ConfigFree®                                  |      |
| Getting Started                              | 161  |
| ConfigFree® Utilities                        |      |
| Chapter 6: If Something Goes Wrong           | .165 |
| Problems that are easy to fix                |      |
| Problems when you turn on the computer       |      |
| The Windows® operating system is not working | 169  |
| Using Startup options to fix problems        | 169  |
| Internet problems                            | 170  |
| The Windows® operating system can            |      |
| help you                                     | 171  |
| Resolving a hardware conflict                | 171  |
| A plan of action                             | 171  |
| Fixing a problem with Device Manager         |      |
| Memory problems                              |      |
| Power and the batteries                      |      |
| Keyboard problems                            |      |
| Display problems                             |      |
| Disk drive problems                          |      |
| Optical drive problems                       |      |
| Sound system problems                        |      |
| ExpressCard® problems                        |      |
| Printer problems                             |      |
| Modem problems                               |      |
| Wireless networking problems                 |      |
| DVD operating problems                       |      |
| Develop good computing habits                | 188  |

| Data and system configuration backup in the Windows® operating system If you need further assistance Before you contact Toshiba Contacting Toshiba Other Toshiba Internet Web sites Toshiba's worldwide offices | 193<br>193<br>194<br>195 |
|----------------------------------------------------------------------------------------------------|--------------------------|
| Appendix A: Hot Keys/TOSHIBA Cards                                                                                                    | 197                      |
| Hot Key Cards                                                                                                    |                          |
| Using the Hot Key Cards                                                                                                    |                          |
| Application Cards                                                                                                    |                          |
| Using the Application Cards                                                                                                    | 200                      |
| Card Case                                                                                                    | 200                      |
| Hot key functions                                                                                                    |                          |
| Volume Mute                                                                                                    |                          |
| Lock (Instant security)                                                                                                    |                          |
| Power plan                                                                                                    |                          |
| Sleep mode                                                                                                    |                          |
| Hibernation mode                                                                                                    |                          |
| Output (Display switch)                                                                                                    |                          |
| Display brightness                                                                                                    |                          |
| Disabling or enabling wireless devices                                                                                                    |                          |
| Disabling or enabling the TouchPad™                                                                                                    |                          |
| Zoom (Display resolution)                                                                                                    |                          |
| Keyboard hot key functions                                                                                                    | 211                      |
| Appendix B: Power Cord/Cable Connectors                                                                                                    | 212                      |
| Glossary                                                                                                    | 213                      |
| Index                                                                                                    | 227                      |
|                                                                                                    |                          |

# Introduction

Welcome to the world of powerful, portable, multimedia computing. With your Toshiba computer, your work and entertainment can accompany you wherever you go.

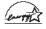

Your Computer model may be ENERGY STAR® compliant. If the model you purchased is compliant, it is labeled with the ENERGY STAR® logo on the computer and the following information applies.

Toshiba is a partner in the Environmental Protection Agency's (EPA) ENERGY STAR® Program and has designed this computer to meet the latest ENERGY STAR® guidelines for energy efficiency. Your computer ships with the power management options preset to a configuration that will provide the most stable operating environment and optimum system performance for both AC power and battery modes.

To conserve energy, your computer is set to enter the low-power Sleep mode which shuts down the system and display within 15 minutes of inactivity in AC power mode. We recommend that you leave this and other energy saving features active, so that your computer will operate at its maximum energy efficiency. You can wake the computer from Sleep mode by pressing the power button. See the "Mobile Computing" section of the Toshiba User's Guide for more information on using power management settings to conserve computer energy.

According to the EPA, a computer meeting the new ENERGY STAR® specifications will use between 20% and 50% less energy depending on how it is used. If all U.S. household and businesses replaced old computers with new ENERGY STAR® qualified models, we would save more than \$1.8 billion in energy costs over the next five years and avoid greenhouse gas emissions equivalent to more than 2.7 million cars.

If every computer purchased by businesses next year met the new ENERGY STAR® requirements, businesses would save more than \$210 million over the lifetime of those models. That is equivalent to lighting 120 million square feet of U.S. commercial building space each year.

During 2006 Americans, with the help of ENERGY STAR®, saved about \$14 billion dollars on their utility bills and avoided greenhouse gas emissions equivalent to those from 25 million vehicles.

Visit http://www.energystar.gov or http://www.energystar.gov/powermanagement for more information regarding the ENERGY STAR® Program.

#### NOTE

This computer is compatible with European Union Directive 2002/95/EC, Restriction of the use of certain Hazardous Substances in electrical and electronic equipment (RoHS), which restricts use of lead, cadmium, mercury, hexavalent chromium, PBB, and PBDE. Toshiba requires its computer component suppliers to meet RoHS requirements and verifies its suppliers' commitment to meeting RoHS requirements by conducting component sampling inspections during the product design approval process.

#### NOTE

Certain Microsoft® software product(s) included with this computer may use technological measures for copy protection. IN SUCH EVENT, YOU WILL NOT BE ABLE TO USE THE PRODUCT IF YOU DO NOT FULLY COMPLY WITH THE PRODUCT ACTIVATION PROCEDURES. Product activation procedures and Microsoft's privacy policy will be detailed during initial launch of the product, or upon certain reinstallations of the software product(s) or reconfigurations of the computer, and may be completed by Internet or telephone (toll charges may apply).

Some software may differ from its retail version (if available), and may not include user manuals or all program functionality.

The product specifications and configuration information are designed for a product Series. Your particular model may not have all the features and specifications listed or illustrated. For more detailed information about the features and specifications on your particular model, please visit Toshiba's Web site at pcsupport.toshiba.com.

While Toshiba has made every effort at the time of publication to ensure the accuracy of the information provided herein, product specifications, configurations, prices, system/component/options availability are all subject to change without notice. For the most up-to-date product information about your computer, or to stay current with the various computer software or hardware options, visit Toshiba's Web site at pcsupport.toshiba.com.

### This guide

This guide introduces the computer's features. You can:

- Read the entire guide from beginning to end.
- Skim through and stop when a topic interests you.
- Use the table of contents and the index to find specific information.

### **Safety icons**

This manual contains safety instructions that must be observed to avoid potential hazards that could result in personal injuries, damage to your equipment, or loss of data. These safety cautions have been classified according to the seriousness of the risk, and icons highlight these instructions as follows:

**A DANGER** 

Indicates an imminently hazardous situation which, if not avoided, will result in death or serious injury.

AWARNING

Indicates a potentially hazardous situation which, if not avoided, could result in death or serious injury.

**ACAUTION** 

Indicates a potentially hazardous situation which, if not avoided, may result in minor or moderate injury.

CAUTION

Indicates a potentially hazardous situation which, if not avoided, may result in property damage.

NOTE

Provides important information.

### Other icons used

Additional icons highlight other helpful or educational information:

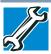

TECHNICAL NOTE: This icon indicates technical information about the computer.

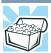

HINT: This icon indicates helpful hints and tips.

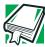

DEFINITION: This icon indicates the definition of a term used in the text.

### Other documentation

Your computer comes with the following documentation:

- ❖ An electronic version of the user's guide (this document)
- It may also contain guides for other programs that may come with your system.

For accessory information, visit Toshiba's Web site at accessories.toshiba.com.

### Service options

Toshiba offers a full line of optional service programs to complement its standard limited warranty. Toshiba's standard limited warranty, extended warranty, and service upgrade terms and conditions are available at warranty.toshiba.com.

To stay current on the most recent software and hardware options for your computer, and for other product information, be sure to regularly check the Toshiba Web site at pcsupport.toshiba.com.

If you have a problem or need to contact Toshiba, see "If Something Goes Wrong" on page 165.

# **Chapter 1**

# Getting Started

This chapter provides tips for using your computer effectively, summarizes how to connect components, and explains what to do the first time you use your computer.

The "Instruction Manual for Safety and Comfort," that is shipped with your computer, contains important safety information. Please read the safety instructions carefully and make sure you fully understand the instructions before you attempt to use your computer in order to avoid potential hazards that could cause bodily injury, property damage, or damage the computer.

### Selecting a place to work

Your computer is portable and designed to be used in a variety of circumstances and locations.

### Setting up a work environment

Place the computer on a hard flat surface that is large enough for the computer and any other items you are using, such as a printer. Leave enough space around the computer and other equipment to provide adequate ventilation. Otherwise, they may overheat. Read the "Provide adequate ventilation" section in the "Instruction Manual for Safety and Comfort" that is shipped with your computer.

To keep your computer in prime operating condition, protect your work area from:

- Dust, moisture, and direct sunlight.
- Equipment that generates a strong electromagnetic field, such as stereo speakers (other than speakers that are connected to the computer) or speakerphones.
- Rapid changes in temperature or humidity and sources of temperature change such as air conditioner vents or heaters.
- Extreme heat, cold, or humidity.
- Liquids and corrosive chemicals.

### Keeping yourself comfortable

The Toshiba Instruction Manual for Safety and Comfort, included with your computer, contains helpful information for setting up your work environment and tips for working comfortably throughout the day.

### **Precautions**

Your computer is designed to provide optimum safety and ease of use, and to withstand the rigors of travel. You should observe certain precautions to further reduce the risk of personal injury or damage to the computer.

Avoid prolonged physical contact with the underside or surface of the computer.

#### AWARNING

Never allow any liquids to spill into any part of your computer, and never expose the computer to rain, water, seawater or moisture. Exposure to liquid or moisture can cause electric shock or fire, resulting in damage or serious injury. If any of these eventualities should accidentally occur, immediately:

- 1. Turn off the computer.
- 2. Disconnect the AC adaptor from the power plug socket and computer.
- 3. Remove the battery pack.

Failure to follow these instructions could result in serious injury or permanent damage to the computer.

Do not turn on the power again until you have taken the computer to an authorized service center.

### **ACAUTION**

- Avoid prolonged physical contact with the underside or surface of the computer.
- Computer base and palm rest can become hot! Avoid prolonged contact to prevent heat injury to skin.

Read the "Avoid extended contact between computer base/palm rest and skin" section in the "Instruction Manual for Safety and Comfort" that is shipped with your computer.

#### CAUTION

Never place a heavy object on the computer and be careful not to drop a heavy object onto the computer. It could damage the computer or cause system failure.

- Never turn off the computer if a drive light indicates a drive is active. Turning off the computer while it is reading from or writing to a disk/disc or flash media may damage the disk/disc or flash media, the drive, or both.
- Keep the computer and disks away from objects that generate strong magnetic fields, such as large stereo speakers.
  Information on some disks is stored magnetically. Placing a magnet too close to a disk can erase important files.

#### CAUTION

Handle discs carefully. Avoid touching the surface of the disc. Grasp it by its center hole and edge. If you handle the disc incorrectly, you could damage the disc and possibly lose data.

Scan all new files for viruses.

This precaution is especially important for files you receive via email or download from the Internet. Occasionally, even new programs you buy from a supplier may contain a computer virus. You need a special program to check for viruses. Ask your dealer to help you.

### Important information on your computer's cooling fan

Your computer may have a CPU cooling fan that cools the CPU by drawing outside air into the computer.

#### **AWARNING**

Always make sure your computer and AC adaptor have adequate ventilation and are protected from overheating when the power is turned on or when an AC adaptor is connected to a power outlet (even if your computer is in Sleep mode). In this condition, observe the following:

- Never cover your computer or AC adaptor with any object.
- Never place your computer or AC adaptor near a heat source, such as an electric blanket or heater.
- Never cover or block the air vents including those located at the base of the computer.
- Always operate your computer on a hard flat surface. Using your computer on a carpet or other soft material can block the vents located at the base of the computer.

Overheating your computer or AC adaptor could cause system failure, computer or AC adaptor damage or a fire, possibly resulting in serious injury.

Read the "Provide adequate ventilation" section in the "Instruction Manual for Safety and Comfort" that is shipped with your computer.

NOTE

The cooling fan location will vary depending on the computer.

### **Setting up your computer**

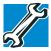

TECHNICAL NOTE: You must complete all setup steps up to and including "Setting up your software" on page 45 before adding external or internal components to your computer. These components include, but are not limited to, a mouse, keyboard, printer, memory, and ExpressCards®.

Your computer contains a rechargeable main battery that needs to be charged before you can use it.

To use external power or to charge the battery you must attach the AC adaptor. See "Connecting to a power source" on page 47.

Please handle your computer carefully to avoid scratching or damaging the surface.

### **Setting up your software**

#### CAUTION

When you turn on the computer for the first time, do not turn off the power again until the operating system has loaded completely.

#### NOTE

The names of windows displayed, and the order in which windows appear, may vary according to your software setup choices.

The first time you turn on your computer, the Setup Wizard guides you through steps to set up your software.

- 1 From the Welcome screen click **Next** to enter the Setup Wizard.
- 2 Confirm acceptance of Microsoft's End User License Agreement and click Next.
- 3 Enter your desired user name and password, choose a picture to be associated with your user account, and then click **Next**.
- 4 Enter the computer name and choose your background and then click **Next**.
- 5 Click the appropriate option from the Help Protect Windows Automatically screen.
- 6 Follow the remaining screen prompts to complete the setup process.
- 7 Click Start when the Thank You message appears. The Windows® operating system checks the system's performance, and then may restart your computer.

### **Registering your computer with Toshiba**

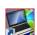

Product registration is strongly recommended, and allows Toshiba to send you periodic updates, announcements, and special offers applicable to your product. Product registration can be completed during the initial start up process of your computer. If you decide not to register at that time, you can either double-click the **Toshiba Registration** icon on your desktop or go to the Toshiba Web site at www.register.toshiba.com at a later time. Failure to complete Product Registration will not diminish Customer rights under the Toshiba standard limited Warranty.

NOTE

To register online, you must be connected to the Internet.

### Adding optional external devices

NOTE

Before adding external devices or memory, Toshiba recommends setting up your software. See "Setting up your software" on page 45.

After starting your computer for the first time you may want to:

- Add more memory (see "Adding memory (optional)" on page 52)
- Connect a mouse (see "Using a mouse" on page 72)
- Connect a full-size keyboard (see "Using an external keyboard" on page 72)
- Connect an external monitor (see "Using external display devices" on page 70)
- Connect a local printer (see "Connecting a printer" on page 72)
- Connect an optional external disk drive (see "Connecting an optional external diskette drive" on page 74)
- ❖ Install an ExpressCard<sup>®</sup> (see "Using an ExpressCard<sup>®</sup>" on page 132)

### **Connecting to a power source**

Your computer requires power to operate. Use the power cord/cable and AC adaptor to connect the computer to a live electrical outlet, or to charge the computer's battery.

#### AWARNING

Never pull on a power cord/cable to remove a plug from a socket. Always grasp the plug directly. Failure to follow this instruction may damage the cord/cable, and/or result in a fire or electric shock, possibly resulting in serious injury.

#### **AWARNING**

Always confirm that the power plug (and extension cable plug if used) has been fully inserted into the socket, to ensure a secure electrical connection. Failure to do so may result in a fire or electric shock, possibly resulting in serious injury.

Be careful if you use a multiple connector. An overload on one socket could cause a fire or electric shock, possibly resulting in serious injury.

#### AWARNING

Always use the TOSHIBA AC adaptor that was provided with your computer and the TOSHIBA Battery Charger (that may have been provided with your computer), or use AC adaptors and battery chargers specified by TOSHIBA to avoid any risk of fire or other damage to the computer. Use of an incompatible AC adaptor or Battery Charger could cause fire or damage to the computer possibly resulting in serious injury. TOSHIBA assumes no liability for any damage caused by use of an incompatible adaptor or charger.

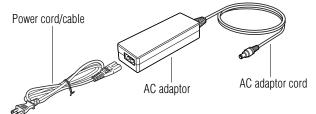

(Sample Illustration) Power cord/cable and AC adaptor

To connect AC power to the computer:

1 Connect the power cord/cable to the AC adaptor.

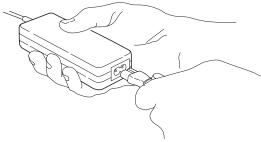

(Sample Illustration) Connecting the power cord/cable to the AC adaptor

#### AWARNING

Handling the cord on this product will expose you to lead, a chemical known to the State of California to cause birth defects or other reproductive harm. *Wash hands after handling*.

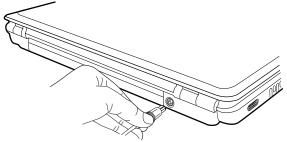

(Sample Illustration) Connecting the AC adaptor cord to the computer

3 Connect the power cord/cable to a live electrical outlet. The AC power light on the indicator panel glows white or green, depending on your model.

#### AWARNING

Never attempt to connect or disconnect a power plug with wet hands. Failure to follow this instruction could result in an electric shock, possibly resulting in serious injury.

The computer's main battery light gives you an indication of the main battery's current charge:

- Glows amber while the main battery is being charged (AC adaptor connected)
- Glows white or green, depending on your model, when the main battery is fully charged
- ❖ Is unlit when the main battery has discharged, the battery is not charging, or the AC adaptor is not plugged into the computer or AC outlet
- Flashes amber when the main battery charge is low and it is time to recharge the main battery or plug in the AC adaptor

#### NOTE

If the AC power light flashes amber during charging, either the main battery is malfunctioning, or it is not receiving correct input from the AC power supply.

Disconnect the AC power cord/cable and remove the main battery pack. See "Changing the main battery" on page 114 for information on replacing the main battery.

### **Charging the main battery**

Your computer came with its battery already installed. Before using the battery to power the computer, you must charge the battery.

To charge the battery, leave the computer plugged into an AC power source with the computer turned off until the battery light glows white or green, depending on your model. After that, the battery will be completely charged and ready to power the computer.

#### CAUTION

Once the battery is charged for the first time, avoid leaving the computer plugged in and turned off for more than a few hours at a time. Continuing to charge a fully charged battery can damage the battery.

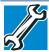

TECHNICAL NOTE: The recharging of the battery cannot occur when your computer is using all of the power provided by the AC adaptor to run applications, features, and devices. Your computer's Power Options utility can be used to select a power level setting that reduces the power required for system operation and will allow the battery to recharge.

NOTE

Battery life and charge time may vary depending on the applications, power management settings, and features used.

### Using the computer for the first time

The computer is now ready for you to turn it on and begin using it.

### **Opening the display panel**

- 1 Facing the front of the computer, locate the center of the display panel.
- **2** Gently raise the panel.
- 3 Adjust the display to a comfortable viewing angle.

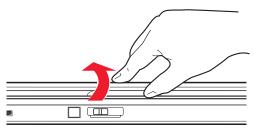

(Sample Illustration) Opening the display panel

NOTE

When opening or closing the display panel, place one hand on the palm rest to hold the computer in place and use the other hand to slowly open or close the display panel.

#### CAUTION

To avoid damaging the display panel, do not force it beyond the point where it moves easily and never lift the computer by the display panel.

Do not press or push on the display panel and be careful to remove any pens or other objects from the keyboard area before closing the display panel.

Small bright dots may appear on your screen display when you turn on your computer. Your display contains an extremely large number of thin-film transistors (TFT) and is manufactured using high-precision technology. Any small bright dots that may appear on your display are an intrinsic characteristic of the TFT manufacturing technology. Over a period of time, and depending on the usage of the computer, the brightness of the screen will deteriorate. This is also an intrinsic characteristic of the screen technology. When the computer is operated on battery power, the screen will dim and you may not be able to increase the brightness of the screen while on battery power.

### Your computer's features and specifications

Certain computer chassis are designed to accommodate all possible configurations for an entire product Series. Your select model may not have all the features and specifications corresponding to all of the icons or switches shown on the computer chassis, unless you have selected all those features.

This information applies to all the features and icons described in this guide.

Below are examples of some of the many possible icons used on your computer:

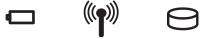

(Sample Illustration) System icons

### Turning on the power

To turn on the computer:

- 1 Make sure any external devices (such as the AC adaptor, if you plan to use AC power rather than battery power) are properly connected and ready.
- 2 Check to ensure that all optical drives are empty.

Adding memory (optional)

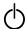

3 Press and release the power button. The on/off light glows white or green, depending on your model.

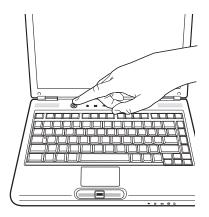

(Sample Illustration) Turning on the power

The preinstalled operating system will load automatically.

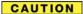

When you turn on the computer for the first time, do not turn off the power again until the operating system has loaded completely.

### Adding memory (optional)

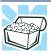

HINT: To purchase additional memory modules, see the accessories information packaged with your system or visit accessories toshiba.com.

Your computer comes with enough memory to run most of today's popular applications. You may want to increase the computer's memory if you use complex software or process large amounts of data.

NOTE

Before adding external devices or memory, Toshiba recommends setting up your software. See "Setting up your software" on page 45.

### **Installing a memory module**

Memory modules can be installed in the memory module slots on the base of the computer. You will need a small Phillips screwdriver for this procedure.

#### **ACAUTION**

If the computer has been running recently, the memory module may be hot. The surrounding area may also be hot. Allow the module to cool to room temperature before replacing it. Avoid touching the cover, the module, and the surrounding area before they have cooled. Failure to follow these directions could result in minor bodily injury.

#### CAUTION

To avoid damaging the computer's screws, use a small Phillips screwdriver that is in good condition.

### CAUTION

Installing a memory module with the computer's power on may damage the computer, the module, or both.

The computer has two memory slots—Slot A and Slot B. You can install one or two memory modules.

#### CAUTION

Before you install or remove a memory module, turn off the computer using the Start menu. If you install or remove a memory module while the computer is in Sleep or Hibernation mode, data will be lost.

#### NOTE

For this model Slot A is the bottom slot. Slot B is the top slot. If only one memory module is to be installed, it must be installed in slot A.

If the computer is on, begin at step 1; otherwise, skip to step 3.

1 Click **Start**, and then click the arrow next to the lock button in the lower-right corner of the Start menu.

The Shut Down menu appears.

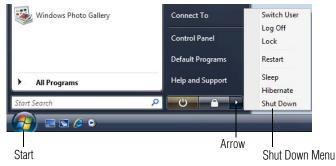

(Sample Image) Shut Down menu

2 Click Shut Down.

The operating system turns off the computer.

- **3** Unplug and remove any cables connected to the computer, including the AC adaptor.
- 4 Remove the main battery. For information on removing the main battery, see "Removing the battery from the computer" on page 114.
- 5 Close the display panel and turn the computer upside down to locate the memory module slot cover.

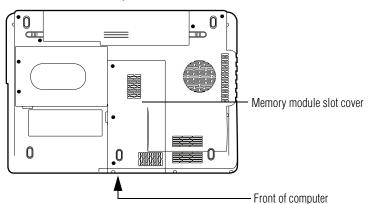

(Sample Illustration) Locating the memory module slot cover

6 Using a small Phillips screwdriver, loosen the captive screws that secure the memory module slot cover.

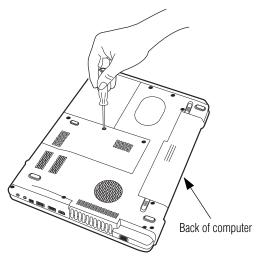

(Sample Illustration) Removing the memory module slot cover

- 7 Remove the memory module slot cover.
- 8 Place the screws and the cover in a safe place so that you can retrieve them later.

#### CAUTION

Static electricity can damage the memory module. Before you handle the module, touch a grounded metal surface to discharge any static electricity you may have built up.

#### CAUTION

Avoid touching the connector on the memory module or on the computer. Grease or dust on the connector may cause memory access problems.

- 9 Carefully remove the new memory module from its antistatic packaging, without touching its connector.
- 10 Locate an empty memory module slot on the underside of the computer.

#### NOTE

If no memory slot is available, you must remove a module by performing steps 2-3 of "Removing a memory module" on page 58.

If your system has the memory modules stacked on top of one another, you must remove the top module first before removing/installing the bottom module.

#### NOTE

For this model Slot A is the bottom slot. Slot B is the top slot. If only one memory module is to be installed, it must be installed in slot A.

11 Pick up the memory module by its sides, avoiding any contact with its connector. Position the module toward the socket, aligning the connector's notch with the matching key in the socket.

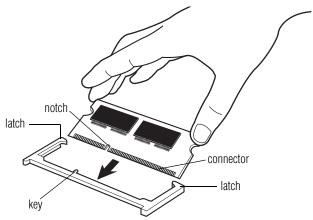

(Sample Illustration) Aligning the memory module with the socket

12 Firmly press the memory module into the memory slot's socket at approximately a 30-degree angle (to the horizontal surface of the computer).

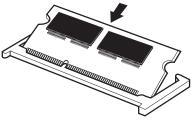

(Sample Illustration) Inserting the memory module into the socket

13 Once the module's connector is fully inserted into the socket, press downward on the top edge of the module to seat the module into the latches at the sides of the socket. These latches should "snap" into place securely with the corresponding cutouts in the side of the module. If the latches and cutouts do not line up correctly, repeat steps 12-13.

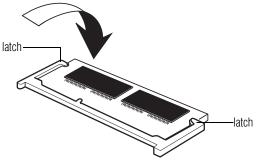

(Sample Illustration) Pressing down on the memory module

Do not force the memory module into position. The memory module should be completely inserted into the socket and level when secured in place.

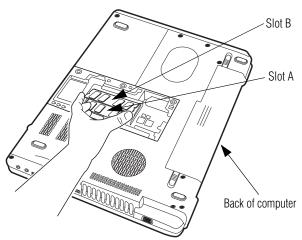

(Sample Illustration) Inserting the memory module into the slot

For this model Slot A is the bottom slot. Slot B is the top slot. If only one memory module is to be installed, it must be installed in slot A.

Adding memory (optional)

- 14 Replace the memory module slot cover and secure it using the screws.
- 15 Re-insert the main battery. For more information on inserting the main battery, see "Inserting a charged battery" on page 116.
- 16 Turn the computer right side up.
- 17 Reconnect the cables.
- **18** Restart the computer.

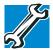

TECHNICAL NOTE: You must have at least one memory module installed for the computer to work.

You can now continue setting up the computer. When the operating system has loaded, you can verify that the computer has recognized the additional memory module.

If you are adding extra memory after setting up the computer, verify that the computer has recognized it correctly as described in "Checking total memory" on page 60.

### Removing a memory module

If you need to remove a memory module:

1 Complete steps 1–8 in "Installing a memory module" on page 53 to shut down the computer and open the memory module slot cover.

### CAUTION

Do not try to remove a memory module with the computer turned on. You can damage the computer and the memory module.

Do not remove the memory module while the computer is in Sleep or Hibernation mode. The computer could hang up the next time you turn it on and data in memory will be lost. In either of the above cases, the Sleep configuration will not be saved.

The following screen may appear when you turn on the power:

#### Windows Error Recovery

Windows did not shut down successfully. If this was due to the system not responding, or if the system was shut down to protect data, you might be able to recover by choosing one of the Safe Mode configurations from the menu below:

(use the arrow keys to highlight your choice)

Safe Mode
Safe Mode with Networking

Safe Mode with Command Prompt

Start Windows Normally

If "Start Windows® Normally" is highlighted, then press Enter.

If one of the Safe Mode options is highlighted, it is best to press Enter to go into Safe Mode, then shut down and restart the system, at which time Windows® should boot back up normally.

When Safe Mode is suggested, this could be a sign that you may need to scan your hard drive for errors or defragment the drive. If so, consult Windows® Help and Support.

Pull the latches away from the memory module.
The memory module pops up slightly.

#### NOTE

If your system has the memory modules stacked on top of one another, you must remove the top module first before removing/installing the bottom module.

3 Gently lift the memory module to a 30-degree angle and slide it out of the slot.

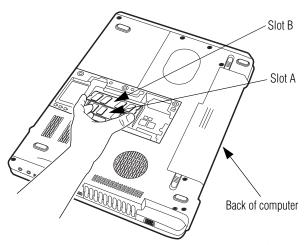

(Sample Illustration) Removing the memory module

- 4 Replace the memory module slot cover and secure it using the screws.
- 5 Re-insert the main battery. For more information on inserting the main battery, see "Inserting a charged battery" on page 116.
- 6 Turn the computer right side up.
- 7 Reconnect the cables.
- **8** Restart the computer.

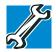

TECHNICAL NOTE: You must have at least one memory module installed for the computer to work.

### **Checking total memory**

When you add or remove a memory module, you can check that the computer has recognized the change. To do this:

- 1 Click **Start**, **Control Panel**, and then **System**. The **System** window appears.
- 2 The total memory is displayed below the System heading under **Memory (RAM)**.

If the computer does not recognize the memory configuration, turn off the computer and remove the memory module slot cover (complete steps 1-8 in "Installing a memory module" on page 53), and then check that the module is inserted completely into the socket and lined up squarely with the socket latches.

#### NOTE

From time to time, Windows® will display a pop-up that says, "Windows® needs your permission to continue." This is a security feature to prevent programs or people from doing things on your computer without your permission. If you were trying to perform the action, click Continue; otherwise, click Cancel. If unsure, cancel and try again.

### **Hard Drive Recovery Utilities**

### (Available on certain models)

Your computer has been configured with a hard disk partition to allow you to recover your hard disk drive or reinstall selected applications and software features or utilities.

#### NOTE

It is strongly recommended that you create recovery DVDs before using your system. For more information on creating Recovery media see "Creating Recovery DVDs" on page 61.

Using the HDD Recovery, you can:

- Create Hard Drive Recovery DVDs using a writable drive.
- Recover your hard disk drive to the factory-set default.
- Recover just your C: drive, leaving any other partitions you may have created intact, for example, a D: drive.
- Recover your hard disk drive to the factory-set default without the HDD Recovery partition.
- Reinstall drivers and applications which were bundled with your computer.

### **Creating Recovery DVDs**

Depending on your system configuration, you may be able to copy the hard drive recovery to DVD which gives you the ability to recover your hard disk drive and recover your system if the hard drive recovery partition has been deleted or the hard disk has been replaced on your computer.

The system will prompt you to insert the appropriate number of blank DVDs to copy the hard drive recovery. If your optical disc drive is not writable, contact Toshiba Customer Support to obtain the Recovery media for your system.

The Toshiba Global Support Centre in the United States is (800) 457-7777, outside the United States it is (949) 859-4273.

#### To create recovery DVDs:

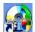

- Double-click the Recovery Disc Creator icon on the Windows® desktop. You can also launch the application by clicking Start, All Programs, and then Recovery Disc Creator.
- 2 Select **DVD** (to create Recovery media on DVDs).
- 3 Select the items you want to copy by clicking the check box next to the item's Name—recovery files, applications (original bundled drivers and applications), or both the recovery files and applications.
- 4 Click Create.
- 5 Insert the first blank DVD into your writable optical drive when prompted.
- 6 Follow the on-screen prompts for completing the copy process.

For more information on using the Recovery media you have created with the preceding steps see "Hard Disk Drive Recovery using the Recovery media" on page 67.

### **Hard Disk Drive Recovery options**

The following are the available hard disk drive recovery options:

- ♦ Hard Disk Drive Recovery using the recovery partition
- Recovering the original factory image (recommended recovery method)
- Erasing the hard disk
- Recovering the C: partition of the HDD without changing the current partition size
- Recovering the C: partition with a user specified size
- ♦ Hard Disk Drive Recovery using the Recovery media
- Checking the HDD operating status

### Hard Disk Drive Recovery using the recovery partition

You have the options of recovering your system using the Hard Drive Recovery partition to the factory-set default, or recovering just your C: drive and leaving other partitions (for example, a D: drive) intact, or changing the size of your C: drive and then recovering it.

To recover your hard disk drive using the utilities stored on your computer's HDD:

- 1 Make sure the computer is turned off.
- 2 Press and hold the 0 (zero) key on your keyboard while powering on the computer. When the computer powers on, the Toshiba Recovery Wizard screen displays.

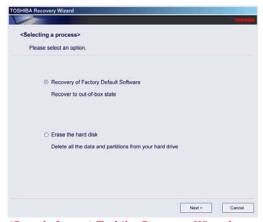

(Sample Image) Toshiba Recovery Wizard screen

- 3 Select one of the options, and then click **Next**. The options are:
  - Recovery of Factory Default Software
  - Erase the hard disk

## Recovering the original factory image (recommended recovery method)

#### CAUTION

Recovering a hard disk drive to its out of box state deletes all partitions on the hard disk drive and your information will be lost. Be sure to save your work to external media first.

On the Toshiba Recovery Wizard screen, select **Recovery of Factory Default Software**, and then click **Next**.

The Recovery of Factory Default Software screen appears.

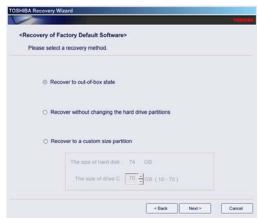

(Sample Image) Recovery of Factory Default Software screen

2 Select **Recover to out-of-box-state**, and then click **Next**.

A confirmation message displays reminding you that all data will be lost during the recovery process. Be sure to save your work to external media before proceeding.

- 3 Click **Next** to begin the recovery.
  - Once complete, a message displays that the HDD has been recovered.
- 4 Press any key on the keyboard to restart the computer.

### **Erasing the hard disk**

The Recovery Wizard allows you to delete all data and partitions from the hard disk.

To delete the data and partitions from your hard disk:

- On the Toshiba Recovery Wizard screen, select Erase the hard disk, and then click Next.
- 2 The next screen lists the two methods you can choose:
  - Delete all data and partitions from the hard disk—This option deletes all of the data on the hard disk without overwriting the HDD.
  - Delete all partitions and overwrite all sectors on the hard disk—This option deletes all data, then overwrites the entire HDD for security purposes. This may take several hours, depending on the size of your HDD.

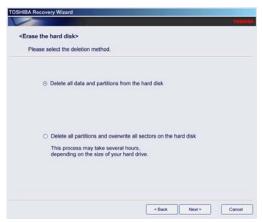

(Sample Image) Erase the hard disk screen

- 3 Select the desired method, and then click **Next**.
  - A confirmation message displays reminding you that all data will be lost. Be sure you have saved your work to external media before proceeding.
- 4 Click Next to begin deleting the HDD.
  When the process is completed, a message displays informing you that the HDD has been deleted.
- 5 Press any key on the keyboard to restart the computer.

## Recovering the C: partition of the HDD without changing the current partition size

#### CAUTION

Recovering the C: drive to its factory default setting reformats your drive and your information on the recovered drive will be lost. Be sure to save your work to external media first. If you have created other partitions (for example, a D: drive) those partitions and any information on them will not be affected and will remain intact.

### To recover only your C: drive:

- On the Toshiba Recovery Wizard Screen, select **Recovery of Factory Default Software**, and then click **Next**.
- **2** Select **Recover without changing the hard drive partitions**.

A confirmation message appears, reminding you that all information on the C: drive will be lost during the recovery process. Be sure you have saved your work to external media before proceeding.

- 3 Click **Next** to begin the restoration.
  - Once complete, a message displays that the HDD has been recovered.
- 4 Press any key on your keyboard to restart the computer.

### Recovering the C: partition with a user specified size

#### CAUTION

Resizing and recovering your C: drive to its factory default setting reformats all partitions on the HDD (for example, if you created a D: drive, it will be deleted during the recovery process) and your information will be lost. Be sure to save your work to external media first.

### To resize and recover your C: drive:

- 1 On the Toshiba Recovery Wizard screen, select **Recovery of Factory Default Software**, and then click **Next**.
- **2** Select **Recover to a custom size partition**.
- 3 Specify the size of the C: drive. Click the up/down arrows to increase/decrease the C: drive size in 1 GB increments.

The size of the C: drive will display on the progress bar as you make your selections.

- 4 Click Next to begin the restoration. Once complete, a message displays that the HDD has been recovered.
- 5 Press any key on your keyboard to restart the computer.

### Hard Disk Drive Recovery using the Recovery media

If you need to recover your computer to its default factory state, you can rebuild the system using your Hard Drive Recovery Utilities.

To recover your hard disk drive using the utilities burned to DVDs (refer to "Creating Recovery DVDs" on page 61):

- Insert the first recovery DVD into your optical drive and power on the computer.
- When the initial screen displays, press F12.
  The boot menu appears.
- 3 Using the arrow keys, select the DVD option and press Enter. The system will boot up to the Toshiba Recovery Wizard screen.
- 4 Please refer to "Hard Disk Drive Recovery options" on page 62, to explain the available recovery options.

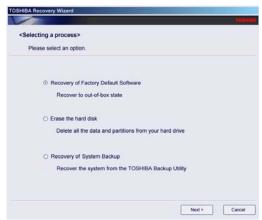

(Sample Image) Toshiba HDD Recovery Utility screen

### **Checking the HDD operating status**

After restoring your hard disk drive, you can check its status as follows:

- 1 Click Start.
- 2 Right-click My Computer.
- 3 Select Manage.
- 4 Click Disk Management.
- 5 Highlight the hard disk drive in the Volume list to display its status in the lower portion of the screen.

### **Installing drivers and applications**

#### (Available on certain models)

The Toshiba Application Installer (available on certain models) allows you to reinstall the drivers and applications that were originally bundled with your computer.

To reinstall drivers and applications:

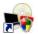

- 1 Double-click the **Toshiba Application Installer** icon on the Windows® desktop.
- 2 Click Next.
- 3 Click the item(s) you want to install.
- 4 Click Install.
- 5 Follow the on-screen prompts to complete the installation process.

### **Using the TouchPad**<sup>™</sup>

The TouchPad<sup>™</sup>, the small, rectangular area located in front of the keyboard, is sensitive to touch and enables you to move the cursor with the stroke of a finger. Simply move your finger on the TouchPad in the direction you would like to move the cursor:

- To move the cursor to the top of the page, push your finger forward on the TouchPad.
- To move the cursor to the bottom of the page, drag your finger toward yourself.
- To move the cursor to the right side of the page, slide your finger across the TouchPad from left to right.
- ❖ To move it to the left side, slide your finger from right to left.

Because the TouchPad is much smaller than the display screen, moving your cursor across the screen often means having to move your finger several times across the TouchPad in the preferred direction.

Once you have positioned your cursor, you can click it into place by either double-tapping the TouchPad or clicking the control buttons.

### Scrolling with the TouchPad™

There are two active regions on the TouchPad<sup>™</sup> that allow you to scroll as you would with any wheel device on a mouse or trackball.

To scroll vertically, run your finger up or down along the right edge of the TouchPad. To scroll horizontally, run your finger along the bottom edge of the TouchPad. This feature can be disabled or changed in the Mouse Properties dialog box.

### **Control buttons**

When a step instructs you to click or choose an item, move the cursor to the item, then press and release the primary (left-hand) button. To double-click, press the primary button twice in rapid succession. The primary button usually corresponds to the left mouse button.

The function of the secondary (right-hand) button depends on the program you are using. It usually corresponds to the right mouse button ("right-clicking"). Check your program's documentation to determine whether it uses the right mouse button.

### **Disabling or enabling the TouchPad™**

The TouchPad<sup>™</sup> is enabled by default. To change the enable/disable TouchPad setting, press Fn + F9. This hot key enables/disables the TouchPad. For more information, see "Disabling or enabling the TouchPad<sup>TM</sup>" on page 209.

### **Using external display devices**

Your computer comes with a built-in display, but you can also connect an external monitor or projector via the RGB (monitor) port.

### Connecting an external monitor or projector

You can easily attach an external monitor or projector to your computer if you need a larger screen. To do this:

- 1 Read the directions that came with the monitor to see if you first need to install new software.
- 2 Connect the monitor's video cable to the RGB (monitor) port on the side of the computer.
- 3 Connect the device's power cable to a live electrical outlet.
- 4 Turn on the external device.
  - Your computer will automatically detect the external display device and activate a screen with display options.
- 5 Select the settings you desire and click **Apply**.
- 6 Click OK.

NOTE

In the future you can change the display settings by pressing Fn+F5, or by configuring the display properties settings.

### **Connecting to a TV using HDMI™-CEC**

### (Available on certain models)

HDMI<sup>TM</sup>-CEC (Consumer Electronics Control) is a standard in the CE Industry which allows devices to work together over an HDMI cable. Toshiba computers with HDMI-CEC include a Toshiba utility (that may need to be installed) dedicated to take advantage of its capabilities which can allow you to:

- Use the TV remote control to output the computer screen onto the TV screen.
- Use the TV remote control to launch, operate and close applications on your computer.
- Turn on the TV when the HDMI output is selected using the Fn+F5 key.
- Switch the video output (HDMI or LCD) when executing certain desktop icons.

Enable/Disable the HDMI-CEC function on the computer.

For more detailed HDMI-CEC information, visit pcsupport.toshiba.com.

### Directing the display output when you turn on the computer

Once you have connected an external display device, you can choose to use the internal display only, the external device only, or both simultaneously.

NOTE

Some modes are only available with the appropriate device attached and turned on.

The quickest way to change the display output settings is to use the display hot key (Fn + F5):

While holding down Fn, press F5 repeatedly, pausing between each press, until the setting you want takes effect.

This hot key cycles through the settings in the following order:

- Built-in display only
- Built-in display and external monitor simultaneously
- \* External monitor only
- Built-in display and TV (or other external video device) simultaneously
- \* TV (or other external video device) only
- \* Built-in display and external monitor (extended desktop)
- \* Built-in display and TV (extended desktop)
- \* Swap-Switch primary display between internal display and external monitor when using extended desktop

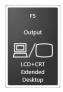

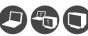

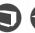

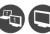

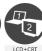

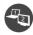

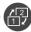

The right-most icon in the above illustration is for the Swap Image Display mode. This mode is available only if the current setting is an extended desktop mode (Built-in Display and External Monitor, or Built-in Display and TV). In extended desktop mode, the image is split into two sides, one side per display device. To swap sides, select Swap Image Display.

2 Release the Fn key.

### Adjusting the quality of the external display

To obtain the best picture quality from your television (or other video display device), you may need to adjust the video settings. See the video device documentation for additional configuration steps.

### Using an external keyboard

If you prefer to use a full-size keyboard, you can attach one to your computer. The computer's USB ports support any USB-compatible keyboard.

### Using a mouse

You may want to use a mouse instead of the computer's built-in TouchPad. You can use a USB-compatible mouse.

### **Connecting a printer**

#### NOTE

Your printer documentation may require you to install the printer software before physically connecting the printer to your computer. If you do not install the software as instructed by the printer manufacturer, the printer may not function correctly.

Read the documentation that came with your printer. Follow the manufacturer's instructions when connecting a printer.

You can connect a USB-compatible printer to your computer through the USB ports. To determine if the printer is USB-compatible, check its documentation.

To make the connection, you need a suitable USB cable which may come with your printer. If a USB cable was not included with your printer, you can purchase one from a computer or electronics store. If your printer supports Plug and Play, your computer may automatically recognize the printer; the printer is then ready for use. Refer to your printer documentation for further instructions.

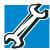

TECHNICAL NOTE: To determine if your printer supports Plug and Play, check its documentation.

If your printer does not support Plug and Play, you can set up the printer as described in "Setting up a printer" on page 73.

To connect a printer to your computer:

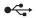

- 1 Connect the printer cable to the printer and then connect the other end to one of the computer's USB ports.
- 2 Plug the printer's power cable into a live AC outlet.

## Setting up a printer

NOTE

Some printers require a specific installation process. Refer to your printer installation guide for instructions before completing the following procedure.

If your printer does not support Plug and Play, follow these steps to set it up for the first time. You only need to set up the printer once.

1 Click Start, Control Panel, Hardware and Sound, and then under Printers, click Add a printer.

The Add Printer Wizard appears.

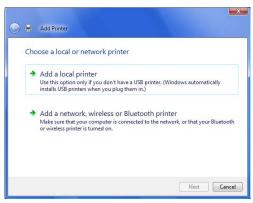

(Sample Image) Add Printer Wizard

**2** Follow the on-screen instructions to set up your printer.

# Connecting an optional external diskette drive

Some operations, such as creating a password service diskette, require a diskette drive designed for use with 3.5-inch diskettes.

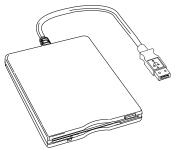

(Sample Illustration) Optional external USB diskette drive

To connect an optional external USB diskette drive, connect the cable to one of the computer's USB ports.

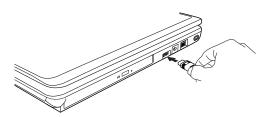

(Sample Illustration) Connecting an optional external USB diskette drive

# **Turning off the computer**

### CAUTION

Pressing the power button before shutting down the Windows® operating system could cause you to lose your work. Make sure the system indicator panel's disk light and the drive-in-use light are off. If you turn off the power while a disk/disc is being accessed, you may lose data or damage the disk/disc and/or drive.

It is a good idea to turn off your computer when you are not using it for a while.

If you are using the computer for the first time, leave the computer plugged into a power source (even though the computer is off) to fully charge the main battery.

## **Options for turning off the computer**

Depending on the operating system installed, you have more than one option available for turning off the computer: Shut Down, Hibernate, and Sleep. Each option has its advantages.

Use the Shut Down or Hibernate command if you will not be using the computer for several days or if you must turn off your computer.

You must turn off your computer in order to upgrade your computer's internal hardware (such as memory).

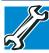

TECHNICAL NOTE: Before using the Shut Down option to turn off your computer, save your files and make sure all disk/disc activity lights are off.

If you change your mind and decide to continue working after all, wait a few seconds before turning the computer on again.

Use the Sleep command to save your work, system settings, and current state of the desktop to memory, so that when you turn on the computer again, you will quickly and automatically return to where you left off.

## **Hibernation mode**

Hibernation mode shuts the computer down completely, but it first saves the current state of the computer to hard disk. Since Hibernation mode does not require power to maintain the saved information, system settings are retained indefinitely.

Factors to consider when choosing Hibernation:

- While in Hibernation mode, the computer uses no main battery power.
- Because the state of the system is stored to hard disk, no data is lost if the main battery discharges.
- Restarting from Hibernation takes less time and consumes less main battery power than restarting after turning off the computer using the Shut down command.
- Restarting from Hibernation takes a little more time and consumes more main battery power than restarting from Sleep.
- When starting up again, the computer returns to the state in which you left it, including all open programs and files you were using.

For information on how to use and configure Hibernation mode see "Using and configuring Hibernation mode" on page 79.

## Sleep mode

The Sleep command places the computer into a power-saving mode. Sleep saves the current state of the computer to memory so that, when you restart the computer, you can continue working from where you left off.

#### NOTE

After your computer sleeps for an extended period of time, the Windows® operating system may save any open documents and programs to your hard disk, and then shuts down the computer.

Factors to consider when choosing Sleep:

- While in Sleep mode, the computer uses some main battery power.
- Because the state of the system is stored in memory, you will lose data if the main battery discharges while the computer is in Sleep mode.
- Restarting from Sleep takes less time and consumes less main battery power than restarting after turning off the computer using the Hibernation or Shut down commands.
- When starting up again, the computer returns to the mode in which you left it, including all open programs and files you were using.
- If the battery charge becomes critically low, the computer will try to enter Hibernation mode.

#### CAUTION

If you power down using the Sleep command and the main battery discharges fully, your unsaved information will be lost. Be sure to save your work first.

For information on using Sleep, see "Using and configuring Sleep mode" on page 81.

## **Using the Shut Down command**

The Shut down command completely shuts down the computer without saving your work or the current state of the computer. This command closes all open programs, shuts down the operating system, and then turns off your computer.

Use the following steps to turn off your computer using the Shut Down command:

1 Click **Start**, and then click the arrow next to the Lock button in the lower-right part of the Start menu.

The Shut Down menu appears.

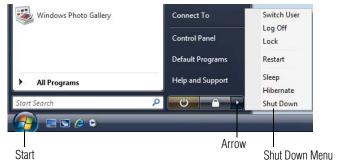

(Sample Image) Shut Down menu

2 Click Shut Down.

The computer closes all open programs, shuts down the operating system, and then turns off.

## Turning off the computer more quickly

You can also turn off the computer by pressing the power button.

To use this method, you first need to activate it using the Power Options feature. By default, pressing your computer's power button puts the computer into Sleep mode.

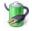

1 Click Start, Control Panel, System and Maintenance, and then Power Options.

The Power Options window appears.

2 Click Change plan settings under the power plan to be customized.

The Edit Plan Settings window appears.

3 Click Change advanced power settings.

The Advanced settings tab of the Power Options window appears.

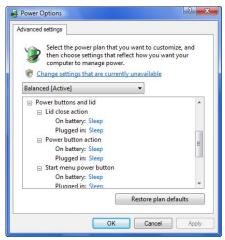

(Sample Image) Advanced settings tab of Power Options screen

- 4 Click **Power buttons and lid** to display the actions that you can configure.
- 5 Select the options you want from the drop-down lists.

#### NOTE

These options can be set separately for how they operate while the computer is running on battery power or while connected to AC power.

#### Lid close action

Set this option to **Shut down** if you want the computer to shut down when you close the display panel.

#### Power button action

Set this option to **Shut down** if you want the computer to shut down when you press the power button.

## Start menu power button

Set this option to **Shut down** if you want the computer to shut down when you click the power button in the Start menu.

- 6 Click Apply.
- 7 Click OK.

Once the computer is configured, you can turn it off by either pressing the power button or closing the display panel, depending on the options set.

## **Restarting your computer**

To start the computer up again, press the power button until the on/off light glows white or green, depending on your model.

If you turn off the computer by closing the display panel, you can start it again by opening the display panel.

## **Using and configuring Hibernation mode**

To turn off the computer using the Hibernation command:

1 Click **Start**, and then click the arrow next to the Lock button in the lower-right part of the Start menu.

The Shut Down menu appears.

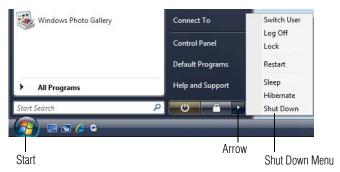

(Sample Image) Shut Down menu

#### 2 Click Hibernate.

The computer saves the state of all open programs and files, turns off the display, and then turns off.

# **Configuring Hibernation mode options**

You can place the computer into Hibernation mode by either pressing the power button or closing the display panel. You can also specify an amount of time after which the computer automatically goes into Hibernation mode.

To use any of these methods, you first need to enable them using the Power Options feature.

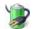

1 Click Start, Control Panel, System and Maintenance, and then Power Options.

The Power Options window appears.

2 Click Change plan settings under the power plan to be customized.

The Edit Plan Settings window appears.

3 Click Change advanced power settings.

The Advanced settings tab of the Power Options window appears.

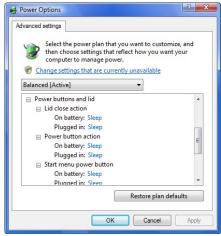

(Sample Image) Advanced settings tab of Power Options screen

- 4 Click Power buttons and lid to display the actions that you can configure.
- 5 Select **Hibernate** for the options you want.

NOTE

These options can be set separately for how they operate while the computer is running on battery power or while connected to AC power.

#### Lid close action

Set this option to **Hibernate** if you want the computer to go into Hibernation mode when you close the display panel.

#### Power button action

Set this option to **Hibernate** if you want the computer to go into Hibernation mode when you press the power button.

## **Start menu power button**

Set this option to **Hibernate** if you want the computer to go into Hibernation mode when you click the power button in the Start menu.

- 6 Click Apply.
- 7 Click OK.

Once the computer is configured, you can place it into Hibernation mode by either pressing the power button or closing the display panel, depending on the Hibernation options set.

## Starting again from Hibernation mode

To start up the computer from Hibernation mode, press the power button until the on/off light glows white or green, depending on your model. The computer returns to the screen(s) you were using.

If you put the computer in Hibernation mode by closing the display panel, you can start it again by opening the display panel.

# **Using and configuring Sleep mode**

To turn off the computer using the Sleep command:

1 Click **Start**, and then click the arrow next to the Lock button in the lower-right part of the Start menu.

The Shut Down menu appears.

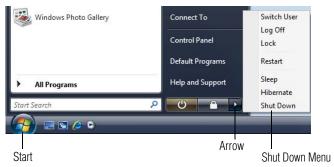

(Sample Image) Shut Down menu

2 Click Sleep.

The computer saves the status of all open programs and files to the memory, turns off the display, and enters into a low-power mode. The on/off light blinks amber indicating the computer is in Sleep mode.

## **Configuring Sleep mode options**

You can place the computer into Sleep mode by either pressing the power button or closing the display panel. You can also specify an amount of time after which the computer automatically goes into Sleep mode.

To use any of these methods, you first need to enable them using the Power Options feature.

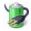

1 Click Start, Control Panel, System and Maintenance, and then Power Options.

The Power Options window appears.

2 Click Change plan settings under the power plan to be customized.

The Edit Plan Settings window appears.

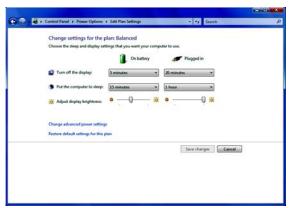

(Sample Image) Edit Plan Settings screen

- 3 To change the amount of time after which the computer enters Sleep mode:
  - Under Put the computer to sleep, select the desired amount of time in both the On battery and Plugged in categories.
  - To disable the computer from automatically entering Sleep mode, select Never.

## 4 Click Change advanced power settings.

The Advanced settings tab of the Power Options window appears.

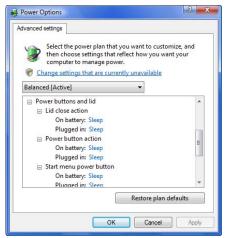

(Sample Image) Advanced settings tab of Power Options screen

- 5 Click Power buttons and lid to display the actions that you can configure.
- 6 Select **Sleep** for the options you want.

#### NOTE

These options can be set separately for how they operate while the computer is running on battery power or while connected to AC power.

#### Lid close action

Set this option to **Sleep** if you want the computer to go into Sleep mode when you close the display panel.

#### Power button action

Set this option to **Sleep** if you want the computer to go into Sleep mode when you press the power button.

## **Start menu power button**

Set this option to **Sleep** if you want the computer to go into Sleep mode when you click the power button in the Start menu.

- 7 Click Apply.
- 8 Click OK.

Once the computer is configured, you can place it into Sleep mode by either pressing the power button or closing the display panel, depending on the Sleep options set.

## Starting again from Sleep mode

To start up the computer from Sleep mode, press the power button until the on/off light glows white or green, depending on your model. The computer returns to the screen(s) you were using.

If you place the computer in Sleep mode by closing the display panel, you can start it again by opening the display panel.

## Closing the display panel

After you have turned off the computer, close the display panel to keep dust and dirt out of the computer.

# **Customizing your computer's settings**

There are several ways in which you can customize your computer to suit your particular requirements. Refer to your operating system documentation or Help and Support for details.

You may also wish to customize your power usage settings. For more information, see "Power Plans" on page 112. There are additional custom settings you can choose. See "Utilities" on page 136.

# **Caring for your computer**

This section gives tips on cleaning and moving your computer. For information about taking care of your computer's battery, see "Taking care of your battery" on page 117.

NOTE

Please handle your computer carefully to avoid scratching or damaging the surface.

## **Cleaning the computer**

## CAUTION

Keep liquids, including cleaning fluid, out of the computer's keyboard, speaker, and other openings. Never spray cleaner directly onto the computer and/or display. Never use harsh or caustic chemical products to clean the computer.

To keep your computer clean, gently wipe the display panel and exterior case with a lightly dampened cloth.

## Moving the computer

Before moving your computer, even across the room, make sure all disk activity has ended (the drive indicator light stops glowing) and all external peripheral cables are disconnected.

## CAUTION

Do not pick up the computer by its display panel or by the back. Doing so could damage the system.

## **Using a computer lock**

You may want to secure your computer to a heavy object such as your desk. The easiest way to do this is to purchase an optional computer lock cable. For more information on purchasing a cable lock, visit accessories.toshiba.com.

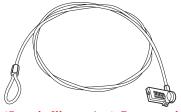

(Sample Illustration) Computer lock cable

## To secure the computer:

- 1 Wrap the cable through or around some part of a heavy object. Make sure there is no way for a potential thief to slip the cable off the object.
- 2 Pass the locking end through the loop.

## **Getting Started**

Caring for your computer

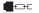

3 Insert the cable's locking end into the security lock slot on your computer, then engage the locking device.

The computer is now securely locked.

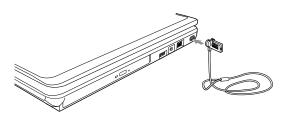

(Sample Illustration) Attaching security lock cable

# **Chapter 2**

# Learning the Basics

This chapter gives some computing tips and provides important information about basic features.

# **Computing tips**

Save your work frequently.

Your work stays in the computer's temporary memory until you save it to the disk. If the network you are using goes down and you must restart your computer to reconnect, or your battery runs out of charge while you are working, you will lose all work since you last saved.

See "Saving your work" on page 94 for further information.

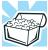

HINT: Some programs have an automatic save feature that can be activated. This feature saves your file to the hard disk at preset intervals. See your software documentation for details.

Back up your files to disks (or other removable media) on a regular basis. Label the backup copies clearly and store them in a safe place.

It is easy to put off backing up because it takes time. However, if your hard disk suddenly fails, you will lose all the data on it unless you have a separate backup copy. For more information, see "Data and system configuration backup in the Windows® operating system" on page 189.

- Use Error-checking and Disk Defragmenter regularly to check and optimize disk space and improve performance.
- Scan all new files for viruses.
  - This precaution is especially important for files you receive via diskette, email, or download from the Internet.
- Take frequent breaks to avoid repetitive-motion injuries and eyestrain.
- Do not turn off the computer if a drive indicator light indicates a drive is active.
  - Turning off the computer while it is reading from or writing to a disk may damage the disk, the drive, or both.
- Before turning off the computer, use the Shut Down command or Sleep command. See "Using and configuring Sleep mode" on page 81 to learn more about Sleep.

#### NOTE

The Windows® operating system records information, such as your desktop setup, during its shutdown procedure. If you do not let the Windows® operating system shut down normally, details such as new icon positions may be lost.

# **Using the keyboard**

Your computer's keyboard contains character keys, control keys, function keys, and special Windows® keys, providing all the functionality of a full-size keyboard.

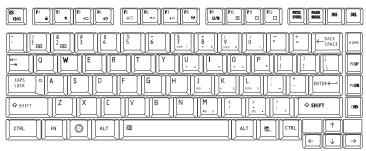

(Sample Illustration) Keyboard

## Character keys

Typing with the character keys is very much like typing on a typewriter, except that:

- The space bar creates a space character instead of just passing over an area of the page.
- The lowercase letter l (el) and the number 1 are not interchangeable.
- The uppercase letter O and the number 0 are not interchangeable.

## Making your keyboard emulate a full-size keyboard

Although your computer's keyboard layout is compatible with a standard full-size keyboard, it has fewer keys.

A standard full-size keyboard has two Enter, Ctrl, and Alt keys; editing keys; cursor positioning keys; and a numeric keypad. Pressing the Fn key simultaneously in combination with one of the specially marked keys allows you to emulate a full-size keyboard.

Your computer's keyboard has only one Enter key. Most of the time, this does not matter. However, some programs assign separate functions to the regular and numeric pad Enter keys on the full-sized keyboard. Using the Fn key, you can simulate the separate key, as follows: Press Fn and Enter simultaneously to simulate the Enter key on the numeric pad of the enhanced keyboard.

## **Ctrl**, Fn, and Alt keys

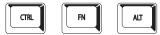

(Sample Illustration) Ctrl, Fn, and Alt keys

The Ctrl, Fn, and Alt keys do different things depending on the program you are using. For more information, see your program documentation.

## **Function keys**

The function keys (not to be confused with the Fn key) are the 12 keys at the top of the keyboard.

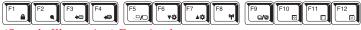

(Sample Illustration) Function keys

F1 through F12 are called function keys because they execute programmed functions when pressed. Used in combination with the Fn key, function keys marked with icons execute specific functions on the computer. For example, Fn+F9 turns off the TouchPad. For more information, see "Hot key functions" on page 201.

## Special Windows® keys

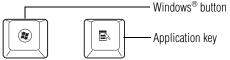

(Sample Illustration) Special Windows® keys

Your computer's keyboard has one key and one button that have special functions in Windows<sup>®</sup>:

- **❖** Windows<sup>®</sup> button—Opens the Start menu
- Application key—Has a similar function as the secondary mouse button

## **Overlay keys**

The keys with gray numbers and symbols on the front of them form the numeric and cursor overlay. This overlay lets you enter numeric data or control the cursor as you would using the 10-key keypad on a desktop computer's keyboard.

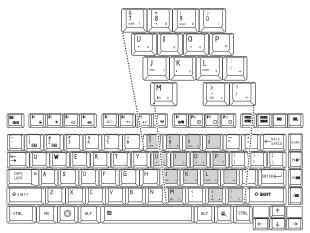

(Sample Illustration) Numeric and cursor control overlay

## Using the overlay to type numeric data

The keys with the numbers on their right front are the numeric overlay keys.

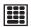

To turn the numeric overlay on, press Fn and F11 simultaneously. The numeric mode light on the keyboard indicator panel glows when the numeric overlay is on.

To disable the numeric overlay, hold down the Fn key and press F11 again. The numeric mode light on the keyboard indicator panel goes out.

# Using the overlay for cursor control

The keys with the gray arrows and symbols on their left front are the cursor control overlay keys.

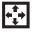

To turn the cursor control overlay on, press Fn and F10 simultaneously. The cursor control mode light on the keyboard indicator panel glows when the cursor control overlay is on.

To disable the cursor control overlay, hold down the Fn key and press F10 again. The cursor control mode light on the keyboard indicator panel goes out.

# Starting a program

The easiest way to start a program is to double-click the name of the file that contains the information you want to work on. To find the file, use the Start menu or Windows® Explorer.

If you prefer to open the program first, you have four options. You can:

- ♦ Double-click the icon for the program on your desktop
- Use the Start menu
- Use Windows<sup>®</sup> Explorer or the Start menu to locate the program file
- Use the Search or Start Search field in the Start menu

The next three sections explain how to start a program from the Start menu, Windows<sup>®</sup> Explorer and the Start Search field.

## Starting a program from the Start menu

When you install a program, the operating system usually puts an icon in the All Programs menu. To start a program that has an icon in the All Programs menu, follow these steps, which use the Windows® WordPad program as an example:

1 Click Start, and then All Programs.

The Windows® operating system displays the All Programs menu, which lists programs and program groups. If your program is listed, go to step 3, otherwise, continue with step 2.

#### NOTE

If you pause with your mouse on All Programs, it will open it up. You may need to scroll up or down to see the complete list.

- 2 Click the program group, in this example, **Accessories**.
  - The Accessories menu is displayed.
- 3 Click the program, in this example, WordPad. WordPad opens.
- To close the program, click the **Close** button in the upper-right corner of the program's window.

## Starting a program from Windows® Explorer

If a program is not listed in the All Programs menu, you can start it from Windows® Explorer. Windows® Explorer gives you a view of your computer's contents as a hierarchy or "tree." You can easily see the contents of each drive and folder on your computer. To use this method, you should know the file name and location of the program's executable file (this file ends with .exe).

This example opens WordPad using Windows® Explorer.

1 Click **Start**, and then **All Programs**.

#### NOTE

If you pause with your mouse on All Programs, it will open it up. You may need to scroll up or down to see the complete list.

- 2 Click Accessories.
- 3 Click Windows Explorer.
- 4 In the left part of the window, double-click **Computer** to expand the window.
- 5 In the left part of the window, click the line that ends in "Local Disk (C:)."
- 6 In the left part of the window, under the Local Disk C: icon, double-click the folder containing the program, in this case **Program Files**.
  - Windows® Explorer shows the contents of the Program Files folder on the right side of the window. The left side of the window shows all the folders contained within the Program Files folder.
- 7 In the left part of the window, double-click **Windows NT**.
- 8 In the left part of the window, double-click **Accessories**. Windows® Explorer shows the contents of the **Accessories** folder on the right side of the window.
- 9 In the right part of the window, double-click wordpad. The operating system opens WordPad.
- To close the program, click the **Close** button in the upper-right corner of the program's window.

## Starting a program using the Start Search field

This example uses the Start menu's Start Search field to start WordPad:

1 Click **Start** to display the Start menu.

The Start Search field appears at the bottom of the Start menu.

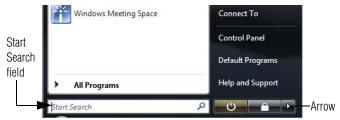

(Sample Image) Start Search field in Start menu

Start typing the program's name (wordpad) in the Start Search field.

As you type, all matching files and programs are displayed in the Start menu.

3 Click WordPad under Programs at the top left of the Start menu.

# Saving your work

Before you turn off the computer using the Shut Down command, save your work on the hard disk drive, diskette, flash media, or optical disc. This is one of the most important rules of computing.

When you turn off the computer using the Sleep or Hibernate commands, your work should be there when you resume.

Many programs offer a feature that saves documents at regular intervals. Check your program's documentation to see if it has an automatic save feature.

## Saving files

- 1 In your Windows®-based application, click **File**, and then **Save**.
- 2 Click Browse folders.

If you are working with a document that already has a file name, this is all you need to do. If you created a new document, your program displays a Save As dialog box.

Use this dialog box to specify where to store the document and to give it a file name.

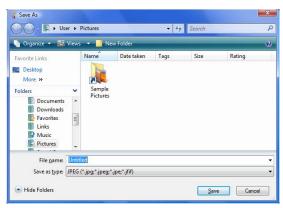

(Sample Image) Save As dialog box

- 3 Choose the drive and folder where you want your file to be stored.
- 4 Type a file name, then click **Save**.

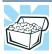

HINT: To make another copy of the file you are currently working with, click **File**, and then **Save As**, and give the new file a different name.

## File names

The Windows® operating system supports long file names that can contain up to 260 characters and can include spaces. Some applications do not support long file names and require file names limited to no more than eight characters.

You may use all the letters, numbers, and other characters on the keyboard, except for these characters:  $\ \ ?: *">< \ \$ I. File names are not case-sensitive.

## Using a file extension

Most programs assign an extension to the file name that identifies the file as being created in the program with a particular format. For example, Microsoft® Word saves files with a .doc extension. Any file name with an extension of ".doc" is assumed to be a Microsoft® Word file. Creating your own extension is usually unwise, since the program is unlikely to recognize a strange extension and may refuse to handle your file correctly.

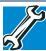

TECHNICAL NOTE: By default, the Windows® operating system does not show file extensions. For information on showing or hiding file extensions, see your Windows® online Help.

# **Printing your work**

Ensure the operating system is set up for your printer as described in "Setting up a printer" on page 73.

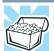

HINT: You only need to set up the printer the first time you connect it. If you use more than one printer or are changing printers, you will need to set up the Windows® operating system to run with the additional printer(s).

## To print a file:

- 1 If your printer is not on, turn it on now.
- 2 In your Windows®-based application, click **File**, and then **Print**.

The program displays a Print dialog box.

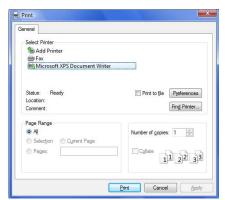

(Sample Image) Print dialog box

- 3 Specify the print parameters. For example, the range of pages and number of copies to print.
- 4 Click Print.

# **Backing up your work**

Back up all the files you create in case something happens to your computer. You can back up your files to different types of media such as CDs, DVDs, diskettes, or to a network, if available.

To back up several files at one time, use the Microsoft® Windows® backup program preinstalled on the computer's hard disk. Also see "Backing up your data or your entire computer with the Windows® operating system" on page 190.

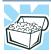

HINT: Backing up all the files on your hard disk may take a considerable amount of time and multiple CDs/DVDs. You may prefer to use a high-capacity backup system, such as an external hard drive.

Small files can be backed up on diskettes if an optional external diskette drive is available.

## **Restoring your work**

To restore information from your backup media to your hard disk, use the Restore page in the backup program. Look in the online Help or your operating system documentation for information on restoring files.

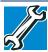

TECHNICAL NOTE: When restoring files, the backup program prompts you if you try to overwrite a file that already exists on the hard disk. Make sure the backup version is the one you want before overwriting the existing file.

# Using the optical drive

Optical storage has become the preferred medium for software, music, and video. Digital versatile discs (DVDs) provide a significant increase in data storage and support features that are not available on any other video platform. These features include widescreen movies, multiple language tracks, digital surround sound, multiple camera angles, and interactive menus.

For these reasons, your computer may come with an optical drive.

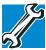

TECHNICAL NOTE: Your optical drive is set to play region 1 (North America) DVD-ROMs. If you play a DVD disc from another region, the drive will automatically change to play in the format of the other region. The drive will allow you to change regions four times. On the fourth change, the region will be "locked in." That is, the drive will only play DVDs from that last region. Note that changing from region 1 to region 2 and back to region 1 is counted as two changes.

NOTE

For optimum DVD performance, it is recommended that you play DVDs while running the computer on AC power.

NOTE

When viewing DVD movies use the DVD Player software that came with your computer.

## **Optical drive components**

The optical drive is located on the side of the computer.

Your optical drive may look like this:

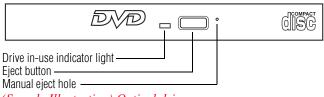

(Sample Illustration) Optical drive

**Drive in-use indicator light**—Indicates when the drive is in use. **Eject button**—Press to release the disc tray.

## CAUTION

Do not press the eject button or turn off the computer while the drive in-use indicator light is glowing. Doing so could damage the disc or the drive.

When the disc tray is open, be careful not to touch the lens or the area around it. Doing so could cause the drive to malfunction.

Manual eject hole—Use if you need to release the disc tray when the power is off. Use a straightened paper clip or other narrow object to press the manual eject button located inside the hole.

## CAUTION

Never use a pencil to press the manual eject button. Pencil lead can break off inside the computer and damage it.

## Media control buttons

## (Available on certain models)

The media control buttons located on the system control panel above the keyboard let you mute the sound and play audio CDs or DVD movies when the computer is on.

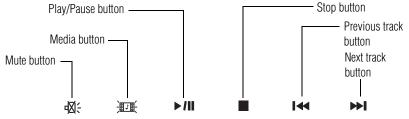

(Sample Illustration) Media Control buttons

The **Mute button** allows you to mute the sound.

The **Media button** activates a media playing application that can play audio CDs or DVD movies.

The **Play/Pause button** starts playing the disc or makes it pause if currently playing.

The **Stop button** stops a disc that is currently playing.

The **Previous track button** returns to the preceding track on the disc.

The **Next track button** skips to the following track on the disc.

## **Inserting an optical disc**

To insert an optical disc into the drive:

- Make sure the computer is turned on.
   The drive will not open if the computer's power is off.
- 2 Make sure the drive's in-use indicator light is off.
- 3 Press the drive's eject button.
  The disc tray slides partially out of the drive (about 1 inch).
- 4 Grasp the tray and pull it fully open.

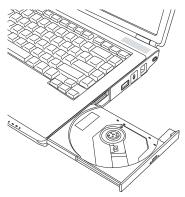

## (Sample Illustration) Drive tray fully extended

- 5 Hold the disc by its edges and check that it is free of dust.
  If the disc is dusty, clean it as described in "Caring for optical discs" on page 103.
- 6 Place the disc carefully in the disc tray, label side up.

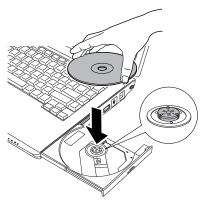

(Sample Illustration) Positioning the disc in the drive

7 Gently press the disc onto the center spindle until it clicks into place.

## CAUTION

Handle DVDs and CDs carefully, making contact only with the center hole and edge. Do not touch the surface of the disc. Do not stack discs. If you incorrectly handle the discs, you could lose data.

8 Make sure the disc is completely on the spindle and is lying flat on the tray.

### CAUTION

If you insert the disc incorrectly, it may jam the drive. If this happens, contact Toshiba support for assistance.

9 Push the disc tray in by pressing gently on the center of the tray until it clicks into place.

You are ready to use the disc.

## Playing an audio CD

Insert an audio CD and close the disc tray.

If the computer is turned on, the default player opens.

- To play the CD or to pause, click the **Play/Pause** button.
- ❖ To stop the CD, click the **Stop** button.

## **ACAUTION**

Before putting on headphones to listen, turn the volume down. Do not set the volume too high when using headphones. Continuous exposure to loud sound can harm your hearing.

## Playing optical media

If you insert an optical disc into the optical drive and the Auto-Run feature does not automatically start your disc, try launching the optical disc manually. To do this, follow these steps:

- 1 Click **Start**, and then **Computer**.
- 2 Click the optical drive icon.

The disc drive will run the optical disc.

If your disc does not run using this method, try using an application that is associated with the media on the disc. For example, if it is a music CD, open Windows Media<sup>®</sup> Player and use it to select and

then play the CD. For other types of media, use the associated software to open the files on the disc.

## **Recording optical media**

Depending on the configuration, your computer may come with an optical drive that allows you to:

- Play pre-recorded and recorded optical media.
- Read/write data and multi-media files to recordable optical media.

For more information regarding supported optical media formats please refer to your computer's detailed specifications at pcsupport.toshiba.com.

#### NOTE

Due to manufacturing and quality variations in third party optical media (e.g., CD or DVD) or optical media players/recorders, in certain cases, your Toshiba optical drive may not record on certain optical media that bear the applicable logo, or play back optical media recorded by other computers or optical media recorders. Additionally, certain optical media recorded on your optical drive may not play back or operate properly on other computers or optical media players. These problems are not due to any defect in your Toshiba computer or optical drive. Please refer to your computer's product specification for listing of specific format compatibilities.

Copy protection technology may also prevent or limit recording or viewing of certain optical media.

For details on how to use the software, please refer to the respective Online Help menus.

## Removing a disc with the computer on

To remove an optical disc with the computer turned on:

1 Press the eject button on the drive.

#### CAUTION

Do not press the eject button while the in-use indicator light is glowing. Doing so could damage the disc or the drive.

Also, if the disc is still spinning when you open the disc tray, wait for it to stop spinning before you remove it.

- 2 Pull the tray out until it is fully open, remove the disc, and place it in its protective cover.
- **3** Gently press the tray in to close it.

## Removing a disc with the computer off

To remove a disc with the computer turned off:

1 Insert a slender object, such as a straightened paper clip, into the manual eject hole.

The disc tray slides partially out of the drive (about 1 inch).

## CAUTION

Never use a pencil to press the manual eject button. Pencil lead can break off inside the computer and damage it.

- 2 Pull the tray out until it is fully open, remove the disc, and place it in its protective cover.
- **3** Gently press the tray in to close it.

## **Caring for optical discs**

- Store your discs in their original containers to protect them from scratches and keep them clean.
- Do not bend a disc or place heavy objects on top of it.
- ❖ Do not apply a label to, or otherwise mar the surface of, a disc.
- Hold a disc by its outside edge. Fingerprints on the surface can prevent the optical drive from reading the data properly.
- ❖ Do not expose discs to direct sunlight or extreme heat or cold.
- To clean a disc that is dirty, wipe it with a clean, dry cloth. The most efficient method to clean it is to start from the center of the disc and wipe toward the outward edge (not in a circle). If necessary, moisten the cloth with water or a neutral cleaner (not benzine or rubbing alcohol). Let the disc dry completely before inserting it in the drive.

## **Toshiba's online resources**

Toshiba maintains a number of online sites to which you can connect. These sites provide information about Toshiba products, give help with technical questions and keep you up to date with future upgrades. For more information, see "Contacting Toshiba" on page 194.

# **Chapter 3**

# **Mobile Computing**

This chapter covers all aspects of using your computer while traveling.

# Toshiba's energy-saver design

Your computer enters a low-power suspension mode when it is not being used, thereby conserving energy and saving money in the process. It has a number of other features that enhance its energy efficiency.

Many of these energy-saving features have been preset by Toshiba. We recommend you leave these features active, allowing your computer to operate at its maximum energy efficiency, so that you can use it for longer periods while traveling.

## Running the computer on battery power

The computer contains a removable Lithium-Ion (Li-Ion) battery that provides power when you are away from an AC outlet. You can recharge it many times.

## **Battery Notice**

Battery life may vary considerably from specifications depending on product model, configuration, applications, power management settings and features utilized, as well as the natural performance variations produced by the design of individual components. Published battery life numbers are achieved on select models and configurations tested by Toshiba at the time of publication. Recharge time varies depending on usage. Battery may not charge while the computer is consuming full power.

After a period of time, the battery will lose its ability to perform at maximum capacity and will need to be replaced. This is normal for all batteries. To purchase a new battery pack, see the accessories information included with your computer or visit the Toshiba Web site at accessories.toshiba.com. Use only batteries designed to work with your Toshiba computer.

To ensure that the battery maintains its maximum capacity, operate the computer on battery power at least once a month. The Lithium-Ion battery has no memory effect so it is not necessary to let the battery fully discharge each time. However, for better accuracy of the battery meter, it is helpful to fully discharge the battery periodically. Please see "Maintaining your battery" on page 118 for procedures. If the computer is continuously operated on AC power, either through an AC adaptor or a port replicator (if applicable to your system), for an extended period (more than a month), the battery may fail to retain a charge. This may shorten the life of the battery, and may cause the battery meter to be inaccurate.

#### NOTE

For optimum DVD performance, it is recommended that you play DVDs while running the computer on AC power. For more information about Windows® power plans, see "Power Plans" on page 112.

The computer also has an internal real-time-clock (RTC) battery.

The RTC battery powers the RTC memory that stores your system configuration settings and the current time and date information. It maintains this information for up to a month while the computer is turned off.

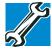

TECHNICAL NOTE: Depending on your system, the RTC battery may only charge while the computer is turned on.

## Power management

Your computer ships with the power management options preset to a configuration that will provide the most stable operating environment and optimum system performance for both AC power and battery modes.

### CAUTION

Changes to these settings may result in system performance or stability issues. Users who are not completely familiar with the power management component of the system should use the preset configuration. For assistance with setup changes, contact Toshiba's Global Support Centre.

## **Using additional batteries**

In addition to the main battery, you may also have an optional secondary battery (not included with your computer). If you travel and need to work for many hours without an AC power source, you may purchase a battery module for use in the computer, or carry additional charged battery packs with you. You can then replace a discharged battery and continue working.

For more information on batteries and accessories, see accessories.toshiba.com.

# **Charging batteries**

The battery needs to be charged before you can use it to power the computer.

## CAUTION

Never leave batteries in the battery charger for more than a week at a time. Doing so may reduce the potential charge of the battery.

Always use the battery charger specified by Toshiba. You can order a Toshiba battery charger from Toshiba's Web site at accessories.toshiba.com.

#### NOTE

Battery charge time may vary depending on the applications, power management settings, and features used.

## Charging the main battery

To charge the main battery while it is in your computer, plug the computer into a live electrical outlet. The battery charges whether the computer is on or off.

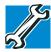

TECHNICAL NOTE: The recharging of the battery cannot occur when your computer is using all of the power provided by the AC adaptor to run applications, features, and devices. Your computer's Power Options utility can be used to select a power level setting that reduces the power required for system operation and will allow the battery to recharge.

The battery may not start charging immediately under the following conditions:

- The battery is extremely hot or cold.
  - To ensure that the battery charges to its full capacity, wait until it reaches room temperature (50 to 80 degrees Fahrenheit, 10 to 26 degrees Celsius).
- The battery is almost completely discharged.
  Leave the power connected and the battery should begin charging after a few minutes.

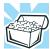

HINT: Once the battery is fully charged, we recommend that you operate your computer on battery power until the battery discharges completely. Doing this extends battery life and helps ensure accurate monitoring of battery capacity.

## **Charging the RTC battery**

Your computer has an internal real-time clock (RTC) battery. The RTC battery powers the System Time Clock and BIOS memory used to store your computer's configuration settings. When fully charged, it maintains this information for up to a month when the computer is powered off.

The RTC battery may have become completely discharged while your computer was shipped, resulting in a CMOS error message during startup. The error message may vary by computer model.

Depending on your system, the RTC battery may only charge while the computer is turned on.

If the RTC battery is low, the real-time clock and calendar may display the incorrect time and date, or stop working.

To recharge the RTC battery, plug the computer into a live electrical outlet and leave the computer powered on for 24 hours.

#### NOTE

It is seldom necessary to charge the RTC battery because it charges while the computer is on. If the RTC battery is low, the real-time clock and calendar may display the incorrect time and date or stop working.

When Hibernation mode is enabled and the RTC battery is completely discharged, a warning prompts you to reset the real-time clock.

The computer can be used while the RTC battery is being charged, although the charging status of the RTC battery cannot be monitored.

# **Monitoring main battery power**

- The computer's main battery light gives you an indication of the main battery's current charge. The following also applies to the secondary battery (available on certain models) if installed.
  - Glows amber while the main battery is being charged (AC adaptor connected).
  - Glows white or green, depending on your model, when the main battery is fully charged.
  - Is unlit when the battery has discharged, the battery is not charging, or the AC adaptor is not plugged into the computer or AC outlet.

#### NOTE

Battery life and charge time may vary, depending upon power management settings, applications and features used.

Flashes amber when the main battery charge is low and it is time to recharge the main battery or plug in the AC adaptor.

#### NOTE

If the AC power light flashes amber during charging, either a battery pack is malfunctioning, or it is not receiving correct input from the AC power supply.

Disconnect the AC power cord/cable and remove the battery pack. See "Changing the main battery" on page 114 for information on replacing the main battery.

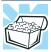

HINT: Be careful not to confuse the battery light (☐), the on/off light (்), and the power button light (near the upper-left corner of the keyboard).

When the on/off light or power button light flashes amber, it indicates that the system is suspended (using the Windows® operating system Sleep command).

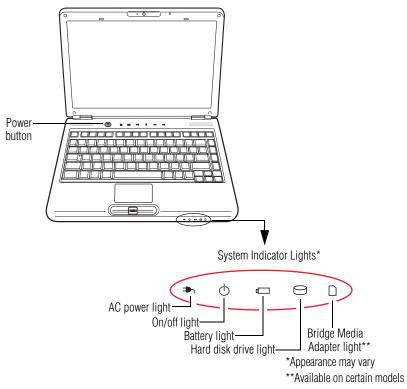

(Sample Illustration) Power and battery light locations

# **Determining remaining battery power**

NOTE

Wait at least 16 seconds after turning on the computer before trying to monitor the remaining battery power. The computer needs this time to check the battery's remaining capacity and perform its calculations.

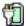

Highlight the power icon in the Notification Area. A pop-up message displays the remaining battery power as a percentage.

With repeated discharges and recharges, the battery's capacity gradually decreases. A frequently used older battery does not power the computer for as long as a new battery, even when both are fully charged.

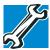

TECHNICAL NOTE: The computer drains the battery faster at low temperatures. Check your remaining charge frequently if you are working in temperatures below 50 degrees Fahrenheit.

The computer calculates the remaining battery charge based on your current rate of power use and other factors such as the age of the battery.

# What to do when the main battery runs low

When the main battery runs low you can:

- Plug the computer into an external power source and recharge the main battery
- Place the computer into Hibernation mode and replace the main battery with a charged spare (not included with your computer)
- Save your work and turn off the computer

If you do not manage to do any of these things before the main battery completely runs out of power, the computer automatically enters Hibernation mode and turns itself off. Hibernation mode keeps track of where you were, so that when you turn on the power again, you can continue where you left off.

If you have Hibernation mode enabled (the default), the computer copies the details of your open programs and files to the hard disk before shutting down. For more information on using Hibernation, see "Hibernation mode" on page 75.

# **Setting battery notifications**

You can set two notifications. Each notification can be set to alert you when a specified percentage of remaining battery power has been reached. You can also set the computer to enter Sleep mode or Hibernation mode or to completely power down when the notification goes off.

To change the default notification settings:

1 Click Start, Control Panel, Mobile PC, and then Power Options.

The Power Options window appears.

2 Click Change plan settings under the power plan to be customized.

The Edit Plan Settings window appears.

3 Click Change advanced power settings.

The Advanced settings tab of the Power Options window appears.

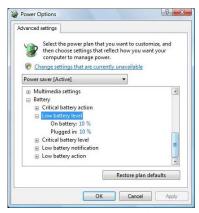

(Sample Image) Advanced settings tab of Power Options screen

- 4 Click **Battery** to display the battery options.
- 5 Configure the alarm settings to suit your needs.

# **Conserving battery power**

How long a fully charged battery pack lasts when you are using the computer depends on a number of factors, such as:

How the computer is configured

- How much you use the hard disk, optical drive, diskette drives, or other optional devices
- Where you are working, since operating time decreases at low temperatures

There are various ways in which you can conserve power and extend the operating time of your battery:

- Enable Sleep or Hibernation, which saves power when you turn off the computer and turn it back on again
- Use the Windows® power-saving option plans

These power-saving options control the way in which the computer is configured. By using them, you can increase the length of time you can use the computer before you need to recharge the battery.

Microsoft® has combined these options into preset Power Plans. Using one of these power plans lets you choose between maximum power savings and peak system performance. You may also set individual power-saving options to suit your own needs.

The following sections describe how to choose a Power Plan and discuss each power-saving option.

#### **Power Plans**

You can choose a predefined Power Plan or select your own combination of power options. To do this:

1 Click Start, Control Panel, Mobile PC, and then Power Options.

The Windows® Power Options window appears.

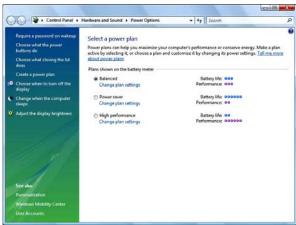

(Sample Image) Windows® Power Options window

- 2 Select an appropriate plan for your work environment or create your own custom plan.
- 3 Click Create a Power Plan to set up a new plan.

#### NOTE

To edit a plan or to edit advanced settings, continue to the following steps.

4 Click Change Plan Settings to choose the plan you want to edit.

This screen allows you to change basic settings.

- 5 Click Change Advanced Settings to access settings for battery notification levels, hard drive power save time, etc.
  - You can click on the plus signs to expand each item and to see what settings are available for each item.
- 6 Click Save Changes to save the plan changes you have performed.

By default the three power plans Balanced, Power Saver, and High Performance are satisfactory for most people and do not need to be edited. The Power Saver plan is the best used for maximum battery time. The High Performance plan will give you the shortest battery time, but the highest performance from your computer. The Balanced plan is a compromise between battery time and performance.

# Using a hot key to set the Power Plan

You may use a hot key to set the Power Plan.

To set the Power Plan:

1 Press Fn and F2 simultaneously to display the Power Plan hot key card.

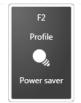

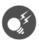

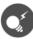

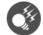

While continuing to press Fn, press F2 until you select the desired Power Plan.

The Power Plan options are: Balanced, Power Saver, and High Performance.

3 Release the Fn key.

The hot key card disappears. You are now in the selected mode.

# **Changing the main battery**

When your main battery has run out of power, you have two options: plug in the AC adaptor or install a charged main battery.

#### AWARNING

Never short circuit the battery pack by either accidentally or intentionally bringing the battery terminals in contact with another conductive object. This could cause serious injury or fire, and could also damage the battery pack and computer.

Never expose a battery pack to abnormal shock, vibration or pressure. The battery pack's internal protective device could fail, causing it to overheat or ignite, resulting in caustic liquid leakage, or explosion or fire, possibly resulting in death or serious injury.

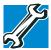

TECHNICAL NOTE: To avoid losing any data, save your files and then either completely shut down your computer or put it into Hibernation mode before changing the main battery.

# Removing the battery from the computer

To remove the battery:

- 1 Save your work.
- 2 Turn off the computer or place it in Hibernation mode according to the instructions in "Using and configuring Hibernation mode" on page 79.
- 3 Unplug and remove any cables connected to the computer, including the AC adaptor.
- 4 Close the display panel and turn the computer upside down.

5 Slide the battery release lock to the unlocked position.

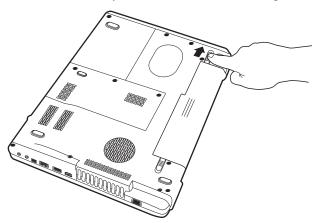

(Sample Illustration) Unlocking the battery release lock

- 6 Slide the battery release latch to release the battery.
- 7 Pull the discharged battery out of the computer.

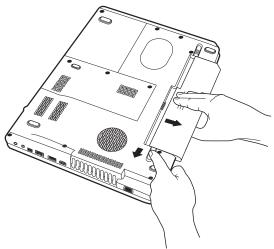

(Sample Illustration) Removing the battery

#### AWARNING

If the battery is leaking or its case is cracked, put on protective gloves to handle it, and discard it immediately. Always dispose of used battery packs in compliance with all applicable laws and regulations. Put insulating tape, such as cellophane tape, on the electrode during transportation to avoid a possible short circuit, fire or electric shock. Failure to do so could possibly result in serious injury.

# **Inserting a charged battery**

To insert a battery:

- 1 Wipe the terminals of the charged battery with a clean cloth to ensure a good connection.
- Insert the charged battery into the slot until the latch clicks.
  The battery pack has been designed so that you cannot install it with reverse polarity.

#### CAUTION

If the battery does not slide into the slot easily, move the battery release lock to the unlocked position and try again. Do not force the battery into position.

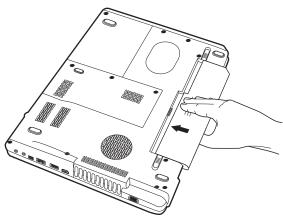

(Sample Illustration) Inserting the battery

3 Slide the battery release lock to the locked position.

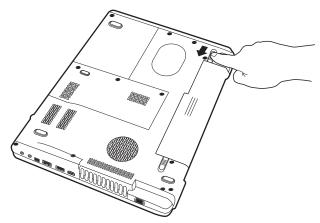

(Sample Illustration) Locking the battery release lock

- 4 Turn the computer right side up.
- 5 Reconnect any cables that were removed in step 3 of "Removing the battery from the computer" on page 114.
- 6 Restart the computer.

# **Taking care of your battery**

The following sections offer tips on how to take care of your battery and prolong its life.

# Safety precautions

- If the battery pack produces an odor, overheats or changes color or shape while it is being used or charged, turn off the computer's power immediately and disconnect the power cord/cable from the power socket. Carefully remove the battery pack from the computer.
- Do not try to disassemble a battery pack.
- Do not overcharge or reverse charge a battery. Overcharging will shorten its life, and reverse charging could damage it.
- Avoid touching the metal terminals of the battery with another metal object. Short-circuiting the battery can cause it to overheat and may cause damage to the battery or the computer.
- Do not incinerate a spent battery, as this could cause it to explode and release caustic liquid.

- If a battery is leaking or damaged, replace it immediately. Use protective gloves when handling a damaged battery.
- To replace the main battery, use an identical battery that you can purchase through the Toshiba Web site at accessories.toshiba.com.
- A reverse polarity condition should be avoided with all batteries. The main battery is designed so that it cannot be installed in reverse polarity.
- Charge the battery only in the computer or in a battery charger designated as an approved option.
- When you install the battery pack, you should hear a click when it is seated properly.
- Do not expose the battery pack to fire. The battery pack could explode.

# **Maintaining your battery**

Fully discharging your battery pack will allow better accuracy of the battery meter.

To fully discharge your battery pack:

- Periodically, disconnect the computer from a power source and operate it on battery power until the battery pack fully discharges. Before doing so, follow the steps below:
  - 1 Turn off the computer's power.
  - 2 Disconnect the AC adaptor and turn on the computer's power. If it does not turn on, go to step 4.
  - 3 Operate the computer on battery power for five minutes. If the battery pack has at least five minutes of operating time, continue operating until the battery pack is fully discharged. If the battery light flashes or there is some other warning to indicate a low battery, go to step 4.
  - 4 Connect the AC adaptor to the computer and the power cord/cable to a power outlet. The DC-IN or AC power-light should glow white or green, depending on your model, and the battery light should glow amber to indicate that the battery pack is being charged. If the DC-IN or AC power-light indicator does not glow, power is not being supplied. Check the connections for the AC adaptor and power cord/cable.
  - 5 Charge the battery pack until the battery light glows white or green, depending on your model.

- If you have extra battery packs, rotate their use.
- If you will not be using the system for an extended period, more than one month, remove the battery pack.
- If you are not going to use the computer for more than eight hours, disconnect the AC adaptor.
- Store spare battery packs in a cool dry place out of direct sunlight.

# **Disposing of used batteries**

The life of a battery pack depends on usage. When the battery pack needs replacing, the main battery light flashes amber shortly after you have fully recharged the battery.

You must discard a battery if it becomes damaged.

#### AWARNING

Never attempt to dispose of a battery pack by burning or by throwing it into a fire, and never allow exposure to a heating apparatus (e.g., microwave oven). Heat can cause a battery pack to explode and/or release caustic liquid, both which may possibly cause serious injury.

Always dispose of used battery packs in compliance with all applicable laws and regulations. Put insulating tape, such as cellophane tape, on the electrode during transportation to avoid a possible short circuit, fire or electric shock. Failure to do so could possibly result in serious injury.

#### AWARNING

Always use the battery pack supplied as an accessory or an equivalent battery pack specified in the User's Manual. Other battery packs have different voltage and terminal polarities. Use of nonconforming battery packs could generate smoke or cause fire or rupture, possibly resulting in serious injury.

After repeated use, the batteries will finally lose their ability to hold a charge and you will need to replace them. Under certain applicable laws and regulations, it may be illegal to dispose of old batteries by placing them in the trash.

Please be kind to our shared environment. Check with your local government authority for details regarding where to recycle old batteries or how to dispose of them properly. If you cannot find the information you need elsewhere, call Toshiba at: (800) 457-7777.

In addition, Toshiba's recycling initiatives include recycling programs, events and consumer promotions. For details, visit

www.ToshibaDirect.com, select Recycling & Trade-in programs, or enter **Recycle** in the search bar.

Toshiba is dedicated to preserving the environment by sponsoring *Call2Recycle*<sup>TM</sup>, a program of the Rechargeable Battery Recycling Corporation. For more information and for drop-off locations, visit www.rbrc.org or call 1-800-822-8837.

Notice regarding CR coin cell batteries, applicable to California, U.S.A. only:

Perchlorate Material - special handling may apply. See http://www.dtsc.ca.gov/hazardouswaste/perchlorate/

# **Traveling tips**

The environmental precautions listed in "Selecting a place to work" on page 41, also apply while traveling.

- Never leave your computer on a sunny ledge or in a place where it could get wet or covered in dust.
- Always travel with the computer in a carrying case. Toshiba offers a choice of carrying cases for the computer. They all provide plenty of extra space for manuals, power cords, and compact discs. Contact your authorized Toshiba representative for more information or visit Toshiba's Web site at accessories toshiba com.

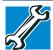

TECHNICAL NOTE: When traveling by air, you may be required to pass your computer through airport security equipment. The X-ray equipment will not harm your computer.

NOTE

Before using your computer aboard an aircraft, make sure the Wireless antenna ON/OFF switch is set to the OFF position if your computer has wireless LAN capability.

# **Chapter 4**

# Exploring Your Computer's Features

In this chapter, you will explore some of the special features of your computer.

# **Exploring the desktop**

The desktop is the launching pad for everything you can do in the Windows<sup>®</sup> operating system. You use its features to start programs, find documents, set up system components, and perform most other computing tasks.

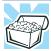

HINT: The illustrated examples in this guide may appear slightly different from the screens displayed by your system. The differences are not significant and do not indicate any change in the functionality of your system.

Exploring the desktop

# Finding your way around the desktop

Your computer's desktop includes several standard features: icons, Start button, Taskbar, Notification Area, and background pattern.

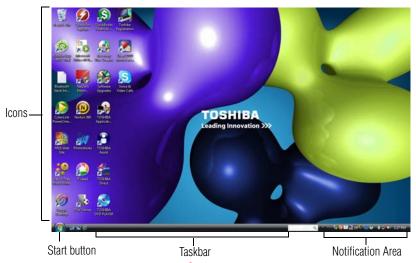

(Sample Image) Windows® operating system desktop

#### **Icons**

An icon represents a folder, file, or program that can be quickly activated by double-clicking the icon.

You can create a new desktop icon for any folder, file, or program by dragging the element's icon from its location in a window to the desktop area.

Various icons are initially displayed on your system desktop, for example:

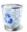

Recycle Bin—Holds files you have deleted. You may be able to retrieve these files until you empty the Recycle Bin.

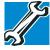

TECHNICAL NOTE: If you delete a file from a diskette or flash media, it does not go into the Recycle Bin. For more information on the Recycle Bin, see Windows® online Help.

NOTE

If you place the cursor over an icon, a popup description of the file contents appears.

Your desktop may contain other icons depending on your configuration. See Windows® online Help for more specific information on each icon and how to use it.

#### Start button

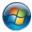

You use the Start button to:

- Start programs
- Open documents
- Adjust system settings
- Find files
- Access Windows® Help and Support
- Suspend system activity and shut down the computer

NOTE

Whenever a procedure in this User's Guide instructs you to click Start, it means that you should click the Start button.

#### **Taskbar**

Each time you open a program, a button associated with that program appears on the Taskbar. With some programs, a button appears on the Taskbar for each document or window you open. You can use these buttons to quickly switch between the programs or windows.

To make a program or window the currently active one, click the associated Taskbar button.

#### **Notification Area**

The Notification Area displays icons of tasks or programs that run continuously in the background and displays notifications. To learn more about each task, position the cursor over the icon for a few moments and a short description of the task appears.

Typical tasks in the Notification Area are Current time, Power usage mode, Mouse properties, and speaker volume.

To activate a specific task, double-click the appropriate Notification Area icon.

# Setting up for communications

# **Setting up for communications**

To connect to the Internet, use an online service, or communicate across the telephone lines with another computer, you need:

- ❖ A browser or communications program
- An Internet Service Provider (ISP) or online service if you plan to use the Internet
- A way to connect to the ISP (for example modem/ Wi-Fi®/LAN, etc.)

# **Using Wireless LAN connectivity**

#### NOTE

Wireless connectivity and some features may require you to purchase additional software, external hardware or services. Availability of public wireless LAN access points may be limited.

Your system may come with an optional wireless LAN module. This is a technology that expands wireless communication beyond networking equipment, and can connect many different kinds of electronic devices without the need for cables.

For information on how to set up a wireless connection, refer to your wireless networking device documentation or your network administrator.

To use your wireless communication, slide the Wireless antenna ON/OFF switch to the ON position.

#### NOTE

When the Wireless antenna ON/OFF switch is ON, the wireless indicator light (\*\*) will be lit.

For help with common Wi-Fi® networking problems, see "Wireless networking problems" on page 184.

# Connecting your computer to a network

You can connect your computer to a network to increase its capabilities and functionality using one of its communication ports.

# **Accessing a network**

To access a network:

- At the office, connect an Ethernet cable to the RJ45 jack on your computer. For specific information about connecting to the network, consult your network administrator. Many hotels, airports, and offices offer Wi-Fi® access. If your computer has Wi-Fi®, ask them for help when connecting to their Wi-Fi® network.
- While you are at home or traveling, you need a dial-up connection. Ask your network administrator for the telephone number of the network.

# **Setting up the connection**

To set up an office connection, consult your network administrator for network settings and additional considerations.

To set up a dial-up connection, use the Connect to the Internet Wizard:

- 1 Click Start, Control Panel, Network and Internet, and then Connect to the Internet.
- 2 Click Dial Up.
- 3 Enter the phone number and account information of your Internet connection.
- 4 Click **Connect** and let the program dial the number. The computer connects to the Internet.

# Connecting a modem to a telephone line

#### (Available on certain models)

Your computer may come with a built-in modem that can be connected to a standard voice-grade telephone line.

The modem allows you to:

- Access the Internet
- Communicate with your office's local area network (LAN) or larger corporate wide area network (WAN)
  - For specific information about connecting to a LAN or WAN, consult your network administrator.
- Send a fax directly from your computer

For more detailed information regarding your computer's modem, visit Toshiba's Web site at accessories.toshiba.com.

Before you can communicate using the modem, you need to connect it to a telephone line. Your computer's built-in modem port provides an RJ-11 jack, allowing you to connect the modem to a standard voice-grade telephone line.

1 Plug one end of a telephone cable (purchased separately) into the modem port on the side of the computer.

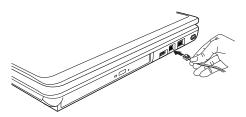

(Sample Illustration) Connecting the telephone cable to the modem port

2 Connect the other end to the RJ-11 wall jack.

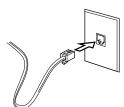

(Sample Illustration) Connecting to a wall jack

#### NOTE

Connect the built-in modem only to ordinary analog phone lines.

Never connect the built-in modem to a digital line (ISDN).

Never connect the built-in modem to the digital connector on a public telephone or to a digital private branch exchange (PBX).

Never connect the built-in modem to a key telephone system for residences or offices.

Connection to any communication line other than an analog phone line could cause a computer system failure.

Now you are ready to send a fax or use the modem to connect to an online service or the Internet.

# An overview of using the Internet

The following sections give a quick introduction to the Internet and some of its exciting features, under these headings:

- The Internet
- ❖ The World Wide Web
- Internet Service Providers
- Connecting to the Internet
- Surfing the Internet
- Internet features
- Uploading to, and downloading files from, the Internet

#### The Internet

The Internet is an association of thousands of networks and millions of computers around the world connected by communications lines. They all work together to share information.

#### The World Wide Web

The World Wide Web (or "Web") is a subset of the Internet—a collection of interlinked documents (located on computers connected to the Internet) that work together using a specific Internet protocol called Hypertext Transfer Protocol (HTTP).

The World Wide Web offers information as text, images, audio, or video to be referenced from anywhere in the world. Special programs called Web browsers are specifically designed to work with HTTP. They make it easier to connect to a particular network address and send and receive information.

#### Internet Service Providers

To connect a computer directly to the Internet, many people and businesses use an Internet Service Provider (ISP). An ISP is a company that has the equipment and the telecommunication lines necessary to maintain an Internet connection.

You can connect to the Internet by using a telephone and modem or through other higher-speed communication methods such as Digital Subscriber Lines (DSL), cable, and satellite links.

# **Connecting to the Internet**

To connect to the Internet, you need:

- ❖ A modem and telephone line, or a LAN connection
- A Web browser
- ❖ An Internet Service Provider (ISP) account

Once you have established an ISP account, you can connect to the Internet.

- 1 Connect your computer's modem (available on certain models) to a telephone line. For more information on connecting a modem, see "Connecting a modem to a telephone line" on page 125.
- 2 Start your Web browser. Have your modem dial the ISP's telephone number, and establish a connection with the ISP's computer.

If you are using your computer at the office, then you probably connect to the Internet through your company's network. See your network administrator about connecting to the Internet.

# **Surfing the Internet**

Once connected to the Internet, the Web browser displays a home page, for example, your ISP's home page on the Internet or your company's Web site home page.

To visit a desired Web site, type in the Web address. The Web address, or Uniform Resource Locator (URL), is a unique identifier for that computer system linked to the Internet. Web addresses can also appear within a Web page's text, and are known as links. Clicking a link automatically transfers your Web browser to that site.

You can also use a Search Engine, a Web site specifically designed to help you look for information.

#### **Internet features**

The Internet offers many types of communication tools to help you perform many tasks.

Internet email

To send and receive email of your own, you need a mailbox on the Web or an email address.

If you have an account with an ISP, you can probably set up an email address at the same time you sign up for the service.

#### Internet chat rooms

A chat room is a Web site that offers a place where people with similar interests and ideas communicate in real-time, one-on-one or in groups, by typing messages which are instantly viewed by others on their computer screens.

#### Internet news groups

A news group is similar to a chat room, but instead of using a dedicated site to converse about a specialized subject with others in real-time, it uses a Web site as a clearinghouse where all the messages are placed, like a gigantic bulletin board.

# Online shopping

Many Web sites offer products and services for sale.

# Uploading to, and downloading files from, the Internet

Transferring files from one computer to another is termed uploading (transferring data from your computer to a site on the Web), or downloading (transferring data from a site on the Web to your computer).

There are several ways to upload or download data. It can be as simple as attaching a file or document to an email, or you can use the File Transfer Protocol (FTP) features of your Web browser to transfer large amounts of data.

# **Exploring audio features**

You can use your computer to record sounds using the computer's internal microphone (available on certain models) or an optional external microphone. You can listen to sound files or audio CDs using the built-in speakers, headphones, or external speakers.

# **Recording sounds**

You may record sounds using the computer's internal microphone (available on certain models) or by connecting an optional external microphone.

# Using a microphone

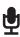

1 If you want to use an external microphone, connect it to the computer.

Exploring audio features

2 Click Start, All Programs, Accessories, and then Sound Recorder.

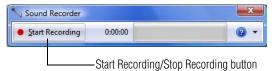

#### (Sample Image) Sound Recorder screen

- 3 Click the **Start Recording** button.
- 4 Speak normally into the microphone.
- 5 When you have finished recording, click the Stop Recording button.

The **Save As** dialog box appears.

**6** To save the file, type a file name, and then click **Save**.

# **Using external speakers or headphones**

Your computer is equipped with a full stereo sound system with internal speakers. Instead of using the internal speakers, you can connect headphones or a pair of external stereo speakers.

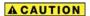

Before putting on headphones to listen, turn the volume down. Do not set the volume too high when using headphones. Continuous exposure to loud sound can harm your hearing.

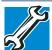

TECHNICAL NOTE: When using amplified speakers, use speakers that require an external power source. Other types of speakers will be inadequate to produce sound from the computer.

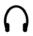

To play back sound files through external speakers or headphones:

- 1 Locate the headphone jack on the computer.
- 2 Using any necessary adapters, plug the cable from the headphones or external speakers into the headphone jack.

The headphone jack requires a 16-ohm stereo mini-jack.

To adjust the volume:

- For external speakers, use the volume controls on each speaker.
- For headphones, use the computer's volume control.

#### FM tuner

#### (Available on certain models)

Your computer may come equipped with a built-in FM tuner and a separate FM antenna. With this FM tuner feature you can listen to live local FM radio stations. To use this feature:

- 1 Turn your computer on.
- 2 Plug in the FM antenna into the FM tuner port on your computer.
  - You can plug in the FM antenna while the computer is on or off.

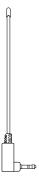

(Sample Illustration) FM tuner antenna

3 Launch the FM tuner application.

NOTE

The FM signal strength will vary depending on the location of your computer.

# **Web Camera**

#### (Available on certain models)

Your computer may come with a built-in Web Camera. With this Web Camera you can do the following:

- Take pictures and record videos with your computer
- Chat with others and have them see you while using instant messaging (IM) programs
- Have video conference calls

Using an ExpressCard®

NOTE

To E-mail, instant message or video conference, you must be connected to the Internet.

Depending on your computer model, the process of sending E-mail, taking pictures or recording video messages may vary.

The Web Camera software, by default, should already be running in the Notification Area.

# **Using an ExpressCard®**

The ExpressCard®slot supports the use of ExpressCard media. The slot also supports hot swapping, which allows you to replace one ExpressCard with another while the computer is on.

# **Inserting an ExpressCard®**

Before you insert an ExpressCard<sup>®</sup>, refer to the documentation that comes with the card to see if you need to do anything before you insert it.

To insert an ExpressCard:

1 Locate the ExpressCard slot on the side of the computer.

NOTE

You may first need to remove the card slot protector before you can insert a card.

2 Insert the ExpressCard.

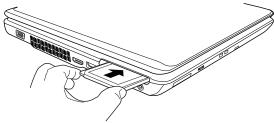

(Sample Illustration) Inserting an ExpressCard

When the card is almost all the way into the slot, push firmly but gently to ensure a firm connection with the computer. Do not force the card into position.

# Removing an ExpressCard®

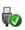

- 1 Prepare the card for removal by clicking the **Safely Remove**Hardware icon in the Notification Area and then selecting the card or device you want to remove.
  - If the system is unable to prepare the card for safe removal, a message will tell you to try again later. If the card can be removed now, the system displays **Safe to Remove Hardware**.
- 2 Gently press the ExpressCard inward to release it. The ExpressCard pops out slightly.
- 3 Grasp the ExpressCard and pull it straight out.

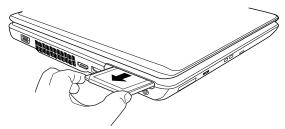

(Sample Illustration) Removing an ExpressCard

# **Using the Bridge Media Adapter Slot**

#### (Available on certain models)

The Bridge Media Adapter slot (available on certain models) supports the use of Memory Stick<sup>™</sup>, Memory Stick<sup>™</sup> PRO, Secure Digital<sup>™</sup> (SD<sup>™</sup>), MMC<sup>™</sup> (MultiMediaCard<sup>™</sup>), or xD-Picture Card<sup>™</sup> media. These media can be used with a variety of digital products: digital music players, cellular phones, PDAs, digital cameras, digital video camcorders, etc.

The Bridge Media Adapter slot may also support other types of media. For a complete list of supported media, visit Toshiba's Web site at accessories.toshiba.com.

NOTE

Do not use the Copy Disk function for this type of media. To copy data from one media to another, use the drag-and-drop feature of the Windows® operating system.

# **Inserting memory media**

The following instructions apply to all types of supported media devices.

- 1 Turn the media so that the contacts (metal areas) are face down.
- 2 Push the media into the adapter until it locks in place.

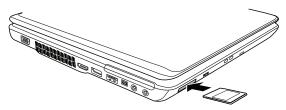

(Sample Illustration) Inserting memory media

CAUTION

When inserting memory media, do not touch the metal contacts. You could expose the storage area to static electricity, which can destroy data.

# Removing memory media

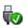

- 1 Prepare the media for removal by clicking the **Safely Remove Hardware** icon in the Notification Area and then selecting the card or device you want to remove.
  - If the system is unable to prepare the media for safe removal, a message will tell you to try again later. If the media can be removed now, the system displays **Safe to Remove Hardware**.
- 2 Gently press the card inward to release it. The card pops out slightly.
- **3** Grasp the card and pull it straight out.

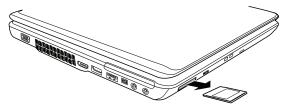

(Sample Illustration) Removing memory media

#### CAUTION

Do not remove memory media while data is being written or read. Even when the Windows® message "copying..." disappears, writing to the media might still be in progress and your data could be destroyed. Wait for the indicator light to go out.

# Using the i.LINK® port

The i.LINK® port on the side of the computer provides an extremely fast data transfer rate.

In addition to high speed, the i.LINK® port also supports isochronous data transfer (the delivery of data at a guaranteed rate). This makes it ideal for devices that transfer high levels of data in real-time, such as video devices.

As with USB ports, the i.LINK® port supports both Plug-and-Play (automatic configuration) and hot swapping (the ability to connect and disconnect devices while the computer is on).

# **Chapter 5**

# **Utilities**

Your computer includes several utilities designed to help you to reconfigure your system to best meet your individual needs. Together, these allow you to ascertain certain system details, set additional options, or change default options. These utilities are described in this chapter.

#### NOTE

The utilities described in this chapter, and the icons shown in the sample images are applicable only if the related utility is available on your system.

- TOSHIBA Assist
- TOSHIBA Application Installer
- Supervisor password
- User password
- ❖ TOSHIBA PC Diagnostic Tool Utility
- ◆ TOSHIBA SD™ Memory Card Format Utility
- Mouse Utility
- TOSHIBA Hardware Setup
- **❖** TOSHIBA Zooming Utility
- TOSHIBA Button Support
- ❖ CD/DVD Drive Acoustic Silencer

- TOSHIBA Accessibility
- Fingerprint Authentication Utility
- **♦** ConfigFree®

# **TOSHIBA Assist**

The TOSHIBA Assist provides quick access to computer functions and allows you to customize a range of computer settings.

To access TOSHIBA Assist, do one of the following:

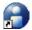

- Double-click the TOSHIBA Assist shortcut icon on the desktop.
- Click Start, All Programs, Toshiba, Utilities, and then TOSHIBA Assist.

The TOSHIBA Assist window appears.

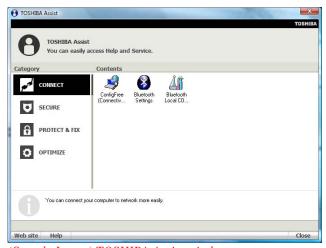

(Sample Image) TOSHIBA Assist window

The TOSHIBA Assist offers four categories of options:

- Connect
- Secure
- Protect & Fix
- Optimize

#### **Connect**

The features available in this category are:

- ConfigFree® Connectivity Doctor
- Bluetooth® Settings
- Bluetooth® Local COM Settings

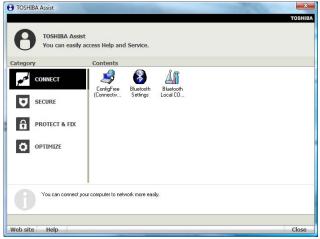

(Sample Image) TOSHIBA Assist window - Connect tab

#### **Secure**

The features available in this category are:

- Supervisor password
- User password

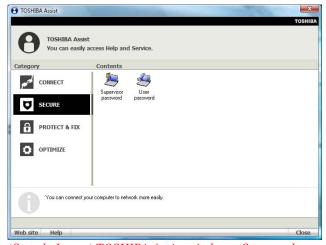

(Sample Image) TOSHIBA Assist window – Secure tab

# **Protect & Fix**

The features available in this category are:

TOSHIBA PC Diagnostic Tool Utility

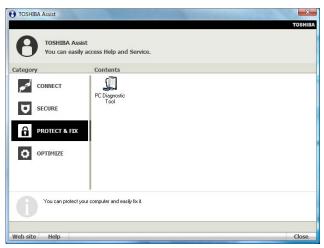

(Sample Image) TOSHIBA Assist window - Protect & Fix tab

# **Optimize**

The features available in this category are:

- Mouse Utility
- TOSHIBA Hardware Setup
- **❖** TOSHIBA Zooming Utility
- TOSHIBA Button Support
- ❖ CD/DVD Drive Acoustic Silencer
- **♦** TOSHIBA Accessibility
- **❖** TOSHIBA SD™ Memory Card Format Utility

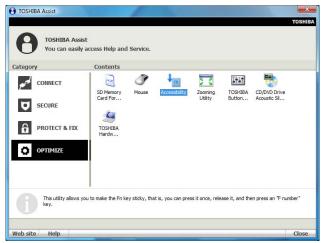

(Sample Image) TOSHIBA Assist window - Optimize tab

# **TOSHIBA Application Installer**

#### (Available on certain models)

The TOSHIBA Application Installer allows you to reinstall the drivers and applications that were originally bundled with your computer.

To reinstall drivers and applications:

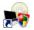

- 1 Double-click the **TOSHIBA Application Installer** icon on the Windows® desktop.
- 2 Click Next.

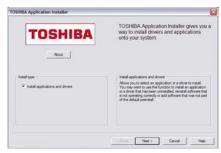

(Sample Image) TOSHIBA Application Installer screen

3 Click the item(s) you want to install. To select multiple items, hold down the Ctrl key as you make your selections.

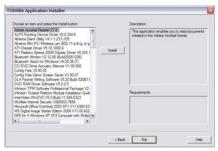

(Sample Image) TOSHIBA Application Installer selection screen

Click **Install**, then follow the on-screen prompts to complete the installation process.

# **Setting passwords**

Setting a password lets you walk away from your computer while providing additional protection for your files. When you set a password, you must enter the password before you can work on your computer again.

Toshiba supports several types of passwords on your computer:

An instant password—Secures your open programs and files when leaving the computer temporarily.

#### NOTE

You need to have created a password for your Windows® account to use an instant password.

- A power-on (user) password—Prevents unauthorized users from starting or restarting the computer.
- A supervisor password—Prohibits unauthorized users from accessing certain functions such as TOSHIBA Hardware Setup. This is useful if more than one person uses the computer.

When setting up passwords, keep the following in mind:

- The user password can be set up under the supervisor password.
- The supervisor password must be set before the user password, or the user password must be deleted and then re-entered after the supervisor password is set.

# Using an instant password

An instant password secures your system with a single keystroke. Use this feature when you leave your desk for a few minutes and do not want to turn off the computer.

To use an instant password, press Fn + F1.

To unlock your system, press any key or touch the pointing device and the Windows<sup>®</sup> Logon screen will appear. Select your user name and enter your password, if any.

# Using a supervisor password

A supervisor password prevents other users from changing hardware configuration options.

# **Setting a supervisor password**

#### CAUTION

If you choose to set a supervisor or user password, Toshiba strongly recommends that you save your password in a location where you can later access it should you not remember it.

Toshiba is not responsible for any losses that may occur to you, your organization or others as a result of the inability to access your computer.

To set a supervisor password:

1 Click Start, All Programs, Toshiba, Utilities, and then TOSHIBA Assist.

The TOSHIBA Assist window appears.

- 2 On the left side, click the **Secure** tab.
- 3 Click the **Supervisor Password** icon.

The Supervisor Password Utility window appears.

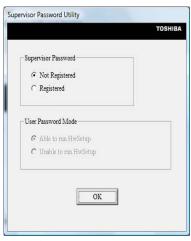

(Sample Image) Supervisor Password tab

4 Select **Registered**.

A pop-up screen appears asking for a password.

5 Enter your password, and then enter it again to verify.

6 Click OK.

A pop-up screen appears asking for the User Password Mode.

- 7 Select whether the user password allows the user to change the hardware configuration:
  - Able to run HwSetup—User can change the hardware configuration
  - Unable to run HwSetup—User cannot change the hardware configuration (supervisor password is required)
- 8 Click OK.
- 9 Restart the system to complete the process.

### **Deleting a supervisor password**

To delete a supervisor password:

1 Click Start, All Programs, Toshiba, Utilities, and then TOSHIBA Assist.

The TOSHIBA Assist window appears.

- 2 On the left side, click the **Secure** tab.
- 3 Click the Supervisor Password icon.
  The Supervisor Password Utility window appears.
- 4 Select Not Registered.

A pop-up screen appears asking for a password.

- 5 Enter the supervisor password, then click **OK**.
- 6 Click **OK** to exit.
- 7 Restart the system to complete the process.

# Using a user password

A user password provides power-on password protection.

# Setting a user password

#### CAUTION

If you choose to set a supervisor or user password, Toshiba strongly recommends that you save your password in a location where you can later access it should you not remember it.

Toshiba is not responsible for any losses that may occur to you, your organization or others as a result of the inability to access your computer.

To register a password for the power-on password functions:

1 Click Start, All Programs, Toshiba, Utilities, and then TOSHIBA Assist.

The TOSHIBA Assist window appears.

2 On the left side, click the **Secure** tab.

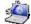

3 Click the User Password icon.

The **Password** tab of the TOSHIBA Hardware Setup window appears.

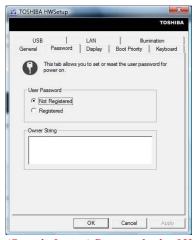

(Sample Image) Password tab of Hardware Setup window

- 4 Select **Registered**.
- 5 Enter your password, and then enter it again to verify.
- 6 Click **OK** to exit.

### **Deleting a user password**

To cancel the power-on password function:

1 Click Start, All Programs, Toshiba, Utilities, and then TOSHIBA Assist.

The TOSHIBA Assist window appears.

2 On the left side, click the **Secure** tab.

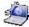

Click the User Password icon.

The **Password** tab of the TOSHIBA Hardware Setup window appears.

- 4 Select Not Registered.
  - A pop-up screen appears asking for a password.
- 5 Enter the user password, then click **OK**.

# **TOSHIBA PC Diagnostic Tool Utility**

This utility can help diagnose problems with devices in your computer. Refer to the online Help documentation within the application for additional help.

NOTE

The TOSHIBA PC Diagnostic Tool utility may show tests for features you do not have. This is normal and does not indicate a problem.

To use the TOSHIBA PC Diagnostic Tool utility:

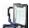

1 Click Start, All Programs, Toshiba, Utilities, and then PC Diagnostic Tool, or click the PC Diagnostic Tool icon in the Protect & Fix tab of TOSHIBA Assist.

The TOSHIBA PC Diagnostic Tool window appears.

2 Click the **Diagnostic Tool** tab.

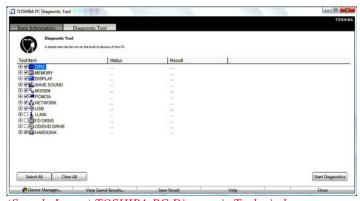

(Sample Image) TOSHIBA PC Diagnostic Tool window

3 Select the devices that you would like to test by clicking the check box that appears to the left of the device.

NOTE

Click the + (plus) and - (minus) symbols to expand and collapse the categories.

4 Click **Start Diagnostics** when you are ready to begin the tests.

# **TOSHIBA SD™ Memory Card Format Utility**

This utility is used to format  $SD^{^{TM}}$  cards used with the Bridge Media Adapter slot.

To format an SD memory card using this utility:

1 Click Start, All Programs, Toshiba, Utilities, and then SD Memory Card Format.

The TOSHIBA SD Memory Card Format screen appears.

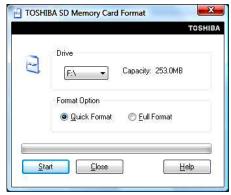

(Sample Image) TOSHIBA SD Memory Card Format screen

- 2 Select the drive corresponding to the SD memory card.
- **3** Select the formatting option:
  - Quick Format
  - Full Format
- 4 Click **Start** to begin formatting. The formatting progress is displayed in the horizontal bar in the window.
- 5 When formatting is completed, click **Close** to exit the utility.

# **Mouse Utility**

The Mouse utility allows you to change your pointing device or mouse settings.

To access the Mouse utility:

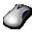

Click Start, Control Panel, and then Mouse under Hardware and Sound, or click the Mouse icon in the Optimize tab of TOSHIBA Assist.

The Mouse Properties screen appears.

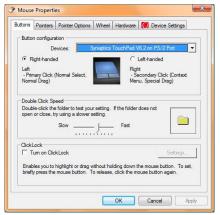

(Sample Image) Mouse Properties screen

The settings you can change are divided into these categories:

- Buttons
- Pointers
- Pointer Options
- Wheel
- Hardware
- Device Settings

You may see additional categories depending on your particular pointing device.

2 Adjust the settings as desired, then click **OK**.

# **TOSHIBA Hardware Setup**

TOSHIBA Hardware Setup is the Toshiba configuration management tool available through the Windows® operating system. To access it:

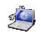

Click Start, All Programs, Toshiba, Utilities, and then HWSetup, or click the TOSHIBA Hardware Setup icon in the Optimize tab of TOSHIBA Assist.

The TOSHIBA Hardware Setup screen appears.

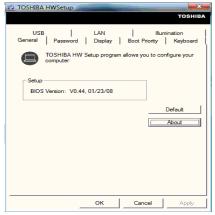

(Sample Image) TOSHIBA Hardware Setup screen – General tab options

The TOSHIBA Hardware Setup screen may have the following tabs:

Boot Priority—Allows you to change the sequence in which your computer searches the drives for the operating system

You can also manually choose the Boot Priority by pressing the power button to power on the computer, then quickly pressing the F12 key.

Select the boot device by pressing the arrow keys, then pressing the Enter key.

NOTE

Since the system is a quick-booting system, you must press the keys immediately after pressing the power button.

 Display—Allows you to change various default settings for the built-in display

#### NOTE

When the computer restarts, it remembers the last configuration. If data does not appear on the display you are using after starting in Sleep Mode, press Fn + F5. For more information, see "Directing the display output when you turn on the computer" on page 71.

- General—Allows you to view the current BIOS version or change certain settings back to their default values
- Illumination—Turns the panel LED lights on and off (available on certain models)
- Keyboard—Allows you to access the wake-on keyboard function
- LAN—Allows you to enable/disable the network port and wake-on LAN function
- **♦ Password**—Allows you to set a user password
- USB—Allows you to enable or disable USB Legacy Emulation and enable or disable USB Sleep and Charge

**USB Sleep and Charge function**—Your computer can supply USB bus power (DC 5V) to the USB port even when the power of the computer is turned OFF. "Power OFF" includes Sleep Mode, Hibernation Mode or shutdown state.

This function can only be used for ports that support the USB Sleep and Charge function (hereinafter called "compatible ports").

Compatible ports are USB ports that have the (4) symbol icon.

You can use the "USB Sleep and Charge function" to charge certain USB-compatible external devices such as mobile phones or portable digital music players.

However, the "USB Sleep and Charge function" may not work with certain external devices even if they are compliant with the USB specification. In those cases, turn the power of the computer ON to charge the device.

#### NOTE

- The "USB Sleep and Charge function" only works for compatible ports.
- When "USB Sleep and Charge function" is Enabled, USB bus power (DC 5V) will be supplied to compatible ports even when the power of the computer is turned OFF.
- USB bus power (DC 5V) is similarly supplied to the external devices which are connected to the compatible ports. However, some external devices cannot be charged solely by supplying USB bus power (DC 5V). As for the specifications of the external devices, please contact the device manufacturer or check the specifications of the external devices thoroughly before use.
- Using the "USB Sleep and Charge function" to charge external devices will take longer than charging the devices with their own chargers.
  - If external devices are connected to compatible ports when the AC adaptor is not connected to the computer, the battery of the computer will be depleted even when the power of the computer is turned OFF.
- As such, we recommend that you connect the AC adaptor to the computer when using the "USB Sleep and Charge function."
- External devices connected to the USB bus power (DC 5V) function that interfaces with the power ON/OFF of the computer may always be in an operational state.
- When there is a current overflow of the external devices connected to the compatible ports, USB bus power (DC5V) supply may be stopped for safety reasons.

#### AWARNING

Metal paper clips or hair pins/clips will generate heat if they come into contact with USB ports. Do not allow USB ports to come into contact with metal products, for example when carrying the computer in your bag.

**USB Sleep and Charge function Settings**—The default setting is Disabled. Changing the setting to Enabled enables the use of this function. To change the setting, launch TOSHIBA Hardware Setup and click on the USB tab. There are two modes, Mode-1 and Mode-2 in Enabled. For normal use, set the setting to Mode-1.

If the function does not work with Mode-1 setting, change it to Mode-2. Some external devices may not be able to use this

function in either mode. When this happens, change the setting to Disabled.

Setting item:

Enabled (Mode-1) -- Enables the function

Enabled (Mode-2) -- Enables the function

Disabled (Default) -- Disables the function

**USB Wakeup function**—This function restores the computer from Sleep Mode depending on the external devices connected to the USB ports.

#### NOTE

"When "USB Sleep and Charge function" is Enabled in TOSHIBA Hardware Setup, the "USB Wakeup function" does not work for compatible ports. The Wakeup setting (function to allow the Wakeup) check box will be displayed on the Device Manager and even though you can change the settings the "USB Wakeup function" will not work. If you want to use the "USB Wakeup function," attach the mouse or keyboard to a USB port that does not have the "USB Sleep and Charge function"-compatible icon ( ); if you have a non-Sleep and Charge USB port available.

If all USB ports have the USB Sleep and Charge function-compatible icon ( ); change the "USB Sleep and Charge function" setting to Disabled. The "USB Wakeup function" will now work, but the "USB Sleep and Charge function" will be disabled.

By changing any of the options that appear in the dialog boxes and clicking **Apply**, you can reconfigure that function. Any options that you change will become default settings when you restart your system.

# **TOSHIBA Zooming Utility**

This utility allows you to select which applications will work with the zoom in/out hot keys (see "Zoom (Display resolution)" on page 210). You may select all applications or any subset of the following:

- Microsoft® Internet Explorer®
- ♦ Microsoft® Office
- Windows Media® Player
- Adobe<sup>®</sup> Acrobat<sup>®</sup> Reader<sup>®</sup>
- Icons on the desktop

To access the TOSHIBA Zooming Utility:

1 Click Start, All Programs, Toshiba, Utilities, and then TOSHIBA Zooming Utility.

The TOSHIBA Zooming Utility Properties screen appears.

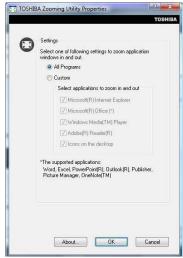

(Sample Image) TOSHIBA Zooming Utility Properties screen

- 2 Select the desired option(s).
- 3 Click OK.

The zoom in and zoom out hot keys will now work with the applications you selected.

To zoom in, hold down the Fn key and press 2; to zoom out, hold down the Fn key and press 1.

For more information about how to use the TOSHIBA Zooming Utility, right-click the vicinity icon in the Notification Area and then click **Help**.

# **TOSHIBA Button Support**

TOSHIBA Button Support allows you to customize the Mute and Media buttons. These buttons are located on the system control panel directly above the keyboard.

To access TOSHIBA Button Support:

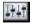

 Click the TOSHIBA Button Support icon in the Optimize tab of TOSHIBA Assist.

The TOSHIBA Button Support window appears.

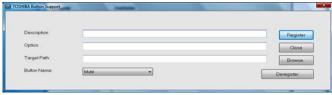

(Sample Image) TOSHIBA Button Support screen

- 2 Under Button Name, select the button whose function is to be customized.
- 3 Make the desired selections.
- 4 Click Close.

# **CD/DVD Drive Acoustic Silencer**

This utility can slow the speed of your optical drive to make it run more quietly. You can use this utility to make listening to music CDs more enjoyable.

#### NOTE

When you change the optical drive to "Silence" mode, the setting is only valid for the current Windows® session. If you shut down, restart, log off, or resume from Hibernation, the setting will revert back to Normal speed. The setting can also be changed by CD burning software or other applications that can set the drive speed.

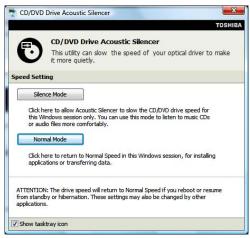

(Sample Image) CD/DVD Drive Acoustic Silencer screen

To access the utility:

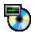

- Click the CD/DVD Drive Acoustic Silencer icon in the Optimize tab of TOSHIBA Assist.
  - The CD/DVD Drive Acoustic Silencer screen appears.
- 2 Click **Silence Mode** to make the drive run more slowly and quietly for listening to music or audio files on a CD.
- 3 Click **Normal Mode** to run the drive at normal speed for transferring data.

# **TOSHIBA Accessibility**

The TOSHIBA Accessibility utility allows you to use the Fn key to create a hot key combination with one of the function keys without pressing the two keys simultaneously as is usually required. Using Accessibility lets you make the Fn key a *sticky key*, meaning you can press it once, release it, and then press a function key to activate the hot key function.

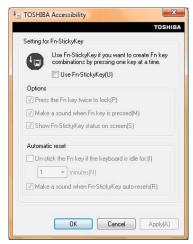

(Sample Image) TOSHIBA Accessibility window

To use TOSHIBA Accessibility:

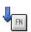

1 Click Start, All Programs, Toshiba, Utilities, and then Accessibility, or click the Accessibility icon in the Optimize tab of TOSHIBA Assist.

The TOSHIBA Accessibility window appears.

- 2 Check the Use Fn-StickyKey box.
- 3 Put a check mark next to the desired option.
- 4 Click OK.

# **Fingerprint Authentication Utility**

#### (Available on certain models)

The fingerprint authentication utility (available on certain models) can be used to replace the keyboard-based user password authentication system when booting up.

The fingerprint authentication utility can also be used for user logon. The user's fingerprint is read; if the system recognizes the fingerprint, the user is automatically logged on.

# **Fingerprint utility limitations**

Toshiba does not guarantee that the fingerprint utility technology will be completely secure or error-free. Toshiba does not guarantee that the fingerprint utility will accurately screen out unauthorized users at all times. Toshiba is not liable for any failure or damage that might arise out of the use of the fingerprint software or utility.

# **Using the Fingerprint Authentication Utility**

To access the Fingerprint Authentication Utility either click Start, All Programs and TrueSuite<sup>TM</sup> Access Manager then select the TrueSuite<sup>TM</sup> Access Manager icon. Or click the TrueSuite<sup>TM</sup> Access Manager icon on your desktop. For information on enrolling fingerprints and using the utility please refer to your online help file.

#### NOTE

It is recommended that you complete the Fingerprint practice tutorial before starting fingerprint enrollment. The Fingerprint practice tutorial shows how to achieve the highest quality fingerprint samples.

If you choose to use this utility it is strongly recommended that you delete your fingerprint template data before transferring ownership or disposing of your computer. Otherwise, personal information and/or proprietary information on the hard disk may be viewed by a third party. For details on how to delete the fingerprint data, see your Online help file.

# **Fingerprint Logon**

The fingerprint utility enables logon to your computer using fingerprints. During user enrollment, fingerprint samples are saved and associated with the user's Windows® user account. When the user attempts to log on again, the user's fingerprint is read and compared with the user's enrolled fingerprints; if the fingerprint is recognized, user logon is completed.

The Fast User Switching feature of the Windows® operating system is also supported. If user A is logged on and the fingerprint utility verifies the fingerprint of user B (who is already enrolled), the utility recognizes the fingerprint and switches the users.

If your system supports power-on security, existing fingerprint samples can be used also for power-on authentication.

# Care and maintenance of your fingerprint reader

Failure to follow these guidelines and/or procedures might result in damage to the reader or cause reader failure, finger recognition problems, or lower finger recognition success rate.

- Do not scratch or poke the reader with your nails or any hard or sharp objects.
- Do not press the reader with too much pressure.
- Do not touch the reader with a wet finger or any wet objects. Keep reader surface dry and free of water vapor.
- Do not touch the reader with a soiled finger. Minute foreign particles on a soiled or dirty finger may scratch the reader.
- Do not paste stickers or write on the reader.
- Do not touch the reader with a finger or any object with builtup static electricity.

Observe the following before you swipe your finger on the reader, whether for fingerprint enrollment/registration or recognition.

- Wash and dry your hands thoroughly.
- Remove static electricity from your fingers by touching any metal surface. Static electricity is a common cause of reader failures, especially during dry seasons such as winter.
- Clean the reader with a lint-free cloth. Do not use detergent to clean the reader.

#### Fingerprint Authentication Utility

- Avoid the following finger conditions for enrollment or recognition as they may result in fingerprint enrollment errors or a drop in the fingerprint recognition success rate.
  - Soaked or swollen finger (e.g., after taking bath)
  - Injured finger
  - Wet finger
  - Soiled or oily finger
  - Extremely dry skin condition on finger

Observe the following to improve the fingerprint recognition success rate.

- Enroll two or more fingers.
- Enroll additional fingers if recognition failure occurs often using enrolled fingers.
- Check your finger condition. Changed conditions, such as injured, rough, extremely dry, wet, soiled, dirty, oily, soaked or swollen fingers, may lower the recognition success rate. Also if the fingerprint is worn down or the finger becomes thinner or fatter, the recognition success rate may be lowered.
- The fingerprint for each finger is different and unique. Please ensure that only the registered or enrolled fingerprint or fingerprints are used for identification.
- Check sliding position (see illustration below).

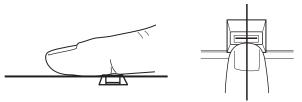

(Sample Illustration) Aligning the finger on the reader

# **Fingerprint reader limitations**

- The fingerprint reader compares and analyzes the unique characteristics in a fingerprint. However, there may be instances where certain users are unable to register their fingerprints due to insufficient unique characteristics in their fingerprints.
- A warning message will be displayed when recognition is abnormal or recognition is not successful within a fixed duration.

- The recognition success rate may differ from user to user.
- Toshiba does not guarantee that this fingerprint recognition technology will be error-free.

Toshiba does not guarantee that the fingerprint reader will recognize the enrolled user or accurately screen out unauthorized users at all times. Toshiba is not liable for any failure or damage that might arise out of the use of this fingerprint recognition software or utility.

# **ConfigFree®**

#### NOTE

All references to *Bluetooth*<sup>®</sup> in this section are applicable only if *Bluetooth*<sup>®</sup> is available on your system.

ConfigFree<sup>®</sup> is a set of utilities that makes it easy to control communication devices and network connections. ConfigFree also lets you identify communication problems and create profiles for easy switching between locations and communication networks.

#### NOTE

For more information on using ConfigFree, see the ConfigFree online Help.

The ConfigFree utilities include the following:

- Connectivity Doctor—The Connectivity Doctor utility is used to analyze network connections and fix networking problems with your computer. For more information, see "Connectivity Doctor" on page 162.
- Profile Settings—The Profiles utility lets you switch between network configurations. For more information, see "Profile Settings" on page 163.

# **Getting Started**

This section contains information about the ConfigFree® main screen, and how to start and set up ConfigFree.

For more detailed information on setting up and using ConfigFree, see the Help File included in the application.

# Starting ConfigFree®

To start ConfigFree<sup>®</sup>, be sure the computer has a wired or wireless connection. Then perform any of the following steps:

- Click Start, All Programs, Toshiba, Networking, and then ConfigFree.
- Double-click the ConfigFree icon in the Notification Area.
- Press the TOSHIBA Assist button (if applicable to your system) to open the TOSHIBA Assist, and then click the ConfigFree icon.
- Click the ConfigFree icon in the Notification Area, and then click the desired utility.

NOTE

If your computer is not connected to a network, the ConfigFree icon in the Notification Area is displayed with an "X."

# **ConfigFree® Utilities**

# **Connectivity Doctor**

The Connectivity Doctor lets you analyze your network connections and fix network connection problems. Using Connectivity Doctor, you can view detailed network information by simply moving the mouse pointer.

The Connectivity Doctor works with the following network devices:

- Wired and wireless network devices
- Access points

The Connectivity Doctor displays the following information:

- Status of the PC Network Connections
- Status of wired and wireless connections
- Wireless Connection band (a/b/g etc.)

#### Status of Wireless Connection switch

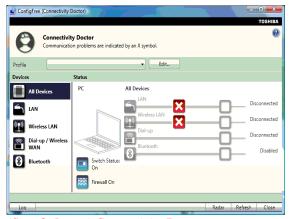

(Sample Image) Connectivity Doctor screen

# **Profile Settings**

The Profile Settings utility lets you save network settings in "profiles." ConfigFree® profiles are useful for easily switching network settings and devices. You can switch network settings simply by selecting the profile with the desired settings.

If you visit a client company occasionally, for example, you can set up a profile to match that environment and connect to the network. Similarly, users who access networks in the office and at home can set up profiles to handle these networking environments.

A profile contains the currently configured network settings on the computer, as well as information about any network devices. The following settings can be saved (or "captured") in a profile:

- Internet settings—includes LAN settings (proxy server settings) and the address of a home page that opens automatically when Internet Explorer<sup>®</sup> starts
- Devices—lets you enable or disable settings of wired and wireless network devices, infrared devices, and set the power status of Bluetooth® antennas
- ❖ TCP/IP settings—includes DHCP, IP address, subnet mask, default gateway, DNS server, and WINS server settings
- Personal firewall settings for Internet connections
- ❖ Bluetooth® Security Level (for example, high or medium)
- Enable UAC (User Account Control) setting

#### To create a profile:

- 1 Click the icon in the Notification Area.
- 2 Move the pointer to **Profile**.
- 3 Click Open Settings.
  The ConfigFree Profile Settings window appears.

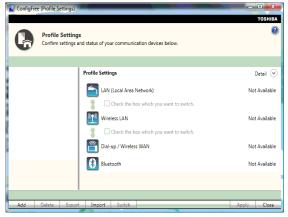

(Sample Image) ConfigFree Profile Settings window

4 Click **Add** to start the Create Profile Wizard.

# **Chapter 6**

# If Something Goes Wrong

Some problems you may encounter when using your computer are relatively easy to identify and solve. Others may require help from your network administrator or the manufacturer of the software program.

This chapter aims to help you solve many problems by yourself. It covers the problems you are most likely to encounter.

If all else fails, contact Toshiba. You will find information on Toshiba's support services at the end of this chapter.

# Problems that are easy to fix

# Your program stops responding.

If you are working with a program that suddenly freezes all operations, chances are the program has stopped responding. You can exit the failed program without shutting down the operating system or closing other programs.

To close a program that has stopped responding:

Press Ctrl, Alt, and Del simultaneously (once), then click **Start Task Manager**.

The Windows® Task Manager window appears.

2 Click the Applications tab.

If a program has stopped responding, the words "not responding" appear beside its name in the list.

- 3 Select the program you want to close, then click End Task. Closing the failed program should allow you to continue
- 4 Close the remaining programs one by one by selecting the program name, then **End Task**.

working. If it does not, continue with the next step.

To power off your computer:

1 Click **Start**, and then click the arrow next to the Lock button in the lower-right part of the Start menu.

The Shut Down menu appears.

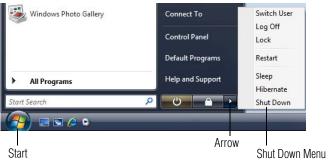

(Sample Image) Shut Down menu

2 Click Shut Down.

The computer shuts down completely.

# Problems when you turn on the computer

These problems may occur when you turn on the power.

### The computer will not start.

Make sure you attached the AC adaptor and power cord/cable properly or installed a charged battery.

Press and hold the power button for at least 10 seconds.

If you are using the AC adaptor, check that the wall outlet is working by plugging in another device, such as a lamp.

Verify that the computer is on by looking at the on/off indicator. If the indicator is glowing, the computer is on. Also, try turning the computer off and then on. If you are using an AC adaptor, verify that the computer is receiving power from the external power source by looking at the AC power light. If the indicator is glowing, the computer is connected to a live external power source.

# The computer starts but when you press a key nothing happens.

Verify that the active program accepts text input. Try clicking your mouse on an area where you can type text and try typing again.

Your computer may be in Sleep mode and have a software or resource conflict. When this happens turning the power on returns you to the problem instead of restarting the system. To clear the condition, press Ctrl, Alt, and Del simultaneously. Then shut down the computer via software, or follow the steps if your program stops responding (see "Problems that are easy to fix" on page 165).

Clearing the condition may get the computer running, but it will not solve a resource conflict. Read the documentation that came with the conflicting device and "Resolving a hardware conflict" on page 171.

# The computer is not accessing the hard disk or the optional external diskette drive.

Your computer normally loads the operating system from the hard disk. If you have a hard disk problem, you will not be able to start the computer. Insert a system diskette into the optional external diskette drive and press F12 when the machine starts and use the arrow keys to select the boot-up device. (You may need to press F12 several times.)

The computer displays the WARNING RESUME FAILURE/Windows Error Recovery – Windows did not shut down successfully **message.** 

To continue, select **Start Windows normally**. This can happen if the computer was put into Sleep mode and the battery has discharged. If you performed a shutdown before this message was displayed, a program or driver may have prevented Windows® from shutting down.

Data stored in the computer's memory has been lost. Data stored in the computer's hard drive may not be affected.

Always save your data even when you are using Sleep mode. If your battery fully discharges, information that has not been saved will be lost. Your computer can be configured to warn you when the battery is running low see "What to do when the main battery runs low" on page 110.

If you are running on battery power, it is recommended that you do not leave the computer in Sleep mode for long periods of time.

To charge the battery, leave the computer plugged into a live wall outlet for several hours. For more information see "Charging batteries" on page 106.

#### The computer displays the Non-System disk or disk error message.

Make sure there is no diskette in the optional external diskette drive. If there is a diskette in the drive, remove it and press any key to continue. If pressing any key does not work, press Ctrl, Alt, and Del to restart the computer. For more information see "The computer is not accessing the hard disk or the optional external diskette drive." on page 167.

### The AC power light is blinking.

If the AC power light is blinking, try the following steps:

- 1 Cut off power to the computer by disconnecting the AC adaptor and removing the battery. The error condition will be interrupted, and the AC power light will stop flashing.
- 2 Put the battery back into the computer. Do not connect the AC adaptor. Try turning the computer on again.
  - If the computer starts normally, the AC adaptor may be defective and will need to be replaced (see the Toshiba Web site at accessories.toshiba.com).
  - If the AC power light starts flashing, remove the battery, and continue with the steps below.
- 3 Connect the AC adaptor to the computer. Leave the battery out of the computer. Try turning the computer on again.
  - If the computer starts normally, the battery may need charging, may be depleted, or may be defective. Turn the computer on, insert the battery, and then leave the computer running for several hours, which will deliver a slow, steady "trickle-charge" to the battery. Once the battery has been trickle-charged, it may begin working correctly again.
  - If the trickle-charging does not prove effective, visit the Toshiba Web site at pcsupport.toshiba.com and see the Support Bulletin **Step-Charging the computer's battery** (click the **Ask Iris**<sup>®</sup> link and search for the support bulletin by name).
- 4 Connect the AC adaptor to a different power outlet, preferably in a different room. If the computer starts normally, there may be a problem with the AC outlet itself, or the voltage level available from it.

Verify that the AC adaptor is the correct unit for your computer model. The computer may not be able to start from an AC adaptor that is rated for less current (amperage) than the computer requires, even if the rated voltage is correct, and the plug fits correctly in the DC-IN socket. The labels on the bottom of the computer and the AC adaptor show the specifications for voltage ("V") and current ("A") for each device. The voltage level must match exactly. The amperage rating of the AC adaptor must be equal to or greater than that required by the computer.

# The Windows® operating system is not working

Once you are familiar with the desktop and used to the way the operating system responds to your work routine, you can easily detect if the operating system is not working correctly. For example:

- The operating system fails to start after the initial startup appears.
- The operating system takes a long time to start.
- The operating system responds differently from the normal routine.
- ❖ The screen does not look right.

Unless a hardware device has failed, problems usually occur when you change the system in some way such as installing a new program or adding a device.

If you experience any of these problems, use the options in the Startup menu to fix the problem.

# **Using Startup options to fix problems**

If the operating system fails to start properly, you may have to change your system's configuration or verify the startup procedure to fix the problem. To do this, use the options in the Startup menu.

To open the Startup menu:

- 1 Restart your computer.
- Press F8 when your computer starts and before Windows® starts loading.

The Windows® Advanced Boot Options menu displays these options:

- Safe Mode
- Safe Mode with Networking

#### **If Something Goes Wrong**

The Windows® operating system is not working

- Safe Mode with Command Prompt
- Enable Boot Logging
- \* Enable low-resolution video (640x480)
- Last Known Good Configuration (advanced)
- Directory Services Restore Mode
- Debugging Mode
- Disable automatic restart on system failure
- Disable Driver Signature Enforcement
- Start Windows® normally

When you highlight each option using the arrow keys, Windows<sup>®</sup> displays information about each option at the bottom after **Description**.

See your Windows® documentation for further explanation.

NOTE

If your computer is connected to a network, the Startup menu may display different versions of Safe mode.

# **Internet problems**

### My Internet connection is very slow.

Many factors contribute to the speed with which you can surf the Internet. They include: network speed, network conditions, time of day (when everyone else is surfing, your access can be slow) and popularity of the sites you are trying to access. If accessing a particular site is very slow, try later.

### My browser cannot find the URL address I typed in.

Make sure you separated the domain names of the address with the forward slash (/). Check the spelling of each name and the syntax of the address carefully. A single incorrect letter or missed character will make it impossible for your browser to locate the site.

# My browser cannot find a site I bookmarked.

The World Wide Web is constantly changing. A site you bookmarked yesterday may not be available today or its server may be down for temporary repair. Try again later.

# The Windows® operating system can help you

If the operating system has started properly but you still have a problem using your computer, the online Help can assist you in troubleshooting the problem.

To access the Windows® operating system Help and Support:

- Click Start, then click Help and Support, or press F1.
   The Help and Support window appears.
- 2 Then do one or both of the following:
  - In the search field, type in the topic for which you need help and follow the on-screen instructions.
  - Click one of the options listed in the window and then follow the on-screen instructions.

You can connect to Support Online by clicking **Microsoft Customer Support** or by going to Toshiba support at pcsupport.toshiba.com.

# **Resolving a hardware conflict**

If you receive an error message telling you there is a device driver conflict or a general hardware problem, try using Windows® Help and Support to troubleshoot the problem first.

For help on hardware conflicts:

- 1 Click **Start**, then click **Help and Support**, or press F1.
- 2 Click **Troubleshooting** in the Find an answer section. A list of category links appears.
- 3 Click a topic under Hardware and drivers and follow the steps.

If there is still a problem, the operating system should display a message that explains what the conflict is.

# A plan of action

The smooth operation of the system depends on the interaction of all devices, programs, and features. If the system or one of its attached devices is not working, resolving the problem can be timeconsuming and frustrating.

The recommended procedure for getting multiple devices to work together is to add and set up one device at a time. After you add each device, test it to make sure it and all previously connected devices work.

The device most recently connected to the system is the one most likely to be causing a conflict.

### **Resolving conflicts**

There are several things you can do to resolve hardware conflicts:

- Get the most recent drivers from the manufacturer.
- Disable the device.

For an older device, remove it from the computer.

- Disable another system component and use its resources for the new device. See "Fixing a problem with Device Manager" on page 172.
- Reconfigure the device so that its requirements do not conflict. Refer to the device's documentation for instructions about changing settings on the device.

# Fixing a problem with Device Manager

Device Manager provides a way to check and change the configuration of a device.

#### CAUTION

Changing the default settings using Device Manager can cause other conflicts that make one or more devices unusable. Device Manager is a configuration tool for advanced users who understand configuration parameters and the ramifications of changing them.

# **Checking device properties**

Device Manager provides a way to view the properties of a device. Properties include the name of the manufacturer, the type of device, the drivers installed, and the system resources assigned to the device.

To check a device's properties:

- 1 Click Start, Control Panel, System and Maintenance, System, and then Device Manager.
- 2 To view the device(s) installed, double-click the device type.
- 3 To view the properties, double-click the device.
  The operating system displays the Device Properties dialog box, which provides an array of tabs. They may include:
  - The General tab, which provides basic information about the device.

- The **Resources** tab, which lists resources assigned to the monitor, optional external optical drive, optional external diskette drive, and other power-using functions. This tab does not appear if the device is not using resources.
- The Driver tab, which displays the drivers being used by the device. This tab also provides options for updating the driver or rolling back the driver in case the new version is causing a problem.

The tabs that appear in the dialog box vary from one device to another.

For more information about Device Manager, refer to Windows® online Help.

# **Memory problems**

Incorrectly connected or faulty memory modules may cause errors that seem to be hardware or even software related. It is worthwhile checking for these first:

- 1 Click **Start**, and then click the arrow next to the Lock button in the lower-right part of the Start menu.
  - The Shut Down menu appears.
- 2 Click Shut Down.
  - The computer shuts down completely.
- 3 Remove the memory module, following the instructions in "Removing a memory module" on page 58.
- 4 Reinstall the memory module, following the instructions in "Installing a memory module" on page 53, and making sure the module is seated properly.
- 5 Check for the error again.
- 6 If the error recurs, remove the memory module entirely and check for the error again.

If removing the memory module eliminates the error, the memory module may be faulty. If the error recurs without the memory module installed, the error is not caused by the memory module.

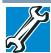

TECHNICAL NOTE: You must have at least one memory module installed for the computer to work.

NOTE

For this model Slot A is the bottom slot. Slot B is the top slot. If only one memory module is to be installed, it must be installed in slot A.

#### Power and the batteries

Your computer receives its power through the AC adaptor and power cord/cable or from the system batteries (battery, optional secondary battery, and real-time clock (RTC) battery). Power problems are interrelated. For example, a faulty AC adaptor or power cord/cable will neither power the computer nor recharge the batteries.

Here are some typical problems and how to solve them:

# The AC power light does not come on when you plug in the AC adaptor and power cord/cable.

Make sure the AC adaptor and power cord/cable are firmly plugged into both the wall outlet and the computer.

If the AC power light still does not come on, check that the wall outlet is working properly by plugging in a lamp or other appliance.

# The AC adaptor and power cord/cable work correctly, but the battery will not charge.

The battery does not charge while the computer is consuming full power. Try turning off the computer.

The battery may not be inserted correctly in the computer. Turn off the computer, remove the battery, clean the contacts with a soft dry cloth (if necessary) and replace the battery. See "Removing the battery from the computer" on page 114.

The battery may be too hot or too cold to charge properly. If you think this is the probable cause, let the battery reach room temperature and try again.

If the battery has completely discharged, it will not begin charging immediately. Leave the AC adaptor and power cord/cable connected, wait 20 minutes and see if the battery is charging.

If the battery light is glowing after 20 minutes, let the computer continue charging the battery for at least another 20 minutes before you turn on the computer.

If the battery light does not glow after 20 minutes, the battery may have reached the end of its useful life. Try replacing it.

# The battery appears not to power the computer for as long as it usually does.

If you frequently repeat shallow charge and discharge, the battery meter may become inaccurate. Let the battery discharge completely, then try charging it again.

Check the power options via your Power Plans (see "Power Plans" on page 112). Have you added a device, such as an ExpressCard® or memory module, that takes its power from the battery? Is your software using the hard disk more? Is the display power set to turn off automatically? Was the battery fully charged to begin with? All these conditions affect how long the charge lasts.

After a period of time, the battery will lose its ability to perform at maximum capacity and will need to be replaced. This is normal for all batteries. To purchase a new battery pack, see your accessories information included with your computer, or visit the Toshiba Web site at accessories.toshiba.com. Refer to this site often to stay current on the most recent software and hardware options for your computer, and for other product information.

For more information on maintaining battery power, see "Charging batteries" on page 106.

# **Keyboard problems**

If, when you type, strange things happen or nothing happens, the problem may be related to the keyboard itself.

# The keyboard produces unexpected characters.

A keypad overlay may be on. If the numlock light or cursor control mode light is on, press Fn + F10 to turn off the cursor control mode light, or Fn + F11 to turn off the numlock light.

If the problem occurs when both the keypad overlays are off, make sure the software you are using is not remapping the keyboard. Refer to the software documentation and check that the program does not assign different meanings to any of the keys.

# You have connected an external keyboard and the operating system displays one or more keyboard error messages.

The keyboard you connected may be defective or incompatible with the computer. Try using a different make of keyboard.

# Nothing happens when you press the keys on the external keyboard.

You may have plugged the external keyboard in while the computer was turned on. Using the computer's TouchPad:

1 Click **Start**, and then click the arrow next to the Lock button in the lower-right part of the Start menu.

The Shut Down menu appears.

2 Click **Restart**.

The computer will restart and recognize the device.

# **Display problems**

Here are some typical display problems and their solutions:

#### The screen is blank.

Display Auto Off may have gone into effect. Press any key to activate the screen.

You may have activated the instant password feature by pressing Fn and F1 simultaneously. If you have registered a password, press any key, type the password and press Enter. If no password is registered, press any key. The screen reactivates and allows you to continue working.

If you are using the built-in screen, make sure the display priority is not set for an external monitor. To do this, press Fn and F5 simultaneously (once). If this does not correct the problem, press Fn and F5 simultaneously again to return the display priority to its previous setting.

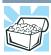

HINT: Holding the Fn key and pressing the F5 key several times will advance you through the display options.

If you are using an external monitor:

- Check that the monitor is turned on.
- Check that the monitor's power cord/cable is firmly plugged into a working power outlet.
- Check that the cable connecting the external monitor to the computer is firmly attached.
- Try adjusting the contrast and brightness controls on the external monitor.
- Press Fn and F5 simultaneously to make sure the display priority is not set for the built-in screen.

# The screen does not look right.

You can change the display settings by clicking a blank area of the desktop with the secondary control button, then clicking **Personalize**. This opens the Personalization window. Click

Windows Color and Appearance to choose the colors for the screen. Click **Display settings** to choose the screen resolution.

#### The built-in screen flickers.

Some flickering is a normal result of the way the screen produces colors. To reduce the amount of flickering, try using fewer colors.

To change the number of colors displayed:

- 1 Right-click in a blank area of the Windows® desktop.
- 2 Click Personalize, and then Display Settings.
- 3 Change the Colors option and click **OK**.

For more information see Windows<sup>®</sup> Help.

# A message displays saying that there is a problem with your display settings and that the adapter type is incorrect or the current settings do not work with your hardware.

Reduce the size of the color palette to one that is supported by the computer's internal display.

To change the display properties:

- 1 Right-click in a blank area of the Windows® desktop.
- 2 Click Personalize, and then Display Settings.
- 3 Adjust the screen resolution and/or color quality.
- 4 Click OK.

# The display mode is set to Simultaneous and the external display device does not work.

Make sure the external monitor is capable of displaying at resolutions of 800 x 600 or higher. Devices that do not support this resolution will only work in Internal/External mode, and not simultaneous mode.

# Small bright dots appear on your TFT display when you turn on your computer.

Small bright dots may appear on your screen display when you turn on your computer. Your display contains an extremely large number of thin-film transistors (TFT) and is manufactured using high-precision technology. Any small bright dots that may appear on your display are an intrinsic characteristic of the TFT manufacturing technology. Over a period of time, and depending on the usage of the computer, the brightness of the screen will deteriorate. This is also an intrinsic characteristic of the screen technology. When the computer is operated on battery power, the

screen will dim and you may not be able to increase the brightness of the screen while on battery power.

# Disk drive problems

Problems with the hard disk or with a diskette drive usually show up as an inability to access the disk or as sector errors. Sometimes a disk problem may cause one or more files to appear to have garbage in them. Typical disk problems are:

# You are having trouble accessing a disk, or one or more files appear to be missing.

Make sure you are identifying the drive by its correct name (A: or C:).

### **Error-checking**

Run Error-checking, which analyzes the directories, files and File Allocation Table (FAT) on the disk and repairs any damage it finds.

To run Error-checking:

- 1 Click **Start**, and then **Computer**.
- 2 Right-click the drive you want to check.
- 3 On the pop-up menu, click **Properties**.
  The drive's Properties box appears.

#### NOTE

This feature is not available for optical drives.

- 4 Click the **Tools** tab.
- 5 Click the **Check now** button.

The Check Disk box appears.

- 6 You can choose one or both options:
  - ❖ Automatically fix file system errors
  - Scan for and attempt recovery of bad sectors
- 7 Click Start.

Error-checking tests and repairs the disk.

# Your hard disk seems very slow.

If you have been using your computer for a long time, your files may have become fragmented. Run Disk Defragmenter.

To do this, click **Start**, **All Programs**, **Accessories**, **System Tools**, and then **Disk Defragmenter**. After it opens, click **Defragment now**.

#### Your data files are damaged or corrupted.

Refer to your software documentation for file recovery procedures. Many software packages automatically create backup files.

You may also be able to recover lost data using utility software. Consult your network administrator.

#### Some programs run correctly but others do not.

This is probably a configuration problem. If a program does not run properly, refer to its documentation and check that the hardware configuration meets its needs.

#### A diskette will not go into the optional external diskette drive.

You may already have a diskette in the drive. Make sure the drive is empty.

You may be inserting the diskette incorrectly. Hold the diskette with the hub side facing down, and insert it so that the metal head window cover goes into the drive first.

The metal cover or a loose label may be obstructing the path into the drive. Carefully inspect the diskette. If the metal cover is loose, replace the diskette. If the label is loose, replace the label and try inserting the diskette again.

#### The drive cannot read a diskette.

Try another diskette. If you can access the second diskette, the first diskette (not the drive) is probably causing the problem. Run Errorchecking on the faulty diskette (for instructions see "Disk drive problems" on page 178).

### **Optical drive problems**

#### You cannot access a disc in the drive.

If the optical drive is an external drive, make sure that the drive's cable is properly connected to the computer.

Make sure the tray that holds the optical disc is closed properly. Press gently until it clicks into place.

Open the tray and remove the disc. Make sure the tray is clean. Any dirt or foreign object can interfere with the laser beam.

Examine the disc to see if it is dirty. If necessary, wipe it with a clean cloth dipped in water or a neutral cleaner.

Replace the disc in the tray. Make sure that the disc is lying flat, label side up. Close the tray carefully, making sure it has shut completely.

# You press the disc eject button, but the drive tray does not slide out.

Make sure the computer is connected to a power source and turned on. The optical drive eject mechanism requires power to operate.

Make sure a program is not accessing the drive and preventing it from ejecting.

If you need to remove a disc and cannot turn on the computer (for example, if the battery is completely discharged), use a narrow object, such as a straightened paper clip, to press the manual eject button. This button is in the small hole next to the optical drive eject button on the face of the optical drive tray.

#### CAUTION

Never use a pencil to press the manual eject button. Pencil lead can break off inside the computer and damage it.

#### Some discs run correctly but others do not.

Check that the type of disc you are using is compatible with your optical drive. For more information regarding supported optical media formats, refer to the complete detail specifications for your computer at pcsupport.toshiba.com.

If the problem is with an optical data disc, refer to the software's documentation and check that the hardware configuration meets the program's needs.

# The disc will not come out of the drive when you click the eject button on the screen.

Press the button on the optical drive itself. For additional information see "You press the disc eject button, but the drive tray does not slide out." on page 180.

# Sound system problems

# No sound is coming from the computer's speakers.

Adjust the volume control.

Try pressing Fn + Esc to see if volume mute is disabled.

Check that the volume control on the computer is turned up.

If you are using external headphones or speakers, check that they are securely connected to your computer.

#### The computer emits a loud, high-pitched noise.

This is feedback between the microphone and the speakers. It occurs in any sound system when input from a microphone is fed to the speakers and the speaker volume is too loud. Adjust the volume control.

#### ExpressCard® problems

ExpressCards<sup>®</sup> include many types of devices, such as a removable hard disk, additional memory, or a pager.

Most ExpressCard problems occur during installation and setup of new cards. If you are having trouble getting one or more of these devices to work together, several sections in this chapter may apply.

Resource conflicts can cause problems when using ExpressCards. See "Resolving a hardware conflict" on page 171.

If your system does not have built-in drivers for your ExpressCard and the card did not come with an operating system driver, it may not work under the operating system. Contact the manufacturer of the ExpressCard for information about using the card under the operating system.

#### **ExpressCard® checklist**

- Make sure the card is inserted properly into the slot.
- Make sure all cables are securely connected.
- Occasionally a defective ExpressCard®slips through quality control. If another computer with a ExpressCard slot is available, try the card in that machine. If the card malfunctions again, it may be defective.

#### **Resolving ExpressCard® problems**

Here are some common problems and their solutions:

The slot appears to be dead. ExpressCards® that used to work no longer work.

Check the ExpressCard® status:

1 Click Start, Control Panel, System and Maintenance, and then Device Manager.

2 Double-click the appropriate ExpressCard, which will be listed under one of the categories shown, for example: Disk drives, Network adapters, Other, etc.

The operating system displays your ExpressCard's Properties dialog box, which contains information about your ExpressCard configuration and status.

## The computer stops working (hangs) when you insert an ExpressCard<sup>®</sup>.

The problem may be caused by an I/O (input/output) conflict between the socket and another device in the system. Use Device Manager to make sure each device has its own I/O base address. See "Fixing a problem with Device Manager" on page 172 for more information.

Since all ExpressCards® share the same socket, each card is not required to have its own address.

## Hot swapping (removing one ExpressCard® and inserting another without turning the computer off) fails.

Follow this procedure before you remove an ExpressCard<sup>®</sup>:

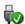

- 1 Click the **Safely Remove Hardware** icon in the Notification Area.
  - The Safely Remove Hardware screen appears.
- 2 Click **Safely remove** for the device you want to swap.
- 3 Select the item you wish to remove and click **OK**.
- 4 Remove the device when told it is safe to do so.

#### CAUTION

Never swap modules when the computer is in Hibernation or Sleep mode. This is known as "warm swapping" and is not supported. For more information on Hibernation and Sleep modes see "Hibernation mode" on page 75 and "Sleep mode" on page 76.

#### The system does not recognize your ExpressCard<sup>®</sup>.

Refer to the ExpressCard® documentation.

Removing a malfunctioning card and reinstalling it can correct many problems.

#### An ExpressCard® error occurs.

Reinsert the card to make sure it is properly connected.

If the card is attached to an external device, check that the connection is secure.

Refer to the card's documentation, which should contain a troubleshooting section.

#### **Printer problems**

This section lists some of the most common printer problems.

#### The printer will not print.

Check that the printer is connected to a working power outlet, turned on and ready (on line).

Check that the printer has plenty of paper. Some printers will not start printing when there are just two or three sheets of paper left in the tray.

Make sure the printer cable is firmly attached to the computer and the printer.

Run the printer's self-test to check for any problem with the printer itself.

Make sure you installed the proper printer drivers as shown in "Setting up a printer" on page 73 or in the instructions that came with the printer.

You may have connected the printer while the computer is on. Disable Sleep mode, turn off the computer, and turn off the printer. Turn the printer back on, make sure it is online, and then turn the computer back on.

Try printing another file. For example, you could create and attempt to print a short test file using Notepad. If a Notepad file prints correctly, the problem may be in your original file.

If you cannot resolve the problem, contact the printer's manufacturer.

#### The printer will not print what you see on the screen.

Many programs display information on the screen differently from the way they print it. See if your program has a print preview mode. This mode lets you see your work exactly as it will print. Contact the software manufacturer for more information.

#### **Modem problems**

#### (Available on certain models)

This section lists common modem problems.

#### The modem will not receive or transmit properly.

Make sure the cable from the modem to the telephone line is firmly connected to the computer's modem port and the telephone line jack.

Check the communications parameters (baud rate, parity, data length and stop bits) specified in the communications program. It should be set up to transmit at 300, 1200, 2400, 4800, 9600, 14400, 28800, 33600 bps (bits per second) or higher. Refer to the program's documentation and the modem manual for information on how to change these settings.

## The modem is on, set up properly but still does not transmit or receive data.

Make sure the line has a dial tone. Connect a telephone handset to the line to check this.

The other system may be busy or off line. Try making a test transmission to someone else.

For more information regarding your system's V.92 modem, visit the Toshiba Web site at pcsupport.toshiba.com.

#### Wireless networking problems

#### NOTE

This section provides general troubleshooting tips for networking problems, specifically wireless (Wi-Fi®) networking.

The terms and concepts used assume a basic understanding of networks, and may be for more advanced users. If you need assistance or if you are not familiar with the terminology, please see Windows® Help and Support or contact your computer technician.

- ❖ If your computer is equipped with an internal Wi-Fi® adapter, verify that the Wireless antenna ON/OFF switch is ON (the wireless indicator light (\*\*)\* will be lit).
- Verify that your computer can detect access points or routers. If it can detect a Wi-Fi<sup>®</sup> access point or router then it may be a configuration issue.

#### NOTE

To determine if your computer has an internal Wi-Fi® adapter, check the device list in Device Manager (part of the Windows® Control Panel, Hardware and Sound). Some Toshiba models may have a Wireless antenna ON/OFF switch even though they do not have an internal Wi-Fi® adapter.

- Verify that signal strength is good using the utility provided with the Wi-Fi<sup>®</sup> adapter.
- If another computer is on the same network, verify that it has network access, and can connect to the Internet. If, for example, the other computer cannot browse to a public Web site, the ISP's (Internet Service Provider) service may be disrupted.
- Verify that the Service Set Identifier (SSID), or network name, is correct—i.e., that it matches the SSID assigned to the access point you are attempting to connect through. SSIDs are casesensitive. Toshiba provides a Client Manager utility for setting and managing SSIDs.
- Check the Control Panel's Hardware and Sound Device Manager to verify that the Wi-Fi® adapter is recognized by the Windows® operating system, and that the driver is loaded. Carefully note any error messages—these will be very helpful if you should confer with a support technician at a later time.
- Verify that the network connection is configured to obtain its Internet Protocol (IP) address dynamically:
  - 1 Click **Start**, and then **Network**.
  - 2 Click View Status.
  - 3 Click Details.
  - 4 Verify that the **DHCP Enabled** setting is set to **Yes**.
  - 5 Click Close.
- Use IPCONFIG to verify that the computer has a useful IP address—one other than the private address of 169.254.xxx.xxx assigned by Windows<sup>®</sup>.
  - 1 Click **Start** to open the Start menu.
  - 2 Type Cmd in the search field.
  - 3 At the top-left of the Start menu, click cmd.exe to open the command prompt.

4 Enter IPCONFIG /ALL and press Enter.

The IP address for each active network adapter will be displayed.

- Connect your computer directly to your router or broadband modem, by plugging a standard CAT5 Ethernet patch cable (sold separately) into your computer's RJ45 Ethernet port. If your connection problem disappears, the problem lies in the Wi-Fi® part of your network.
- Use the PING command to verify a connection to the gateway at 192.168.1.1 (a default gateway for most wireless routers).
  - 1 Click **Start** to open the Start menu.
  - 2 Type Cmd in the search field.
  - 3 At the top-left of the Start menu, click cmd.exe.
  - 4 Enter PING 192.168.1.1 at the command prompt, and press Enter.
  - 5 If "Request Timed Out" or another error message appears in response, then the problem is probably Wi-Fi®-related.
- If you have enabled any security provisions (closed system, MAC address filtering, Wired Equivalent Privacy [WEP], etc.), check the access point vendor's Web site for recent firmware upgrades. Problems with WEP keys, in particular, are frequently addressed in new firmware releases.

## The Windows® operating system wireless management facility does not work.

If you are using an external Wi-Fi® adapter (an ExpressCard®, USB adapter, or other variety), check if the adapter comes with its own management utility. If it does, the utility may be disabling the Windows® operating system wireless management facility, in which case you must use the adapter's management utility. If the documentation that accompanies the adapter does not provide enough information to determine if this is the case, contact that vendor's support group for further advice.

#### **DVD** operating problems

If you experience a problem playing DVDs, you may be able to fix the problem yourself.

For general problems playing a DVD title, try the following steps:

- 1 Verify that the disc is in a format that the drive supports.
- **2** Ensure that the disc is properly inserted in the drive tray.
- 3 Use the DVD Player software that came with your computer to view DVD movies.
- 4 Clean the disc and try again.
  - A dirty drive can also cause audio problems. If you have tried several discs and all fail, consider sending your drive to an authorized service provider to get it cleaned.
- 5 Verify that your computer recognizes your optical drive by clicking **Start**, and then **Computer**. The optical drive should appear in the list.
- 6 See "Checking device properties" on page 172 for instructions on using Device Manager to view the optical drive properties.
- 7 Check the Toshiba Web site for new information on optical drives and their operation.

## A blank screen appears while watching a DVD-ROM movie or title.

Change the setting for when to turn off the display using the following steps:

- 1 Click Start, Control Panel, System and Maintenance, and then Power Options.
- 2 Click Choose when to turn off the display.
- **3** Select **Never** on When to turn off the display.
- 4 Click Save changes.

#### The screen saver runs while you are watching a movie or title.

If the screen saver is enabled, it runs on top of any movie or title you are watching. To disable the screen saver:

- 1 Right-click on the desktop and click **Personalize** in the menu.
- 2 Select None for the screen saver.
- 3 Click OK.

#### **Develop good computing habits**

#### Save your work frequently.

You can never predict when your computer will lock, forcing you to close a program and lose unsaved changes. Many software programs build in an automatic backup, but you should not rely solely on this feature. Save your work! See "Computing tips" on page 87 for instructions.

## On a regular basis, back up the information stored on your hard disk.

Use Windows® to back up files, or the entire computer, to an optical disc, or external hard disk. Here are some ways you can do this:

- Use the Windows® operating system to back up files or your entire computer to an optical disc, or external hard disk.
- Copy files to a rewritable external storage device.
- Connect a writable optical disc or hard drive to the system and use specialized software to copy everything on the hard disk to an optical disc or hard drive.
- Connect your computer to the office network and copy files to your network partition.

Some people use a combination of these methods, backing up all files to tape weekly and copying critical files to diskette on a daily basis.

If you have installed your own programs, you should back up these programs as well as your data files. If something goes wrong that requires you to reformat your hard disk and start again, reloading all your programs and data files from a backup source will save time.

#### Read the user's guides.

It is very difficult to provide a fail-safe set of steps you can follow every time you experience a problem with the computer. Your ability to solve problems will improve as you learn about how the computer and its software work together.

Get familiar with all the user's guides provided with your computer, as well as the manuals that come with the programs and devices you purchase.

Your local computer store or book store sells a variety of self-help books you can use to supplement the information in the manuals.

## Data and system configuration backup in the Windows® operating system

The Windows® operating system offers some easy-to-use features for backing up your Windows® settings and your data—documents and other important files. Take advantage of these features to protect yourself from much more difficult and time-consuming restoration procedures, and to safeguard your valuable data from loss.

#### **Saving system configuration with Restore Points**

The System Restore feature of the Windows® operating system quickly creates Restore Points—'snapshots' of your Windows® operating system configuration—and saves them for later recall. If you experience problems after installing some new hardware or software, you can easily select a previously established Control Point to 'turn back the clock,' restoring the Windows® operating system to the state it was in just prior to the installation. This is much easier and more effective than uninstalling the hardware or software, which often leaves behind unwanted files and settings. It is also easy to undo a Restore Point selection, if you change your mind.

Follow these steps to create a Restore Point using the System Restore utility:

- 1 Click Start, All Programs, Accessories, System Tools, and then System Restore.
- 2 Click open System Protection.
  The System Protection tab of the System Properties window appears.
- 3 Click Create.
- 4 In the input field, enter a name that is descriptive enough to be easily understood in the future, such as "Before installing Brand X Accounting app." Then click **Create**.
- 5 The Windows® operating system creates the Restore Point, automatically stamps it with the current date and time, and displays a message that the restore point was successfully created.
- 6 Click OK.

Then, at a later time, you can re-establish your Windows® configuration using the saved Restore Point. To do this:

Develop good computing habits

- 1 Click Start, All Programs, Accessories, System Tools, and then System Restore.
- 2 Click Next.
- 3 A list of previously created Restore Points displays, showing the timestamp and description of each Restore Point.

#### NOTE

This list may contain Restore Points that you did not create. Restore Points labeled System Checkpoint were automatically created by the Windows® operating system. Other Restore Points may have been created automatically by applications when they were installed.

- 4 Select the Restore Point you want to use, and then click Next.
  The utility displays the timestamp and description of the selected Restore Point.
- 5 Verify that the Restore Point you selected is the correct one. If it is not, click **Back** to return to step 4.
- 6 Close all programs and save all open files.
- 7 Click **Finish**, and then **Yes** to begin the system restore.
- Your Windows® operating system configuration will now be restored to the state it was in when the chosen Restore Point was created, and then the computer will be automatically restarted.

# Backing up your data or your entire computer with the Windows® operating system

The most valuable component of your computer system is the data you create and store on its hard drive. Since problems with either hardware or software can make the data inaccessible or even destroy it, the next most valuable component of your computer system may be a recent backup of your data.

Fortunately, the Windows® operating system offers a convenient way to back up your computer or just your important files to optical drives, or hard drives. An external hard drive is recommended in case the internal hard drive fails. No additional software is required. Most of the optical drives built into recent Toshiba portable computer models can write to (or 'burn') as well as read from optical discs. External optical disc writers are also widely available.

Follow these steps to back up your computer or files to optical discs, or a hard drive:

#### NOTE

You cannot back up the computer while running on battery power. Connect the AC adaptor before continuing.

- 1 Prepare your backup target by connecting it and/or inserting a blank optical disc in the drive.
- 2 Click Start.
- 3 Click Control Panel.
- 4 Click System and Maintenance.
- 5 Click Backup and Restore Center.
- 6 You can choose to back up some files or the entire computer. Click either **Back up files** or **Back up computer**.

#### NOTE

If you choose to back up your entire computer, you will be setting up a scheduled backup that will be performed periodically, and will only include the changes made since the last backup.

7 Follow the on-screen help to complete your backup.

For more help, click **Start**, **Help and Support**, and search for "back up."

#### General tips for installing hardware and software

Here are a few tips to help ensure safe and easy installation of new hardware (printers, pointing devices, external hard drives, DVD writers, scanners, etc.) and software (applications like Microsoft® Office and Adobe® Photoshop®, or utility software such as special toolbars for your web browser).

- Create a Restore Point (refer to "Saving system configuration with Restore Points" on page 189). Before installing anything, use the System Restore utility to set a Restore Point (see the section titled Restore Points). If anything goes wrong, you will then be able to easily restore the Windows® operating system to the state it was in prior to the installation, undoing any changes that the installation process introduced.
- Back up your critical data (see "Backing up your data or your entire computer with the Windows® operating system" on page 190).
- Have your factory Restore/Reconfiguration CD(s) on hand in case you need any files from them (available on certain models).

#### Develop good computing habits

- Do not guess—follow directions carefully! It is often necessary to run an installation utility first—before connecting a new hardware item to the computer. If the device is connected first, it may be very difficult to complete the installation successfully. Always carefully follow the installation instructions that accompany the hardware or software.
- Restart the Windows® operating system. Always restart the Windows® operating system after each installation, even if the installation utility does not prompt you to do so. This will ensure that the installation is completed, and will clean up anything that the installation utility left behind.
- Do one installation at a time. If you have several new items to add to your computer system, install just one at a time, creating Restore Points immediately before each successive installation. This will make it much easier to determine the origin of any new problems. For best results, follow this sequence:
  - 1 Back up critical data.
  - 2 Create a Restore Point.
  - 3 Install one item of hardware or software.
  - 4 Restart the Windows® operating system.
  - 5 Use the new hardware or software for a while, noting any new problems. Make sure that your critical applications (email, business applications, etc.) are working correctly, and verify that important devices are still functioning.
  - 6 For each additional hardware or software item, repeat these steps, starting at step 1 if any of your critical data has changed, or starting at step 2 if no critical data has changed.

#### Cannot use the "USB Sleep and Charge function."

#### (Available on certain models)

- The setting of "USB Sleep and Charge function" may be Disabled. Change the setting to Enabled.
- Some external devices may not be able to use the "USB Sleep and Charge function". In this case, please try one or more of the following methods.
  - Change the Enabled mode setting.
  - Turn OFF the computer while external devices are connected.

- Connect external devices after turning OFF the computer.
  If this function cannot be used, change the setting to Disabled.
- ❖ Make sure that you are connected to a compatible port.

#### The "USB Wakeup function" does not work.

♦ When the "USB Sleep and Charge function" is Enabled in the TOSHIBA Hardware Setup, the "USB Wakeup function" does not work for ports that support the "USB Sleep and Charge function." In that case, use a USB port that does not have the "USB Sleep and Charge function"-compatible icon ( ), if you have a non-Sleep and Charge USB port available or disable the "USB Sleep and Charge function" in TOSHIBA Hardware Setup.

## The eSATA device is not recognized from Sleep or Hibernation mode.

A connected eSATA device may not be recognized if it is connected to the computer's eSATA/USB combo port (available on certain models) while the computer is in Sleep mode or Hibernation mode. If this occurs, disconnect the eSATA device and then reconnect the device while the computer is turned on.

#### NOTE

Before connecting the eSATA device to your computer and external power source, read the documentation that came with the device and follow the manufacturer's instructions.

#### If you need further assistance

If you have followed the recommendations in this chapter and are still having problems, you may need additional technical assistance. This section contains the steps to take to ask for help.

#### Before you contact Toshiba

Since some problems may be related to the operating system or the program you are using, it is important to investigate other sources of assistance first.

Try the following before you contact Toshiba:

- Review the troubleshooting information in your operating system documentation.
- If the problem occurs while you are running a program, consult the program's documentation for troubleshooting suggestions. Contact the software company's technical support group for their assistance.

If you need further assistance

Consult the dealer from whom you purchased your computer and/or program. Your dealer is your best source for current information.

For the detailed specifications for your computer, visit pcsupport.toshiba.com. Go to the Tech Support Center, select your particular model from the list and go to the Detailed Specifications for that model.

For the number of a Toshiba dealer near you in the United States, call: (800) 457-7777.

#### **Contacting Toshiba**

If you still need help and suspect that the problem is hardwarerelated, Toshiba offers a variety of resources to help you.

#### **Toshiba's Technical Support Web site**

For technical support, or to stay current on the most recent software and hardware options for your computer, and for other product information, be sure to regularly check the Toshiba Web site at pcsupport.toshiba.com.

#### **Toshiba voice contact**

Before calling Toshiba, make sure you have:

- Your computer's serial number
- ❖ The computer and any optional devices related to the problem
- Backup copies of your Windows® operating system and all other preloaded software on your choice of media
- Name and version of the program involved in the problem along with its installation media
- Information about what you were doing when the problem occurred
- Exact error messages and when they occurred

For technical support, call the Toshiba Global Support Centre:

Within the United States at (800) 457-7777

Outside the United States at (949) 859-4273

#### **Other Toshiba Internet Web sites**

toshiba.com Worldwide Toshiba corporate site

computers.toshiba.com Marketing and product information in

the USA

accessories.toshiba.com Accessories information in the USA

www.toshiba.ca Canada

www.toshiba-Europe.com Europe
www.toshiba.co.jp/index.htm Japan

http://servicio.toshiba.com Mexico and all of Latin America

#### Toshiba's worldwide offices

#### Australia

Toshiba (Australia) Pty. Limited 84-92 Talavera Road North Ryde NSW 2113 Sydney Australia

#### France

Toshiba Systèmes (France) S.A. 7, Rue Ampère; B. P. 131 92800 Puteaux Cédex France

#### Italy

Centro Direzionale Colleoni Palazzo Perseo Via Paracelso 10 20041, Agrate Brianza Milano, Italy

#### Latin America and Caribbean

Toshiba America Information Systems 9740 Irvine Blvd. Irvine, California 92618 USA

800-457-7777 (within the US)

949-859-4273 (outside of the US this call may incur long-distance charges)

#### Canada

Toshiba Canada Ltd. 191 McNabb Street Markham, Ontario L3R - 8H2 Canada

#### Germany

Toshiba Europe GmbH Leibnizstraße 2 D-93055 Regensburg Germany

#### Japan

Toshiba Corporation, PCO-IO 1-1, Shibaura 1-Chome Minato-Ku, Tokyo, 105-8001 Japan

#### Mexico

Toshiba de México S.A. de C.V. Sierra Candela No.111, 6to. Piso Col. Lomas de Chapultepec. CP 11000 Mexico, DF.

#### **If Something Goes Wrong**

Toshiba's worldwide offices

#### Spain

Toshiba Information Systems (España) S.A. Parque Empresarial San Fernando Edificio Europa, 1a Planta Escalera A 28831 (Madrid) San Fernando de Henares Spain

#### **United States**

Toshiba America Information Systems, Inc. 9740 Irvine Boulevard Irvine, California 92618 United States

#### **United Kingdom**

Toshiba Information Systems (U.K) Ltd. Toshiba Court Weybridge Business Park Addlestone Road Weybridge, Surrey KT15 2UL United Kingdom

#### The Rest of Europe

Toshiba Europe (I.E.) GmbH Hammfelddamm 8 D-4-1460 Neuss Germany

For more information on additional Toshiba worldwide locations, please visit: www.toshiba.co.jp/index.htm.

# **Appendix A**

# Hot Keys/TOSHIBA Cards

Hot keys and TOSHIBA Cards provide a quick way to modify selected system functions and to launch applications.

There are two types of TOSHIBA Cards: Hot Key Cards and Application Cards.

#### **Hot Key Cards**

The Hot Key Cards are used to set or modify the following system functions:

- Mute
- Lock (Instant security)
- Power Plan
- Sleep
- Hibernation
- Output (Display switch)
- Brightness control
- Wireless
- TouchPad
- Zoom (Display resolution)

#### **Using the Hot Key Cards**

The Hot Key Cards are normally hidden from view. The Cards appear when you press the Fn key.

#### NOTE

Hot keys are keys that, when pressed in combination with the Fn key, turn system functions on and off. Hot keys have a legend on the key indicating the option or feature the key controls.

#### To use the Hot Key Cards:

Press and hold the Fn key.The TOSHIBA Cards appear along the top of the screen.

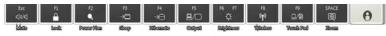

(Sample Image) Hot Key Card display

- 2 Double-click the Card for the system function to be modified. The selected Card is displayed full-size with its available options below it. All other Cards are again hidden from view.
- 3 Click the desired option.

To use a Hot Key Card using a hot key:

- 1 Press and hold the Fn key.
- 2 Press the hot key associated with the desired function.
  The associated hot key card appears at the top of the screen with its available options below it.
- 3 To cycle through the displayed options, hold down Fn and press the hot key repeatedly. Release the Fn key when the desired option is selected.

#### **Application Cards**

The Application Cards are used to launch these applications:

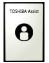

#### TOSHIBA Assist

For more information, refer to "TOSHIBA Assist" on page 137.

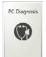

#### **PC Diagnostic Tool utility**

For more information, refer to "TOSHIBA PC Diagnostic Tool Utility" on page 147.

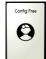

#### ConfigFree utility

For more information, refer to "ConfigFree®" on page 161.

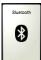

#### **Bluetooth settings**

This Application Card launches your *Bluetooth*® settings.

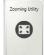

#### **TOSHIBA Zooming utility**

For more information, refer to "TOSHIBA Zooming Utility" on page 154.

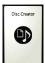

#### **Disc Creator utility**

This Application Card launches the TOSHIBA Disc Creator utility.

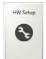

#### **TOSHIBA Hardware Setup utility**

For more information, refer to "TOSHIBA Hardware Setup" on page 150.

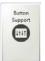

#### **TOSHIBA Button Support utility**

For more information, refer to "TOSHIBA Button Support" on page 155.

#### **Using the Application Cards**

To launch an application using the Application Cards:

Press and hold the Fn key.
 The TOSHIBA Cards display at the top of the screen.

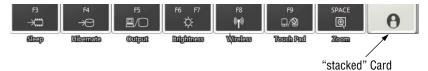

#### (Sample Image) TOSHIBA Card display

2 Click the "stacked" card on the far right of the display. The Application Cards are hidden under this card.

The Application Cards appear, and the Hot Key Cards are stacked under the Card on the far left.

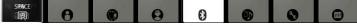

(Sample Image) Application Card display

- 3 Click the Card for the application Card to appear.
- 4 Click the full-size Card to launch the application.

#### **Card Case**

The Card Case feature allows you to choose which cards appear in the Application Card display (see "Using the Application Cards" on page 200). To use the Card Case:

1 Click Start, All Programs, Toshiba, Utilities, and then Settings for Flash Cards.

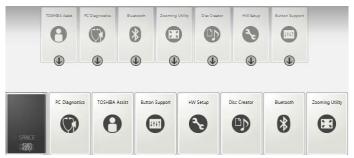

(Sample Image) Enabling and Disabling Application Cards

2 Click the **Open cards case** button.

- 3 The Card Case displays two rows of Cards.
  - Cards that appear solid (not transparent) in the bottom row are enabled and can be selected when the Application Cards are displayed. The top row contains all of the disabled cards.
- 4 To enable a card, drag it from the top row to the bottom row.

  To disable the card, drag it from the bottom row to the top row.
- 5 To close the Card Case, click the icon in the top corner of the screen.

#### **Hot key functions**

Hot key functions are performed using either the Hot Key Cards or by pressing the associated hot key. This section lists the available hot key functions.

NOTE

Hot keys are keys that, when pressed in combination with the Fn key, turn system functions on and off. Hot keys have a legend on the key indicating the option or feature the key controls.

#### **Volume Mute**

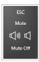

or

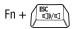

This TOSHIBA Card or hot key enables/disables volume mute on your computer.

When volume mute is enabled, no sound will come from the speakers or headphones.

Selecting this Card or pressing the hot key displays the following options:

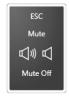

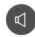

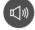

(Sample Image) Volume Mute options

- ❖ To enable mute, select <a>
  </a>.

#### **Lock (Instant security)**

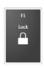

This TOSHIBA Card or hot key blanks the display.

Selecting this Card or pressing the hot key displays the following options:

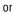

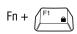

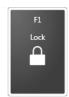

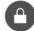

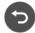

(Sample Image) Security options

- To enable lock, select <a>hack</a>
- To cancel, select .

The Fn + F1 hot key function activates instant security. The user logon screen will appear and a user with a valid account will need to log back on to gain access to the computer.

#### Power plan

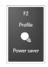

or

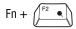

This TOSHIBA Card or hot key displays the power plans and cycles through the power plans.

The properties of each power plan, and the power plans that are displayed by this function, are set in the Power Options window.

Selecting this Card or pressing the hot key displays the currently selectable power plans:

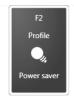

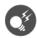

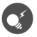

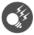

(Sample Image) Power Plan options

Cycle through the power plans, then select the desired power plan.

#### Sleep mode

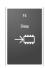

nr

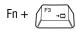

This TOSHIBA Card or hot key places the computer into Sleep mode.

For more information about Sleep mode, please see "Using and configuring Sleep mode" on page 81.

Selecting this Card or pressing the hot key displays the following options:

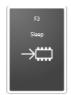

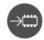

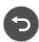

#### (Sample Image) Sleep options

- ❖ To enable Sleep mode, select € .
- To cancel, select ②.

#### **Hibernation mode**

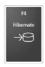

ΛI

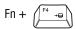

This TOSHIBA Card or hot key places the computer into Hibernation mode.

If Hibernation mode is disabled, this hot key will not respond. For more information on Hibernation mode, see "Using and configuring Hibernation mode" on page 79.

Selecting this Card or pressing the hot key displays the following options:

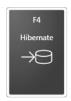

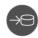

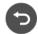

(Sample Image) Hibernation options

- ❖ To enable Hibernation mode, select ♠.
- ❖ To cancel, select ♠.

#### **Output (Display switch)**

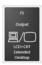

or

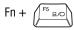

This TOSHIBA Card or hot key cycles through the poweron display options (only the first option is available when you do not have an external monitor attached) (the last option is available only if you are in Extended Display Mode).

NOTE

Some modes are only available with the appropriate device attached and turned on.

- Built-in display only
- Built-in display and external monitor simultaneously
- External monitor only
- Built-in display and TV (or other external video device) simultaneously
- TV (or other external video device) only
- Built-in display and external monitor (extended desktop)
- Built-in display and TV (extended desktop)
- Swap-Switch primary display between internal display and external monitor when using extended desktop

To use a simultaneous mode, you must set the resolution of the internal display panel to match the resolution of the external display device.

Selecting this Card or pressing the hot key displays the following options:

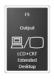

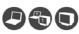

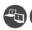

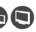

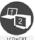

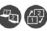

Extended

(Sample Image) Display mode options window

Cycle through the display modes, then select the desired mode.

Not all functions are supported on all models.

#### NOTE

Some systems also support an additional Swap Image Display mode. This mode is available only if the current setting is an extended desktop mode (Built-in Display and External Monitor, or Built-in Display and TV). In extended desktop mode, the image is split into two sides, one side per display device. To swap sides, select Swap Image Display.

#### **Display brightness**

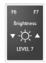

This TOSHIBA Card decreases or increases the screen brightness.

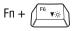

This hot key decreases the screen brightness.

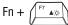

This hot key increases the screen brightness.

Selecting this Card or pressing either hot key displays the following options:

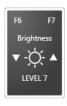

(Sample Image) Display brightness

Move the slider or press the appropriate hot key repeatedly to decrease or increase the display brightness.

#### Disabling or enabling wireless devices

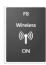

or

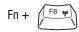

This TOSHIBA Card or hot key enables/disables the optional wireless devices\* installed in your computer.

The wireless modes are:

- ❖ Wi-Fi® enabled—Enables just the Wi-Fi® module.
- Bluetooth® enabled—Enables just the Bluetooth® module.
- All disabled—Disables the Bluetooth® and Wi-Fi® modules.
- All enabled—Enables the Bluetooth® and Wi-Fi® modules.

Selecting this Card or pressing the hot key displays the following options:

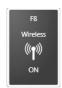

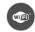

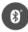

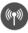

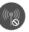

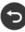

#### (Sample Image) Wireless communication options

- ❖ To enable Wi-Fi®, select ♠.
- ❖ To enable *Bluetooth*®, select ⑤.
- ❖ To enable all, select ♠.
- ❖ To disable all, select ■.
- To cancel, select <a>5</a>.
- \*Available on certain models

#### Disabling or enabling the TouchPad™

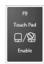

or

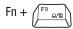

This TOSHIBA Card or hot key enables/disables the TouchPad.

For more information on using the TouchPad, see "Disabling or enabling the TouchPad<sup>TM</sup>" on page 69.

Selecting this Card or pressing the hot key displays the following options:

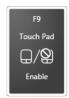

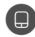

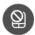

(Sample Image) Disable or Enable TouchPad options

- ❖ To enable the TouchPad, select ■.
- ❖ To disable the TouchPad, select ❷.

#### **Zoom (Display resolution)**

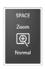

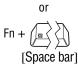

This TOSHIBA Card or hot key switches screen resolution.

Selecting this Card or pressing the hot key displays the following options:

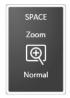

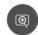

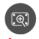

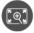

(Sample Image) Screen resolution options

Cycle through the screen resolutions, then select the desired resolution.

#### **Keyboard hot key functions**

Fn + (F10 🖸

This hot key turns the cursor control overlay on and off.

Fn + (F11 🗆

This hot key turns the numeric overlay on and off.

Fn + (F12 11)

This hot key turns the scroll lock feature on and off.

Fn + (1)

This hot key turns the TOSHIBA Zooming Utility to zoom-out.

Fn + (2 rep

This hot key turns the TOSHIBA Zooming Utility to zoom-in.

# **Appendix B**

# Power Cord/Cable Connectors

Your computer features a universal power supply you can use worldwide. This appendix shows the shapes of the typical AC power cord/cable connectors for various parts of the world.

#### **USA** and Canada

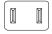

UL approved CSA approved

#### **Australia**

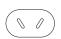

AS approved

#### **United Kingdom**

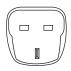

BS approved

#### **Europe**

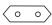

VDA approved NEMKO approved

# Glossary

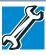

TECHNICAL NOTE: Some features defined in this glossary may not be available on your computer.

#### **Acronyms**

The following acronyms may appear in this user's guide.

AC alternating current

BIOS basic input/output system

bps bits per secondCD compact disc

CD-ROM compact disc read-only memory
CD-RW compact disc rewrite memory

CMOS complementary metal-oxide semiconductor

COM1 communications port 1 (serial port)COM2 communications port 2 (serial port)

**CPU** central processing unit

DC direct current

**DMA** direct memory access

**DIMM** dual inline memory module

**DOS** disk operating system

**DPI** dots per inch

**DSTN** dual supertwist nematic

**DVD** digital versatile (or video) disc

**DVD-ROM** digital versatile (or video) disc read-only memory

**ECP** enhanced capabilities port

**EPROM** erasable programmable read-only memory

**FAT** file allocation table

FCC Federal Communications Commission

**GB** gigabyte

**HDD** hard disk drive

**HTML** Hypertext Markup Language

**IEEE** Institute of Electrical and Electronics Engineers

I/O input/output

**IRQ** interrupt request

**ISP** Internet service provider

**KB** kilobyte

LAN local area network
LCD liquid crystal display

**LPT1** line printer port 1 (parallel port)

LSI large-scale integration

MB megabyte

MIDI Musical Instrument Digital Interface

PC personal computer

**PCI** Peripheral Component Interconnect

**PCMCIA** Personal Computer Memory Card International

Association

**RAM** random access memory

**RFI** radio frequency interference

**ROM** read-only memory

**RTC** real-time clock

**SCSI** small computer system interface

**SDRAM** synchronous dynamic random access memory

**SRAM** static random access memory **SVGA** super video graphics adapter

TFT thin film transistor
USB universal serial bus

**URL** uniform resource locator

WAN wide area network
www World Wide Web

#### **Terms**

The following terms may appear in this user's guide.

- active-matrix display A liquid crystal display (LCD) made from an array of liquid crystal cells using active-matrix technology. Also known as a "TFT display," in its simplest form there is one thin film transistor (TFT) for each cell. This type of display works well with computers because of its shallow depth and high-quality color. Active-matrix displays are viewable from wider angles than most passive-matrix displays.
  - adapter A device that provides a compatible connection between two units. For example, the computer's internal display adapter receives information from the software and translates it into images on the screen. An adapter can take a number of forms, from a microprocessor to a simple connector. An intelligent adapter (one that is capable of doing some processing) may also be called a controller.
  - **alternating current** (**AC**) The type of power usually supplied to residential and commercial wall outlets. AC reverses its direction at regular intervals. Compare *direct current* (*DC*).
  - application A computer program that you use to perform tasks of a specific type. Applications include word processors, spreadsheets, and database management systems. See also *program*.
- **B backup** A copy of a file, usually on a removable disk, kept in case the original file is lost or damaged.

basic input/output system (BIOS) — See BIOS.

C

- baud rate The speed at which a communication device, such as a printer or modem, transmits information. Baud rate is the number of signal changes per second (not necessarily the same as bits per second). See also bits per second.
- BIOS (basic input/output system) Basic instructions, stored in readonly memory (ROM), containing the information the computer needs to check hardware and load the operating system when you start up the computer.
- bits per second (bps) A way of measuring the speed at which information is passed between two devices. This is the basic unit of measure used in modem communications, and is similar, but not identical, to the baud rate. See also baud rate.
- **boot** To start the computer. The term "boot" originates from bootstrap program (as in "pulling itself up by its bootstraps"), a program that loads and initializes the operating system. See also *reboot*.
- **boot disk** See *system disk*.
- **boot priority** (**startup sequence**) The order in which the computer accesses its disk drives to locate the startup files. Under the default startup sequence, the computer looks for the startup files in the diskette drive before checking the hard disk.
- bus An electrical circuit that connects the central processing unit (CPU) with other parts of the computer, such as the video adapter, disk drives, and ports. It is the pathway through which data flows from one device to another. See also bus speed, frontside bus.
- **bus speed** The speed at which the central processing unit (CPU) communicates with the other parts of the computer.
- cache A section of very fast memory in which frequently used information is duplicated for quick access. Accessing data from cache is faster than accessing it from the computer's main memory. See also CPU cache, L1 cache, L2 cache.
- CD An individual compact disc. See also CD-ROM.
- **CD-ROM** (**compact disc read-only memory**) A form of high-capacity storage that uses laser optics instead of magnetic means for reading data. See also *CD*. Compare *DVD-ROM*.

- central processing unit (CPU) The chip that functions as the "brain" of the computer. It takes information from outside sources, such as memory or keyboard input, processes the information, and sends the results to another device that uses the information.
- character Any letter, number, or symbol you can use on the computer. Some characters are non-printing characters, such as a paragraph break in a word-processing program. A character occupies one byte of computer storage.
- chip A small piece of silicon containing computer logic and circuits for processing, memory, input/output, and/or control functions. Chips are mounted on printed circuit boards.
- click To press and release the pointing device's primary button without moving the pointing device. In the Windows® operating system, this refers to the pointing device's left button, unless otherwise stated. See also double-click.
- color palette A set of specified colors that establishes the colors that can be displayed on the screen at a particular time.
- compatibility The extent to which computers, programs, or devices can work together harmoniously, using the same commands, formats, or language as another.
- **configuration** (1) The collection of components that make up a single computer system. (2) How parts of the system are set up (that is, configured).
- controller A device that controls the transfer of data from a computer to a peripheral device and vice versa. For example, disk drives, monitors, keyboards, and printers all require controllers.
- **CPU** See *central processing unit (CPU)*.
- CPU cache A section of very fast memory residing between the CPU and the computer's main memory that temporarily stores data and instructions the CPU will need to execute commands and programs. See also cache, L1 cache, L2 cache.
- cursor A symbol that indicates the current position on the screen. The shape of the cursor varies, depending on the program you are using and what you are doing.

- **default** The setting selected by a program when the user does not specify an alternative setting.
  - device A component attached to the computer. Devices may be external (outside the computer's case) or internal (inside the computer's case). Printers, disk drives, and modems are examples of devices.
  - **device driver** A program (called a "driver") that permits a computer to communicate with a device.
  - **dialog box** An on-screen window displayed by the operating system or a program giving a direction or requesting input from the user.
  - **direct current (DC)** The type of power usually supplied by batteries. DC flows in one direction. Compare *alternating current (AC)*.
  - **direct memory access (DMA)** A dedicated channel, bypassing the CPU, that enables direct data transfer between memory and a device.
  - **directory** See *folder*.
  - **disable** To turn a computer option off. See also *enable*.
  - disc A round, flat piece of material, designed to be read from and written to by optical (laser) technology, and used in the production of optical discs, such as CDs and DVDs. Compare disk.
  - disk A round, flat piece of material that can be magnetically influenced to hold information in digital form, and used in the production of magnetic disks, such as diskettes and hard disks. Compare disc. See also diskette, hard disk.
  - disk drive The device that reads and writes information and programs on a diskette or hard disk. It rotates the disk at high speed past one or more read/write heads.
  - diskette A thin, flexible disk in a protective jacket that stores magnetically encoded data. Diskettes can be removed from the computer and come in two sizes: 5.25-inch and 3.5-inch. Your computer uses 3.5-inch diskettes. See also double-density diskette, high-density diskette.
  - **document** Any file created with an application and, if saved to disk, given a name by which it can be retrieved. See also *file*.

- double-click To press and release the pointing device's primary button rapidly twice without moving the pointing device. In the Windows® operating system, this refers to the pointing device's left button, unless otherwise stated.
- **double-density diskette** A 3.5-inch diskette that can hold up to 720 KB of information (half the capacity of a high-density diskette). See also *diskette*, *high-density diskette*.
- **download** (1) In communications, to receive a file from another computer through a modem or network. (2) To send font data from the computer to a printer. See also *upload*.
- drag To hold down the mouse button while moving the cursor to drag a selected object. In the Windows® operating system, this refers to the left mouse button, unless otherwise stated.
- driver See device driver.
- **DVD** An individual digital versatile (or video) disc. See also *DVD-ROM*.
- **DVD-ROM** (digital versatile [or video] disc read-only memory) A very high-capacity storage medium that uses laser optics for reading data. Each DVD-ROM can hold as much data as several CD-ROMs. Compare *CD-ROM*.
- **E emulation** A technique in which a device or program imitates another device or program.
  - enable To turn on a computer option. See also disable.
  - executable file A computer program that is ready to run. Application programs and batch files are examples of executable files. Names of executable files usually end with a .bat or .exe extension.
  - expansion device A device that connects to a computer to expand its capabilities. Other names for an expansion device are port expander, port replicator, docking station, or network adapter.
  - **extension** See file extension.
  - external device See device.

- F file A collection of related information, saved on disk with a unique name. A file may be a program, information used by a program, or a document. See also document.
  - **file allocation table (FAT)** The section of a disk that keeps track of the location of files stored on the disk.
  - **file name** A set of characters that uniquely identifies a file within a particular folder. It consists of two parts: the actual name and the file name extension. See also *file extension*.
  - **file extension** The three characters following the period (pronounced "dot") at the end of a file name. The extension indicates the type of file. Examples are .exe for program files and .hlp for help files. See also *file name*.
  - **folder** Also called directory. A container for organizing files saved to a disk. A folder is symbolized on screen by a graphical image (icon) of a file folder. A folder can contain files and other folders.
  - format (verb) To prepare a blank disk for use with the computer's operating system. Formatting creates a structure on the disk so the operating system can write information to the disk or read information from it.
  - **frontside bus** The primary pathway (bus) between the CPU and the computer's main memory. Also called "system bus." See also *bus*.
  - **function keys** The keys labeled F1 through F12, typically located on the keyboard. Their function is determined by the operating system and/or individual programs.
- **G ground** A conductor to which all components of an electric circuit are connected. It has a potential of zero (0) volts, is connected to the earth, and is the point of reference for voltages in the circuit.
- hard disk A storage device composed of a rigid platter or platters that can be magnetically coded with data. Hard disks hold much more information than diskettes and are used for long-term storage of programs and data. The primary (or only) hard disk in a computer is usually fixed, but some computers have secondary hard disks that are removable. By default, the hard disk is referred to as drive C.
  - **hardware** The physical components of a computer system. Compare *software*.

- **Hibernation** A feature of many Toshiba computers that saves to the hard disk the current state of your work, including all open files and programs, when you turn the computer off. When you turn on the computer again, your work is returned to the same state it was when the computer was turned off. See also *Sleep*, *Suspend*.
- **high-density diskette** A 3.5-inch diskette that holds 1.44 MB of data. See also *diskette*.
- hot key (1) A feature in which certain keys in combination with the Fn key can set system options or control system parameters, such as the battery save mode. (2) A key or combination of keys that activates a memory resident program.
- hot swapping The ability to add or remove devices from a computer while the computer is running and have the operating system automatically recognize the change.
- icon A small image displayed on the screen that represents a function, file, or program.
  - interlaced A method of refreshing a computer screen, in which only every other line of pixels is refreshed. Interlaced monitors take two passes to create a complete screen image. Compare non-interlaced.
  - **internal device** See *device*.
  - Internet The decentralized, world-wide network of computers that provides electronic mail, the World Wide Web, and other services. See also World Wide Web.
- **keyboard shortcut** A key or combination of keys that you use to perform a task instead of using a pointing device such as a mouse.
- L1 (level one) cache Memory cache built into the processor to help improve processing speed. See also *cache*, *CPU cache*, *L2 cache*.
  - **L2** (**level two**) **cache** Memory cache installed on the motherboard to help improve processing speed. It is slower than L1 cache and faster than main memory. See also *cache*, *CPU cache*, *L1 cache*.
  - **LAN (local area network)** A group of computers or other devices dispersed over a relatively limited area and connected by a communications link that enables any device to interact with any other on the network.

load — To move information from a storage device (such as a hard disk) into memory for processing.

local area network — See LAN.

logical drive — A section of a disk that is recognized by the operating system as a separate disk drive. A system's logical drives may differ from its physical drives. For example, a single hard disk drive may be partitioned into two or more logical drives.

memory — Typically refers to the computer's main memory, where programs are run and data is temporarily stored and processed. Memory can be volatile and hold data temporarily, such as RAM, or it can be nonvolatile and hold data permanently, such as ROM. A computer's main memory is RAM. See RAM, ROM.

**microprocessor** — See *central processing unit (CPU)*.

MIDI (Musical Instrument Digital Interface) — A standard for connecting musical instruments, synthesizers, and computers. The MIDI standard provides a way of translating music into a form computers can use, and vice versa.

modem — Short for "modulator/demodulator." A device that converts information from digital to analog, and back to digital, enabling information to pass back and forth between digital computers and analog telephone lines.

**motherboard** — The computer's main circuit board that contains the processor, memory, and other primary components.

MS-DOS prompt — See system prompt.

multi-function drive — A DVD drive that can read and write to CD and DVD media.

**multimedia** — A combination of two or more media, such as sound, animation, and video in a computer program or presentation.

Musical Instrument Digital Interface — See MIDI.

M

- network A collection of computers and associated devices that are connected by communications facilities. A network allows you to share data and peripheral devices, such as printers, with other users and to exchange electronic mail.
  - non-interlaced A method of refreshing a computer screen, in which each pixel of every line is refreshed as the electron beam scans across and down the screen. Compare interlaced.
  - **non-system disk** A disk for storing programs and data that cannot be used to start the computer. Compare *system disk*.
- Online Available through the computer. Online may refer to information being read from your own computer's hard disk, such as online documentation or online Help, or to information coming from another company on a company network or the Internet.
  - operating system A set of programs that controls how the computer works. Examples of operating systems are the Windows Vista<sup>®</sup> Ultimate and Windows Vista<sup>®</sup> Home Basic operating systems.
  - optical drive A drive which reads plastic coated discs on which information is recorded digitally, and uses a laser to read data, music, or videos.
- **palette** See *color palette*.
  - parallel Processes that occur simultaneously. In communications, it means the transmission of more than one bit of information at a time. On your computer, the parallel port provides a parallel communications interface between the computer and an appropriate device. Most modern printers are parallel. Compare *serial*.
  - password A unique string of characters entered by a user to verify his or her identity to the computer or the network.
  - PC Card A credit-card-sized expansion card designed to increase the capabilities of computers. PC Cards provide functions such as modem, fax/modem, hard disk drive, network adapter, sound card, or SCSI adapter.
  - **peripheral** Any device, such as a printer or joystick, that is attached to the computer and controlled by the computer's CPU.
  - **pixel** Short for "picture element." The smallest dot that can be produced on a screen or printer.

- Plug and Play Generally, refers to the computer's ability to automatically configure itself to work with peripheral devices. When capitalized, refers to a standard that, when followed by a device manufacturer, allows a computer to configure itself automatically to work with the device.
- pointing device Any device, such as the TouchPad or a mouse, that enables you to move the cursor on the screen.
- port A socket on the computer where you plug in a cable for connection to a network or a peripheral device.
- **processor** See *central processing unit (CPU)*.
- **program** A set of instructions that can be executed by a computer. The general classes of programs (also called software) are operating system, application, and utility. See also *operating system*, application, utility.
- **properties** The attributes of an object or device. For example, the properties of a file include the file's type, size, and creation date.
- RAM (random access memory) Volatile memory that can be written to as well as read. Volatile here means that information in RAM is lost when you turn off your computer. This type of memory is used for your computer's main memory. See also memory. Compare ROM.

random access memory — See RAM.

read-only memory — See ROM.

**reboot** — See *boot*, *restart*.

- **removable disk** A disk that can be removed from a disk drive. A diskette is one example of a removable disk.
- resolution A measure of the sharpness of the images that can be produced by a printer or displayed on a screen. For a printer, resolution is expressed in dots per inch (dpi). For a screen, it is expressed as the number of pixels available horizontally and vertically.
- **restart** Synonymous with reboot. To reset the computer by reloading the operating system without turning the computer off. See also *boot*.

- RJ11 A modular connector used on most U.S. telephone systems and direct-connect modems. The RJ11 connector is a 6-wire connector.
- **ROM** (**read-only memory**) Non-volatile memory that can be read but not written to. *Non-volatile* here means that information in ROM remains whether or not the computer is receiving power. This type of memory is used to store your computer's BIOS, which is essential instructions the computer reads when you start it up. See also *BIOS*, *memory*. Compare *RAM*.
- **S** select To highlight or otherwise specify text, data, or graphics with the intent to perform some operation on it.
  - serial Processes that occur one at a time. In communications, it means the transmission of one bit at a time sequentially over a single channel. On your computer, the serial port provides a serial interface between the computer and an appropriate device. Compare *parallel*.
  - shortcut See keyboard shortcut.
  - **Sleep** A feature of some Windows® operating systems that allows you to turn off the computer without exiting your open applications and to continue from where you left off when you turn the computer on again.
  - **software** See *program*. Compare *hardware*.
  - **Suspend** A feature of some Windows® operating systems that allows you to turn off the computer without exiting your open applications and to continue from where you left off when you turn the computer on again.
  - system disk A diskette that contains the operating system files needed to start the computer. Any diskette can be formatted as a system disk. A system disk is also called a "bootable disk" or a "startup disk." Compare non-system disk.
  - **system prompt** The symbol (in the MS-DOS® operating system, generally a drive letter followed by a "greater than" sign) indicating where users are to enter commands.
- **TFT display** See active-matrix display.

- **Universal serial bus (USB)** USB is a serial bus that supports a data transfer rate of up to 480 Mbps (480 million bits per second). USB can connect up to 127 peripheral devices through a single all-purpose USB port. USB allows hot swapping of peripherals. See also bus, hot swapping, serial.
  - **upload** To send a file to another computer through a modem or network. See also *download*.
  - **USB** See universal serial bus (USB).
  - utility A computer program designed to perform a narrowly focused operation or solve a specific problem. Utilities are often related to computer system management.
- **Web** See World Wide Web.
  - Wi-Fi® A registered trademark term of the Wi-Fi Alliance that stands for Wireless Fidelity, and is another term for the communication protocol to permit an Ethernet connection using wireless communication components.
  - World Wide Web (www) The worldwide network of Web sites linked together over the Internet. A user of the Web can jump from site to site regardless of the location of the computer hosting the site. See also *Internet*.

## Index

| A                              | notifications 111              |
|--------------------------------|--------------------------------|
| AC adaptor 47                  | power plan 203                 |
| AC power                       | power plan hot key 113         |
| connecting adaptor 48          | real-time clock (RTC) 105      |
| accessories                    | removing 114                   |
| memory 52                      | BIOS Setup                     |
| adding memory 52               | see TOSHIBA Hardware Setup     |
| Alt keys 90                    | Bridge Media Adapter           |
| Application Cards 199          | inserting memory media 134     |
| audio                          | removing memory media 134      |
| files 129                      | button                         |
| audio features 129             | power 52                       |
| В                              | start 123                      |
| backing up files 88            | C                              |
| battery                        | CD, using 98                   |
| changing 114                   | character keys 89              |
| charge indicator light 49, 108 | charging the battery 49        |
| charge not lasting 175         | checking device properties 172 |
| charging 47, 49                | click 69                       |
| conserving power 111           | communications                 |
| disposal 119                   | network connection 125         |
| low charge 110                 | set up 124                     |
| monitoring power 49, 108       | computer                       |
| not charging 174               | caring for 84                  |

| cleaning 85                       | does not look normal/flickers 177            |
|-----------------------------------|----------------------------------------------|
| moving 85                         | external monitor not working 177             |
| non-system disk or disk error     | screen is blank 176                          |
| message 168                       | display device                               |
| not accessing disk drives 167     | external 70                                  |
| running on battery power 104      | display output settings 71                   |
| setting up 44, 54                 | display, external                            |
| warning resume failure message    | adjusting 72                                 |
| 167                               | disposal information 28                      |
| computer lock 85                  | disposing of used batteries 119              |
| computing tips 87                 | double-click 69                              |
| ConfigFree® 161                   | DVD player                                   |
| connecting 70                     | general problems 187                         |
| connecting to a power source 47   | DVD, using 98                                |
| connection                        | E                                            |
| set up 125                        | _                                            |
| control buttons 69                | error messages<br>device driver conflict 171 |
| Ctrl keys 90                      | general hardware problem 171                 |
| D                                 | non-system disk or disk error 168            |
| desktop                           | problem with display settings/               |
| creating new icon 122             | current settings not working                 |
| major features 122                | with hardware 177                            |
| desktop exploration 121           | warning resume failure 167                   |
| desktop icons 122                 | Error-checking 178                           |
| =                                 | exploring the desktop 121                    |
| Device Manager 172                | ExpressCard®                                 |
| checking properties 172           | ±                                            |
| devices                           | checklist 181                                |
| keyboard 72                       | computer stops working 182                   |
| mouse 72                          | errors 183                                   |
| Disk Defragmenter 179             | hot swapping fails 182                       |
| disk drive                        | inserting 132                                |
| corrupted/damaged data files 179  | not recognized 182                           |
| missing files/trouble accessing a | problem solving 181                          |
| disk 178                          | removing 133                                 |
| running slow 178                  | external .                                   |
| diskette drive                    | monitor                                      |
| cannot insert a diskette 179      | not working 177                              |
| cannot read a diskette 179        | mouse 72                                     |
| connecting 74                     | external diskette drive                      |
| external, connecting 74           | connecting 74                                |
| display                           | external display, adjusting 72               |

| F                                  | http 127                        |
|------------------------------------|---------------------------------|
| FAT (File Allocation Table) 178    | 1                               |
| file extensions 96                 | i.LINK port 135                 |
| file, backing up 88                | icon 122                        |
| files                              | desktop 122                     |
| backing up 97                      | moving to desktop 122           |
| printing 96                        | recycle bin 122                 |
| restoring 97                       | safety 39                       |
| saving 94                          | installation                    |
| fingerprint                        | memory module 53                |
| authentication 158                 | installing                      |
| fingerprint Authentication Utility | memory modules 52               |
| using 158                          | mouse 72                        |
| FM tuner 131                       | instant passwords, using 143    |
| Fn keys 90                         | Internet                        |
| function keys 90                   | bookmarked site not found 170   |
| Н                                  | connecting to 128               |
| hard drive recovery utilities 61   | features 128                    |
| hardware conflicts 171             | slow connection 170             |
| resolving 172                      | surfing 128                     |
| headphones                         | uploading and downloading files |
| using 130                          | 129                             |
| Help and Support                   | URL address not found 170       |
| Windows® operating system 171      | using 127                       |
| Hibernation mode 75                | Internet Service Providers 127  |
| configuring 79                     | ISPs 127                        |
| starting again from 81             | J                               |
| hot key                            | jack                            |
| display brightness 207             | RJ-11 126                       |
| Hibernation mode 205               | K                               |
| keyboard overlays 211              |                                 |
| Lock (Instant security) 202        | keyboard                        |
| Output (Display switch) 206        | character keys 89               |
| power plan 203                     | function keys 90                |
| Sleep mode 204                     | hot keys 211                    |
| volume mute 201                    | not working 167                 |
| Zoom (Display resolution) 210      | overlay keys 91                 |
| zooming 211                        | special Windows® keys 90        |
| Hot Key Cards 197                  | troubleshooting 175             |
| Hot key functions 201              | using 89                        |
| hot key power plan 113             | keyboard, external 72           |

| keyboard, full-size 89           | removing 102, 103              |
|----------------------------------|--------------------------------|
| L                                | optical drive                  |
| lock                             | problems 179                   |
| computer, using 85               | troubleshooting 179            |
| M                                | using 98                       |
| •••                              | optical media                  |
| main battery                     | recording 102                  |
| removing 114                     | other documentation 40         |
| memory 52                        | overlay keys 91                |
| adding 52                        | Р                              |
| problem solving 173              | password                       |
| removing memory module slot      | deleting a supervisor 145      |
| cover 55                         | disabling a user 146           |
| memory module                    | setting a user 145             |
| inserting 56                     | supervisor                     |
| installation 53                  | set up 144                     |
| removing 60                      | types 143                      |
| memory module slot 55            | passwords                      |
| microphone 129                   | instant, using 143             |
| modem                            | setting 143                    |
| connecting to telephone line 125 | port                           |
| problem solving 184              | RGB 70                         |
| monitor 70                       | power                          |
| connecting 70                    | computer will not start 166    |
| not working 176                  | connecting cable to AC adaptor |
| mouse                            | 48                             |
| installing 72                    | cord/cable connectors 212      |
| mouse utility 149                | energy-saving features 104     |
| N                                | problem solving 174            |
| network                          | turning on 51                  |
| accessing 125                    | power button 52                |
| Connect to the Internet 125      | power plan                     |
| networking                       | hot key 113                    |
| wireless 124                     | power plans 112                |
| Notification Area 123            | power source 47                |
| 0                                | connecting 48                  |
|                                  | powering down                  |
| Opening the display panel 50     | using Hibernation 79           |
| optical disc positioning 100     | using Shut Down 77             |
| optical discs                    | using Sleep 81                 |
| handling 101                     | precautions 42                 |
| inserting 100                    | r                              |

| primary button 69                   | modem not receiving or                |
|-------------------------------------|---------------------------------------|
| printer                             | transmitting 184                      |
| connecting 72                       | no sound 180                          |
| problem solving 183                 | non-system disk or disk error 168     |
| printing a file 96                  | power and batteries 174               |
| problem solving                     | printer 183                           |
| AC power 174                        | program not responding 165            |
| accessing disk drives 167           | program not working properly          |
| battery charge does not last 175    | 179                                   |
| battery not charging 174            | screen does not look right/flickers   |
| cannot insert diskette in drive 179 | 177                                   |
| cannot read a diskette 179          | Startup options 169                   |
| changing display properties 177     | URL address not found 170             |
| checking device properties 172      | warning resume failure 167            |
| computer hangs when                 | Windows® operating system not         |
| ExpressCard® inserted 182           | working 169                           |
| computer will not power up 166      | program, starting 92                  |
| contacting Toshiba 193, 194         | programs                              |
| corrupted/damaged data files 179    | not running correctly 179             |
| Device Manager 172                  | projector 70                          |
| disk drive is slow 178              | connecting 70                         |
| display is blank 176                | R                                     |
| ExpressCard® 181                    | ••                                    |
| checklist 181                       | real-time clock (RTC) battery 105     |
| error occurs 183                    | recording                             |
| hot swapping fails 182              | sounds 129                            |
| not recognized 182                  | recording sounds 129                  |
| slot appears dead 181               | recovery utilities 61                 |
| external display not working 177    | recycle bin icon 122                  |
| external monitor 176                | registering computer 46               |
| faulty memory 173                   | removing                              |
| hardware conflict 171               | main battery 114                      |
| high-pitched noise 181              | RJ-11 jack 126                        |
| Internet bookmarked site not        | running the computer on battery power |
| found 170                           | 104                                   |
| Internet connection is slow 170     | S                                     |
| keyboard                            | safety                                |
| not responding 167                  | computer 120                          |
| missing files/trouble accessing a   | disposing of batteries 119            |
| disk 178                            | icons 39                              |
|                                     | precautions 42                        |
|                                     | 1-200000015                           |

| saving files 94                    | Toshiba                      |
|------------------------------------|------------------------------|
| screen                             | registering computer 46      |
| blank 176                          | worldwide offices 195        |
| does not look normal/flickers 177  | TOSHIBA Assist 137           |
| secondary button 69                | TOSHIBA Hardware Setup 150   |
| set up communications 124          | Toshiba online resources 103 |
| setting up                         | traveling tips 120           |
| adding memory 52                   | troubleshooting              |
| computer 44, 54                    | DVD player                   |
| work environment 41                | general problems 187         |
| setting up a connection 125        | external keyboard 175        |
| Sleep mode 76                      | keyboard 175                 |
| hot key 204                        | keypad overlay 175           |
| starting again from 84             | optical drive 179            |
| sound                              | turning on the computer 51   |
| problem solving 180                | turning on the power 51      |
| sounds                             | TV                           |
| recording 129                      | connecting 70                |
| speakers                           | U                            |
| using external 130                 | user password, disabling 146 |
| start button 123                   | user password, setting 145   |
| Start Search field 94              | using 129                    |
| starting a program 92              | using a file extension 96    |
| Start Search field 94              | Utilities 136                |
| Windows® Explorer 93               | V                            |
| Windows® Start menu 92             | •                            |
| starting up the computer           | video projector              |
| from Shut down 79                  | adjusting display 72         |
| from Sleep 84                      | W                            |
| Startup menu                       | warranty                     |
| problem solving 169                | standard limited warranty 40 |
| supervisor password, deleting 145  | Web 127                      |
| supervisor password, set up 144    | Web Camera 131               |
| T                                  | Web sites 194                |
| Taskbar 123                        | Wi-Fi®                       |
|                                    | wireless networking 124      |
| telephone line                     | Windows® Explorer 93         |
| connecting to modem 125 television | Windows® operating system    |
|                                    | Help and Support 171         |
| adjusting display 72               | problem solving 169          |
|                                    | prooferii sorving 107        |

Windows® operating system desktop 121 Windows® Start menu 92 wireless networking 124 Wizards Connect to the Internet 125 World Wide Web 127 www 127